## **D-Link**

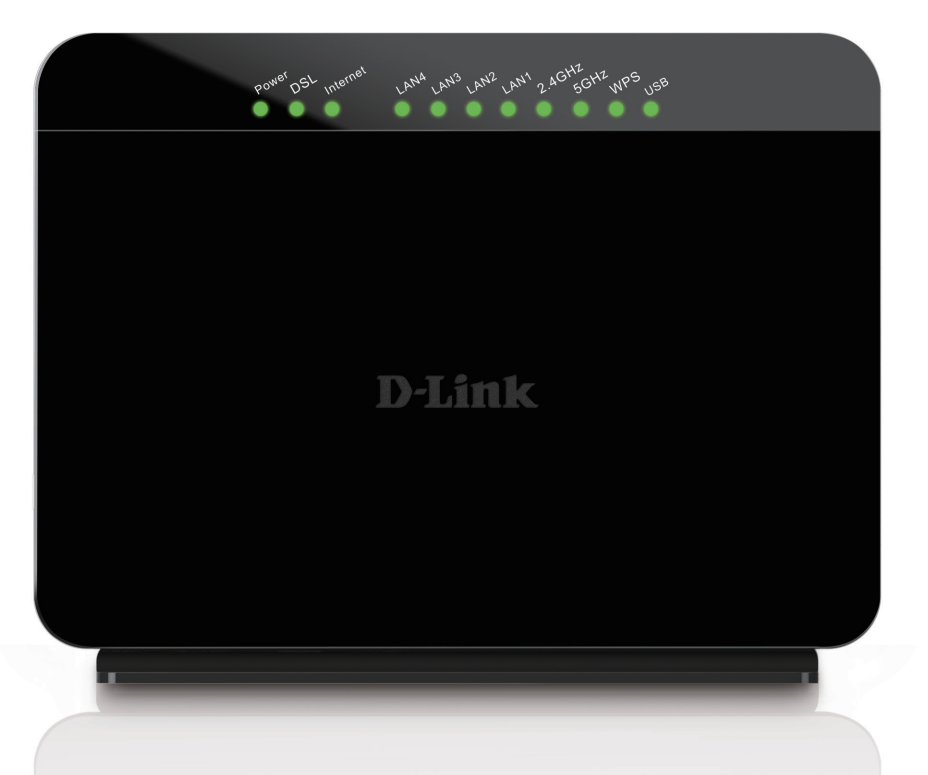

# **User Manual**

## **Wireless AC Dual-Band ADSL2+ Modem Router**

GO-DSL-AC750

# **Preface**

<span id="page-1-0"></span>D-Link reserves the right to revise this publication and to make changes in the content hereof without obligation to notify any person or organization of such revisions or changes.

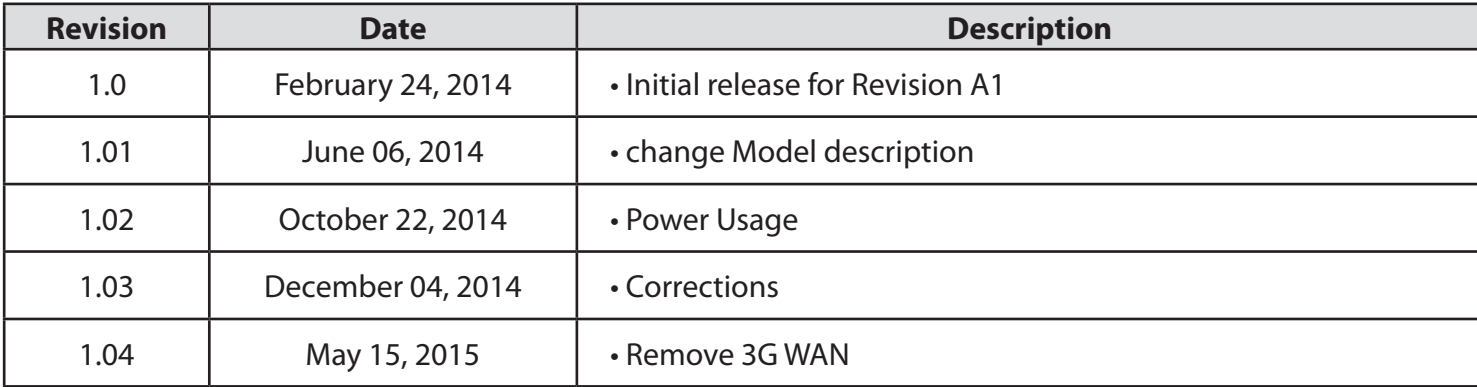

## **Manual Revisions**

## **Trademarks**

D-Link and the D-Link logo are trademarks or registered trademarks of D-Link Corporation or its subsidiaries in the United States or other countries. All other company or product names mentioned herein are trademarks or registered trademarks of their respective companies.

Copyright © 2015 by D-Link Systems, Inc.

All rights reserved. This publication may not be reproduced, in whole or in part, without prior expressed written permission from D-Link Systems, Inc.

## **Power Usage**

This device is an Energy Related Product (ErP) with High Network Availability (HiNA), and automatically switches to a power-saving Network Standby mode within 1 minute of no packets being transmitted. It can also be turned off through a power switch to save energy when it is not needed. **Network Standby(Idle state)**: 5.2 watts **Switched Off(off state)**: 0.2 watts

# **Table of Contents**

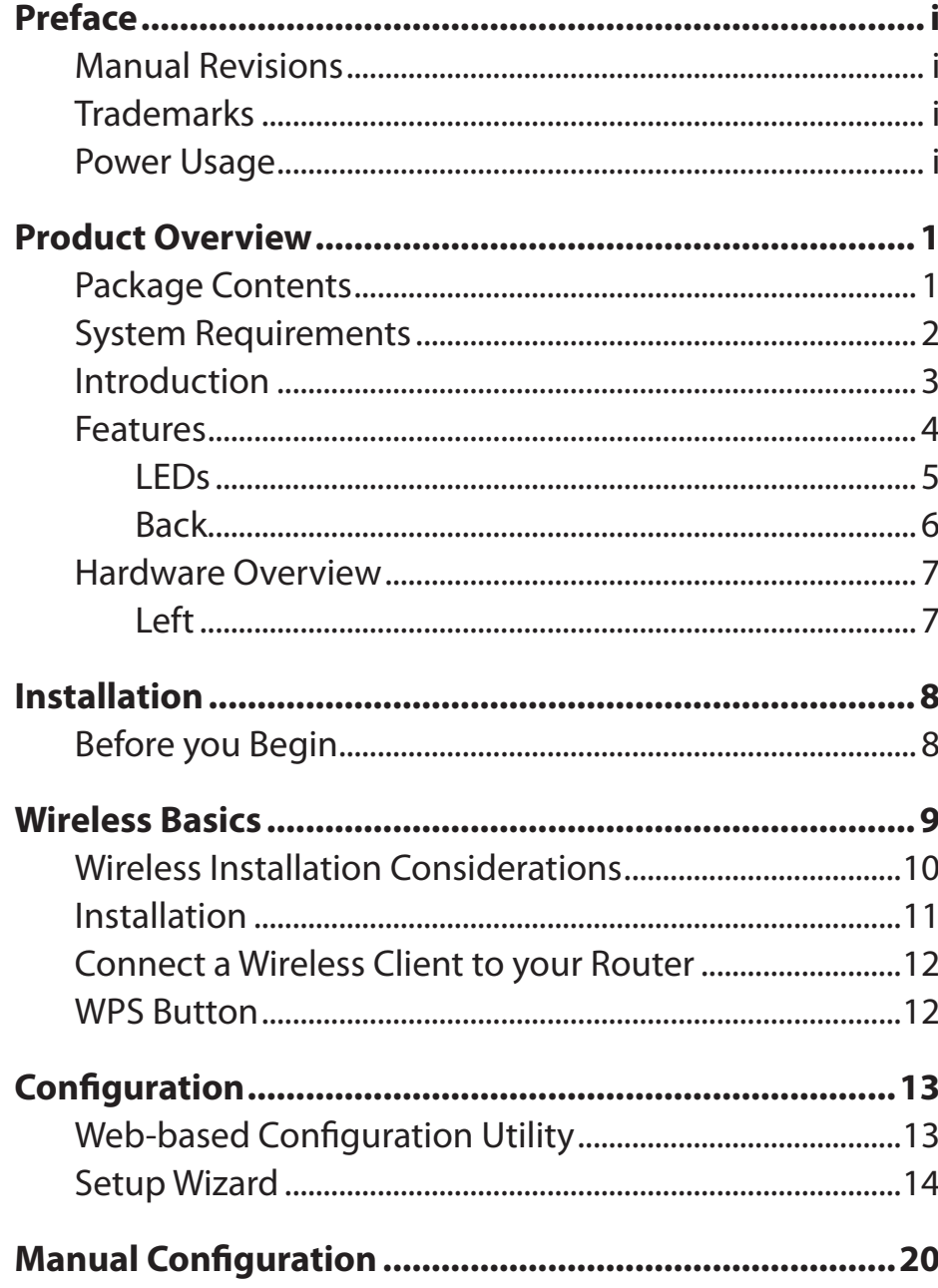

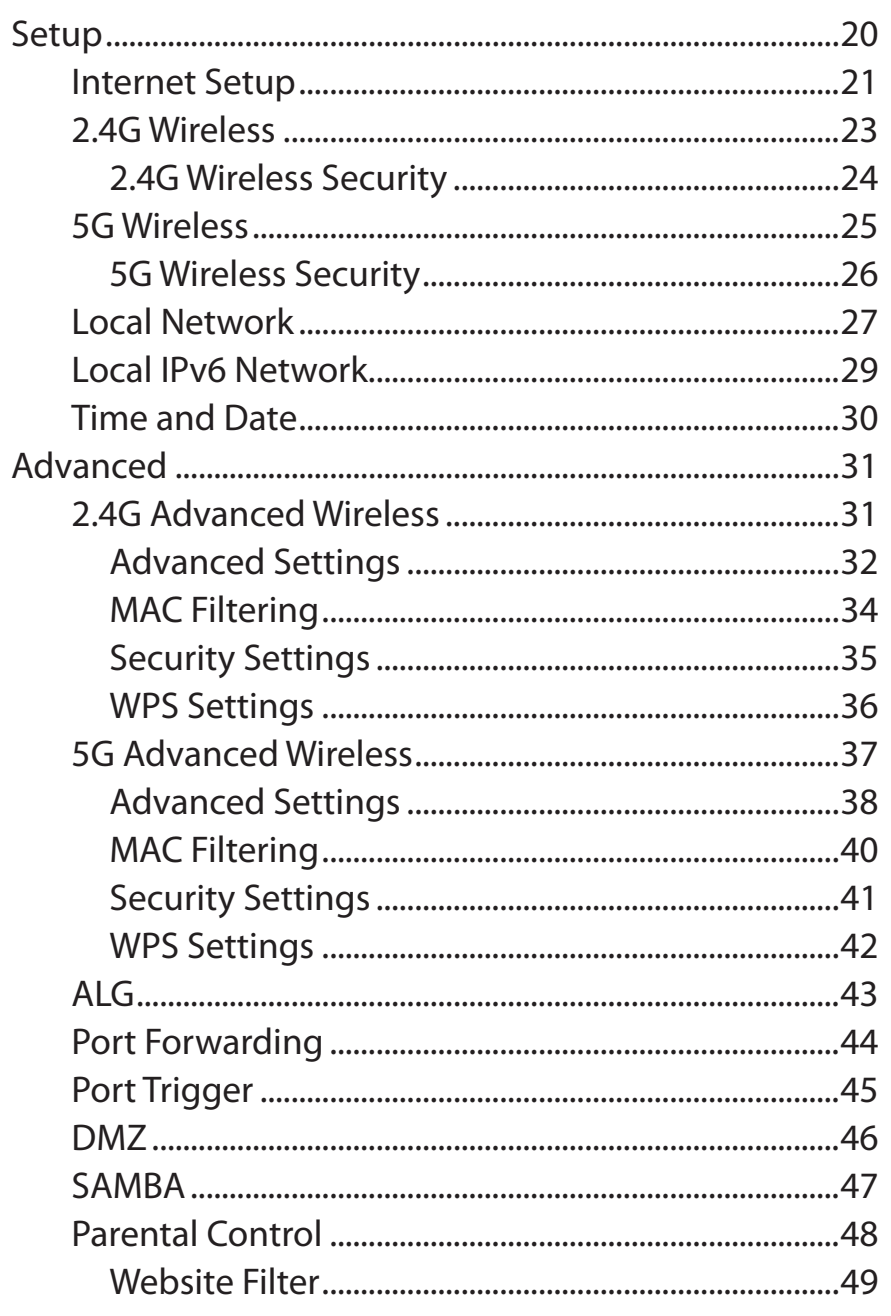

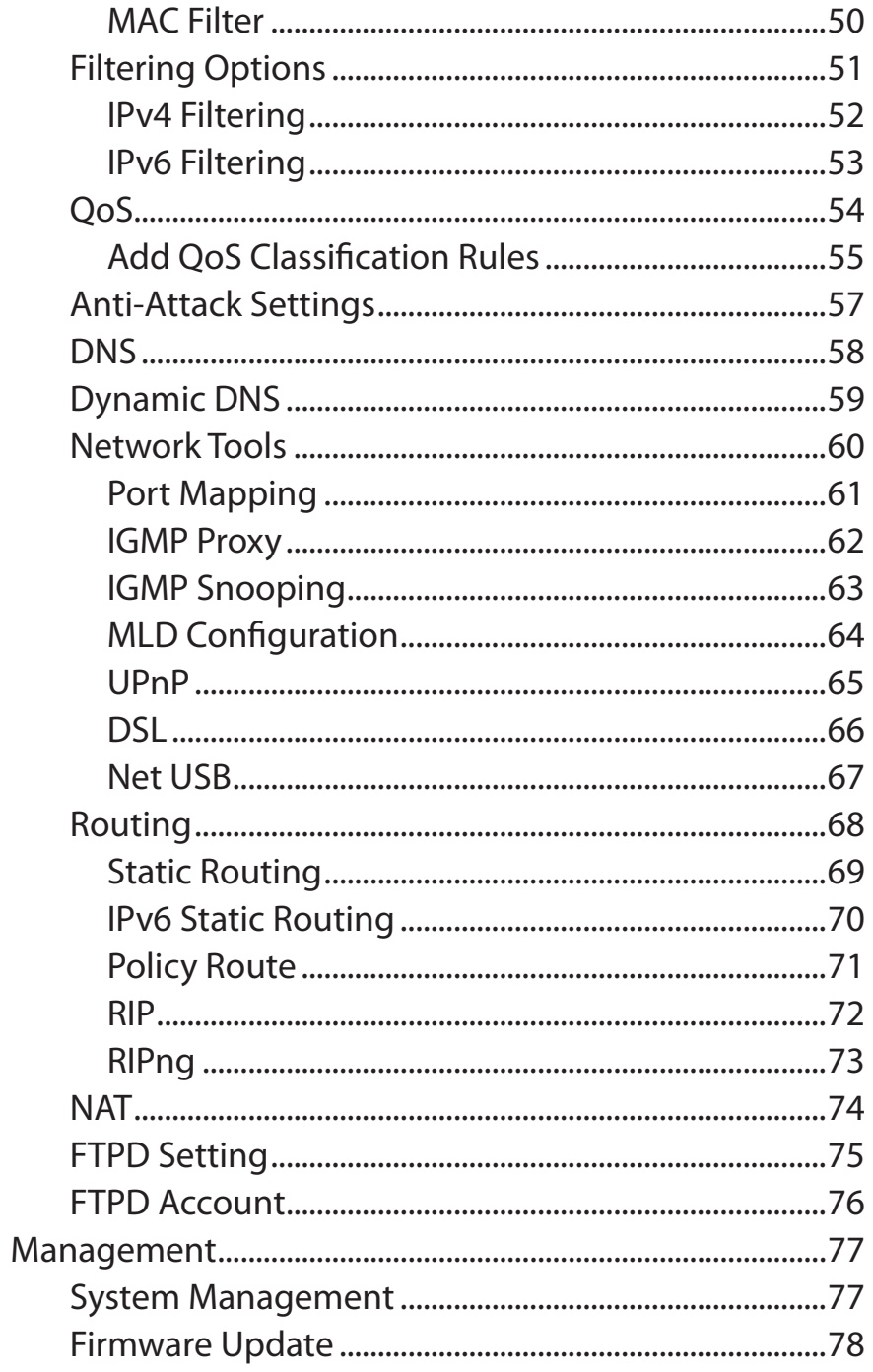

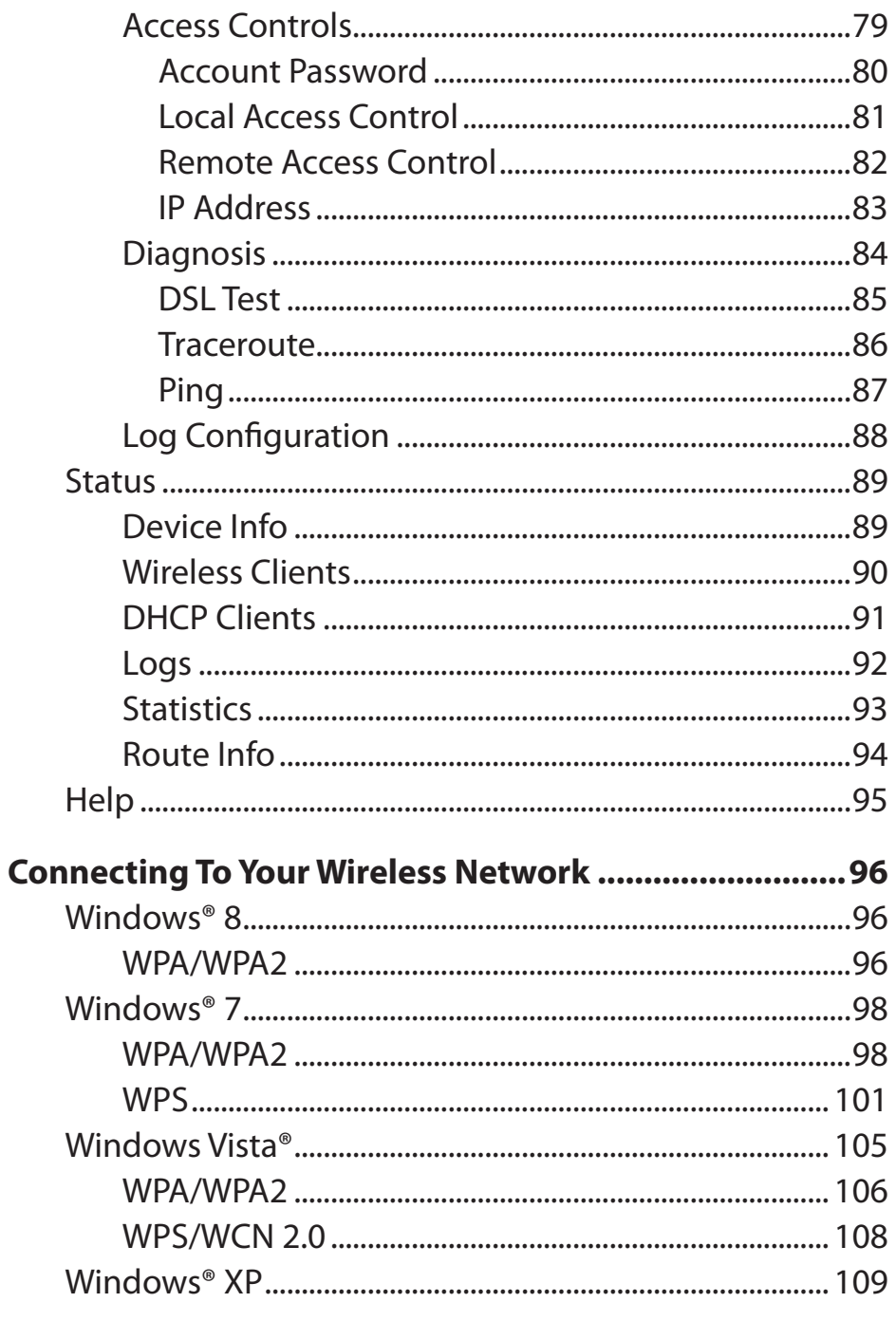

### **Table of Contents**

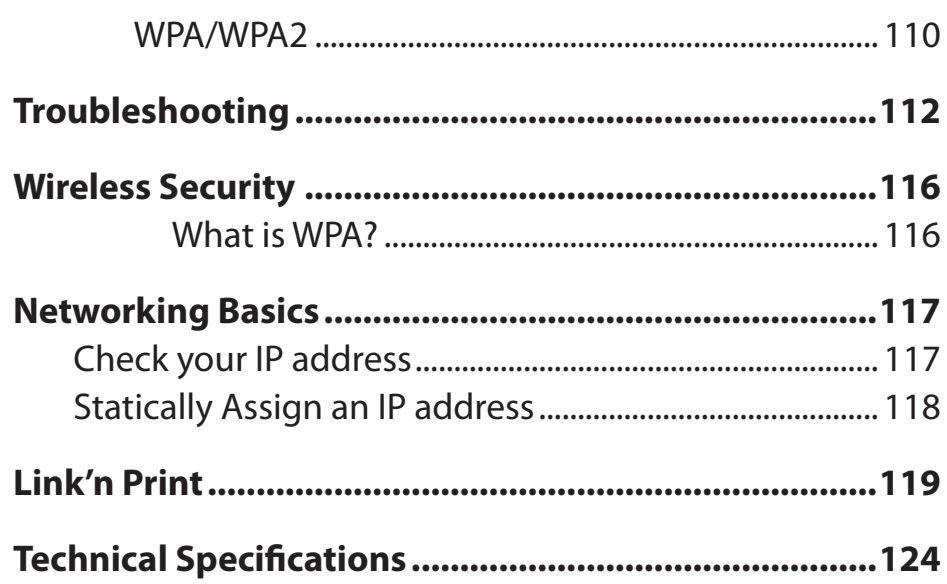

## **Package Contents**

<span id="page-5-0"></span>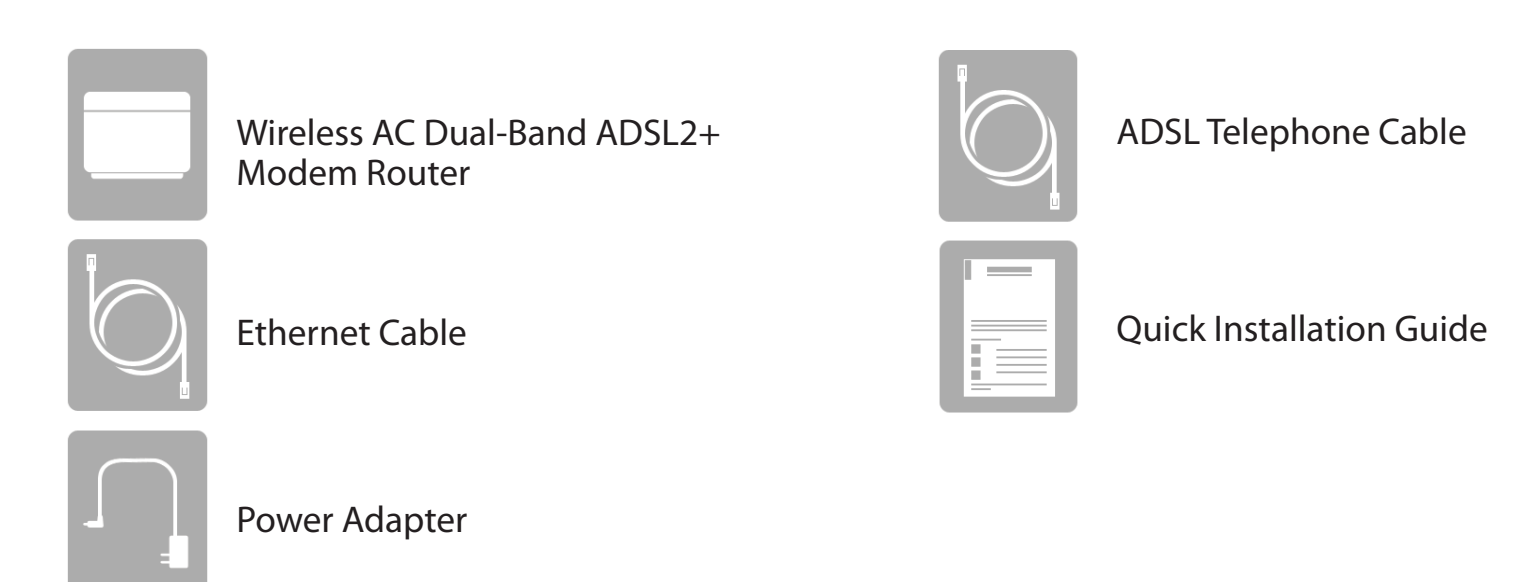

If any of the above items are missing, please contact your reseller.

*Note: Using a power supply with a different voltage rating than the one included with the Wireless AC Dual-Band ADSL2+ Modem Router will cause damage and void the warranty for this product.*

## **System Requirements**

<span id="page-6-0"></span>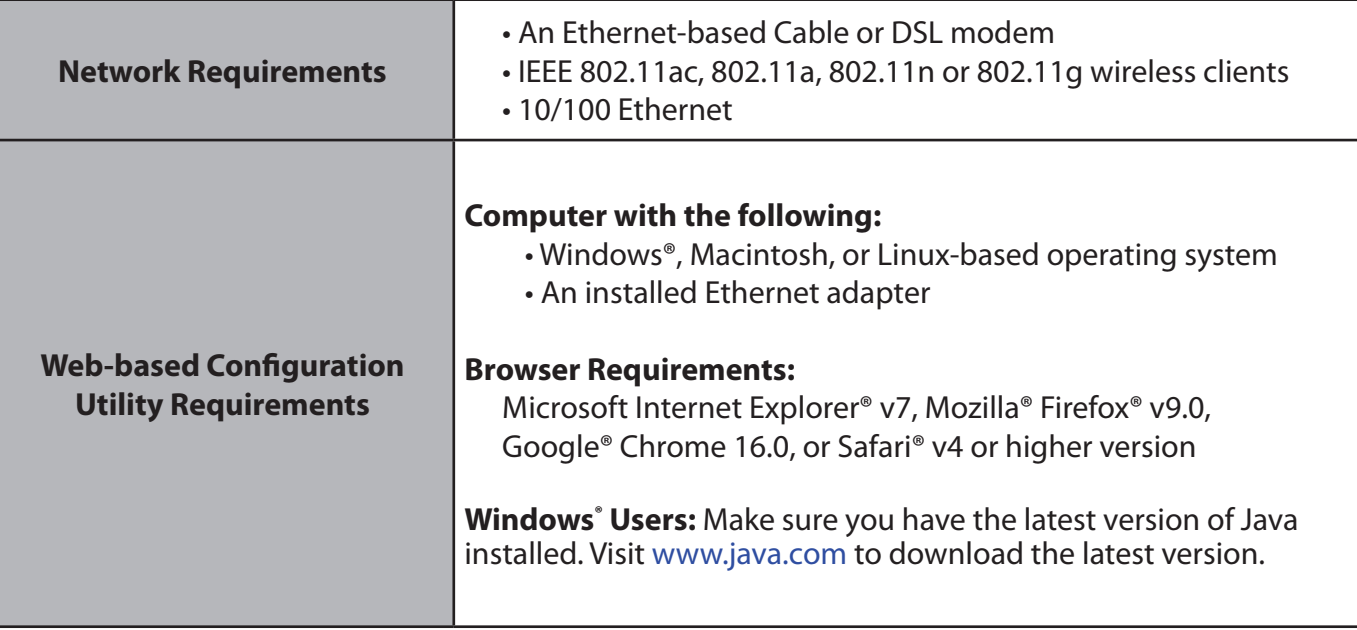

# **Introduction**

<span id="page-7-0"></span>The D-Link Wireless AC Dual-Band ADSL2+ Modem Router is a IEEE 802.11ac compliant device that delivers up to 3 times faster speeds than 802.11n while staying backward compatible with 802.11a/g/b devices. Connect the Wireless AC Dual-Band ADSL2+ Modem Router to a Cable or DSL modem and provide high-speed Internet access to multiple computers, game consoles, and media players. Create a secure wireless network to share photos, files, music, videos, printers, and network storage. Powered by the 802.11ac technology this router provides wireless coverage for homes and offices, or for users running bandwidthintensive applications.

With some routers, all wired and wireless traffic, including VoIP, Video Streaming, Online Gaming, and Web browsing are mixed together into a single data stream. By handling data this way, applications like video streaming could pause or delay. With the D-Link Intelligent QoS Technology, wired and wireless traffic are analyzed and separated into multiple data streams.

The Wireless AC Dual-Band ADSL2+ Modem Router supports the latest wireless security features to help prevent unauthorized access, be it from over a wireless network or the Internet. Support for WPA™ and WPA2™ standards ensure that you will be able to use the best possible encryption regardless of your client devices. In addition, this router utilizes Dual Active Firewalls (SPI and NAT) to prevent potential attacks from across the Internet for the ideal centerpiece for your wireless network in the home or office.

## **Features**

- <span id="page-8-0"></span>**• Ultimate Fast Wireless Networking** - The Wireless AC Dual-Band ADSL2+ Modem Routerprovides up to 300Mbps wireless connection in 2.4GHz band, 433Mbps wireless connection in 5GHz with other 802.11ac and draft 802.11n wireless clients. This capability allows users to participate in real-time activities online, such as video streaming, online gaming, and real-time audio. The performance of this 802.11ac wireless router gives you the freedom of wireless networking at speeds 3x faster than 802.11n.
- **• Compatible with 802.11a/g/n Devices** The Wireless AC Dual-Band ADSL2+ Modem Router is still fully compatible with the IEEE 802.11a, 802.11g and 802.11n, so it can connect with existing 802.11a, 802.11g and 802.11n PCI, USB, and Cardbus adapters.
- **• Advanced Firewall Features** The Web-based user interface displays a number of advanced network management features including:
	- **Content Filtering** Easily applied content filtering based on MAC Address, URL, and/or Domain Name.
	- **Filter Scheduling** These filters can be scheduled to be active on certain days or for a duration of hours or minutes.
	- **Secure Multiple/Concurrent Sessions** The Wireless AC Dual-Band ADSL2+ Modem Router can pass through VPN sessions. It supports multiple and concurrent IPSec and PPTP sessions, so users behind the Wireless AC Dual-Band ADSL2+ Modem Router can securely access corporate networks.
- **• User-friendly Setup Wizard** Through its easy-to-use Web-based user interface, the Wireless AC Dual-Band ADSL2+ Modem Router lets you control what information is accessible to those on the wireless network, whether from the Internet or from your company's server. Configure your router to your specific settings within minutes.

<sup>\*</sup> Maximum wireless signal rate derived from IEEE Standard 802.11a, 802.11g, 802.11n and draft 802.11ac specifications. Actual data throughput will vary. Network conditions and environmental factors, including volume of network traffic, building materials and construction, and network overhead, lower actual data throughput rate. Environmental conditions will adversely affect wireless signal range.

<span id="page-9-0"></span>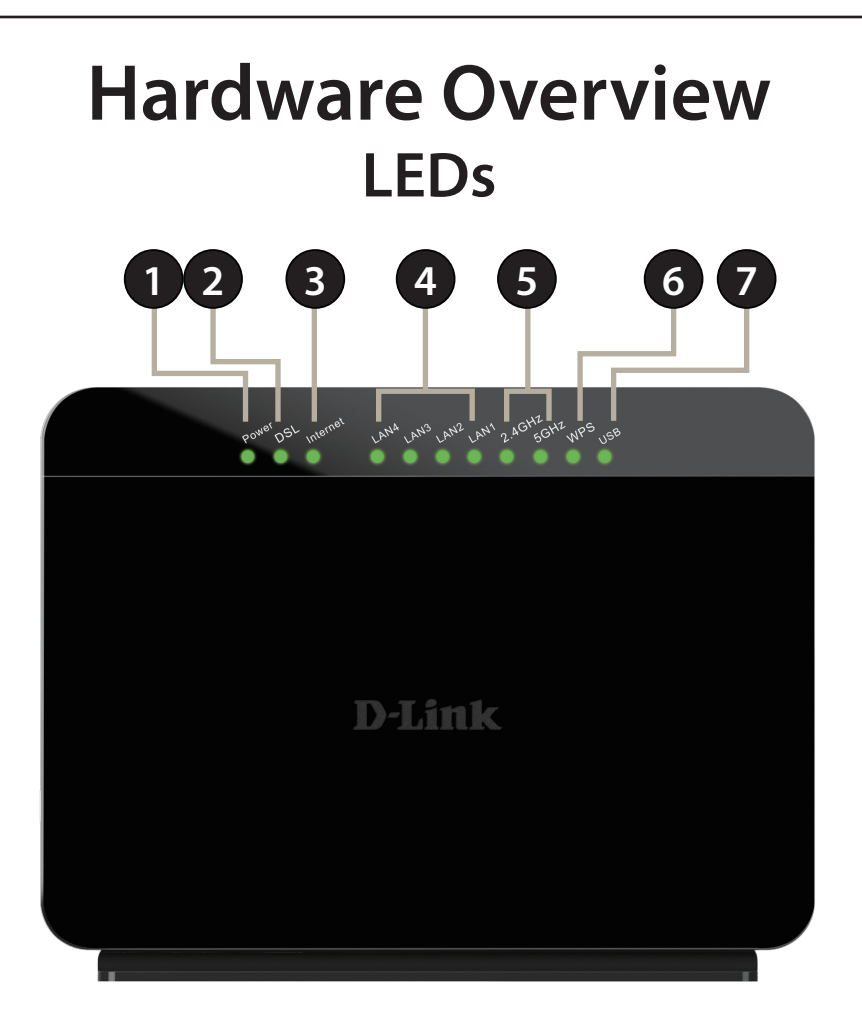

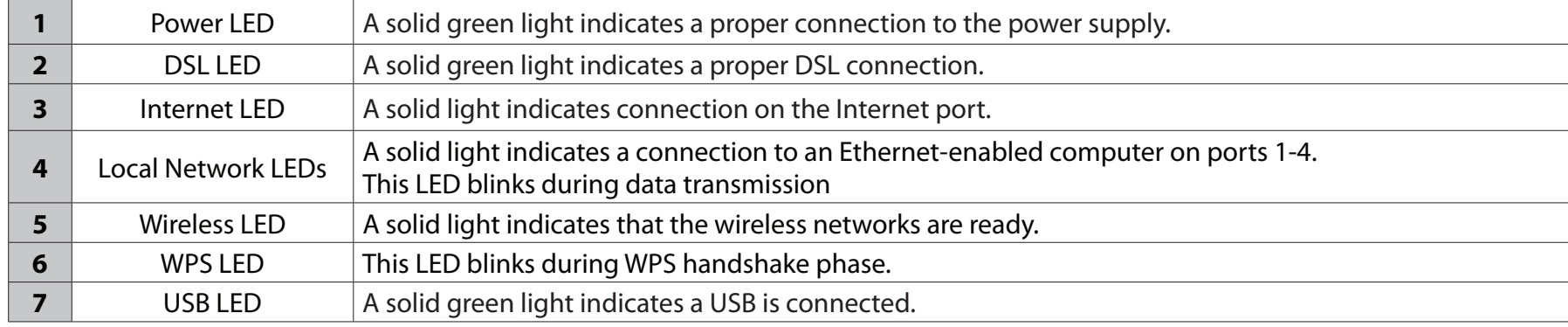

## **Hardware Overview Back**

<span id="page-10-0"></span>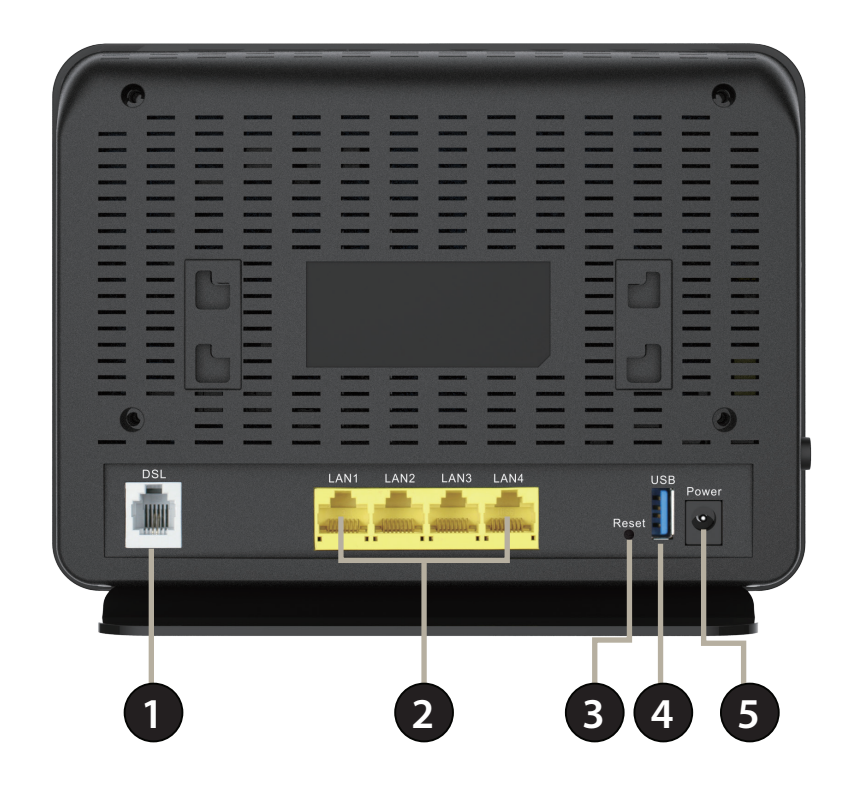

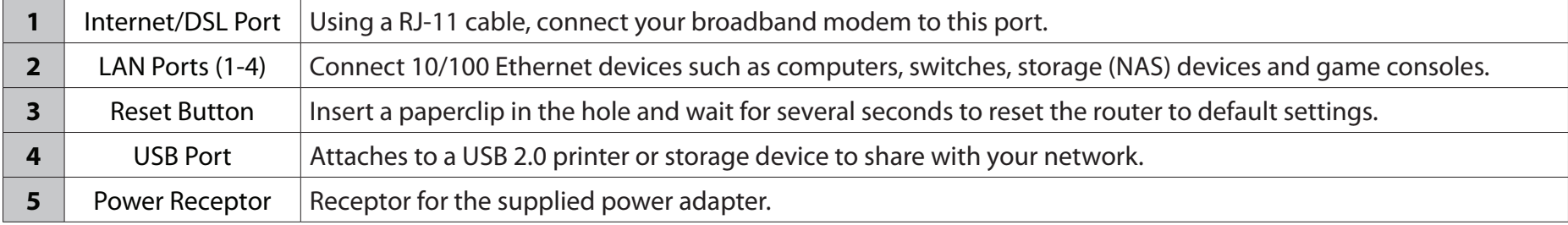

## <span id="page-11-0"></span>**Hardware Overview Left**

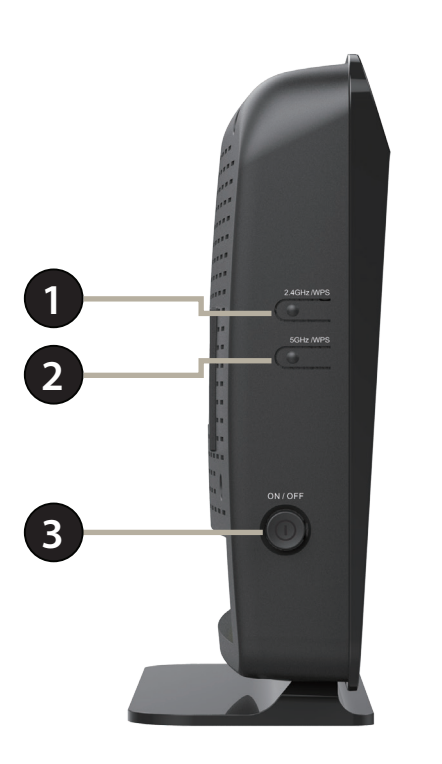

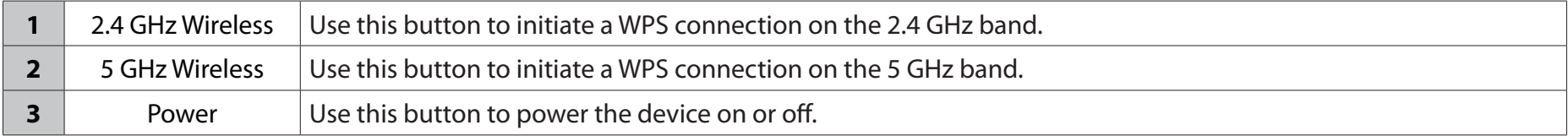

# **Installation**

<span id="page-12-0"></span>This section will walk you through the installation process. Placement of the router is very important. Do not place the router in an enclosed area such as a closet, cabinet, or in the attic or garage.

## **Before you Begin**

- Please configure the router with the computer that was last connected directly to your modem.
- You can only use the Ethernet port on your modem. If you were using the USB connection before using the router, then you must turn off your modem, disconnect the USB cable and connect an Ethernet cable to the Internet port on the router, and then turn the modem back on. In some cases, you may need to call your ISP to change connection types (USB to Ethernet).
- If you have DSL and are connecting via PPPoE, make sure you disable or uninstall any PPPoE software such as WinPoet, Broadjump, or Enternet 300 from your computer or you will not be able to connect to the Internet.

# **Wireless Basics**

<span id="page-13-0"></span>D-Link wireless products are based on industry standards to provide easy-to-use and compatible high-speed wireless connectivity within your home, business or public access wireless networks. Strictly adhering to the IEEE standard, the D-Link wireless family of products will allow you to securely access the data you want, when and where you want it. You will be able to enjoy the freedom that wireless networking delivers.

A wireless local area network (WLAN) is a cellular computer network that transmits and receives data with radio signals instead of wires. Wireless LANs are used increasingly in both home and office environments, and public areas such as airports, coffee shops and universities. Innovative ways to utilize WLAN technology are helping people to work and communicate more efficiently. Increased mobility and the absence of cabling and other fixed infrastructure have proven to be beneficial for many users.

Wireless users can use the same applications they use on a wired network. Wireless adapter cards used on laptop and desktop systems support the same protocols as Ethernet adapter cards.

Under many circumstances, it may be desirable for mobile network devices to link to a conventional Ethernet LAN in order to use servers, printers or an Internet connection supplied through the wired LAN. A Wireless Router is a device used to provide this link.

## **Wireless Installation Considerations**

<span id="page-14-0"></span>The D-Link wireless router lets you access your network using a wireless connection from virtually anywhere within the operating range of your wireless network. Keep in mind, however, that the number, thickness and location of walls, ceilings, or other objects that the wireless signals must pass through, may limit the range. Typical ranges vary depending on the types of materials and background RF (radio frequency) noise in your home or business. The key to maximizing wireless range is to follow these basic guidelines:

- 1. Keep the number of walls and ceilings between the D-Link router and other network devices to a minimum each wall or ceiling can reduce your adapter's range from 3-90 feet (1-30 meters.) Position your devices so that the number of walls or ceilings is minimized.
- 2. Be aware of the direct line between network devices. A wall that is 1.5 feet thick (.5 meters), at a 45-degree angle appears to be almost 3 feet (1 meter) thick. At a 2-degree angle it looks over 42 feet (14 meters) thick! Position devices so that the signal will travel straight through a wall or ceiling (instead of at an angle) for better reception.
- 3. Building Materials make a difference. A solid metal door or aluminum studs may have a negative effect on range. Try to position access points, wireless routers, and computers so that the signal passes through drywall or open doorways. Materials and objects such as glass, steel, metal, walls with insulation, water (fish tanks), mirrors, file cabinets, brick, and concrete will degrade your wireless signal.
- 4. Keep your product away (at least 3-6 feet or 1-2 meters) from electrical devices or appliances that generate RF noise.
- 5. If you are using 2.4GHz cordless phones or X-10 (wireless products such as ceiling fans, lights, and home security systems), your wireless connection may degrade dramatically or drop completely. Make sure your 2.4GHz phone base is as far away from your wireless devices as possible. The base transmits a signal even if the phone in not in use.

## **Installation**

<span id="page-15-0"></span>1. Turn off and unplug your cable or DSL broadband modem. This is required.

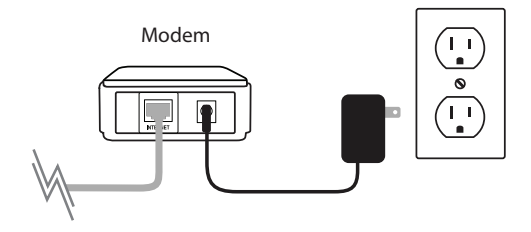

- 2. Position your router close to your modem and a computer. Place the router in an open area of your intended work area for better wireless coverage.
- 3. Unplug the Ethernet cable from your modem (or existing router if upgrading) that is connected to your computer. Plug it into the LAN port labeled **1** on the back of your router. The router is now connected to your computer.

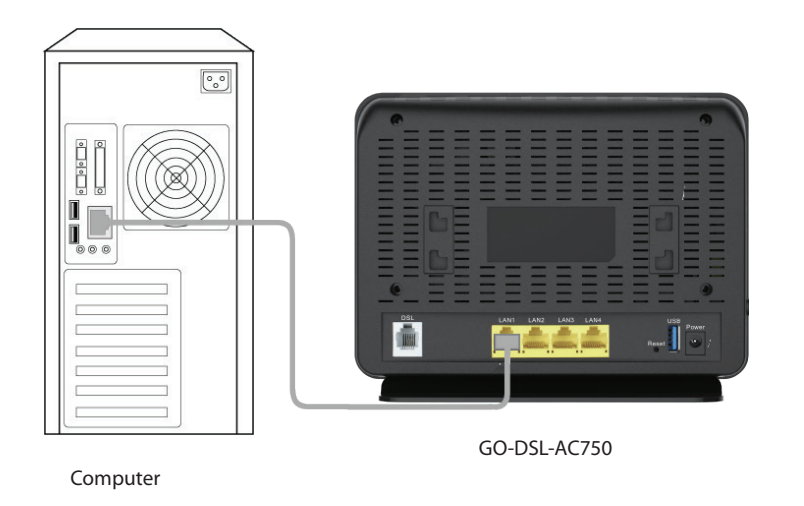

# <span id="page-16-0"></span>**Connect a Wireless Client to your Router WPS Button**

The easiest and most secure way to connect your wireless devices to the router is WPS (Wi-Fi Protected Setup). Most wireless devices such as wireless adapters, media players, Blu-ray DVD players, wireless printers and cameras will have a WPS button (or a software utility with WPS) that you can press to connect to the GO-DSL-AC750 router. Please refer to your user manual for the wireless device you want to connect to make sure you understand how to enable WPS. Once you know, follow the steps below:

**Step 1** - Press the WPS button on the side of GO-DSL-AC750 for about 1 second. The Internet LED on the front will start to blink.

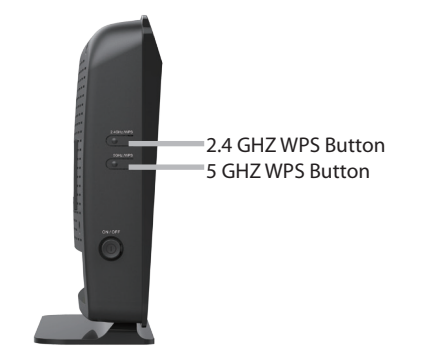

- **Step 2** Within 2 minutes, press the WPS button on your wireless client (or launch the software utility and start the WPS process).
- **Step 3** Allow up to 1 minute to configure. Once the Internet light stops blinking, you will be connected and your wireless connection will be secure with WPA2.

# **Web-based Configuration Utility Configuration**

<span id="page-17-0"></span>This section will show you how to configure your D-Link wireless access point using the web-based configuration utility.

If you wish to change the default settings or adjust the configuration of the GO-DSL-AC750 you may use the webbased configuration utility.

To access the configuration utility, open a web browser such as Internet Explorer and enter **http://192.168.1.1** in the address field.

Select **admin** from the drop-down menu and then enter your password. The default password is **admin**. You will be directed to the **Setup Wizard** page.

This wizard is designed to guide you through a step-by-step process to configure your new D-Link router and connect to the Internet.

Click the **Setup Wizard** button to continue.

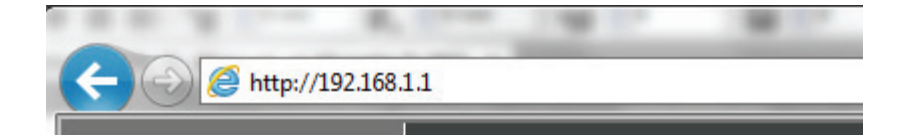

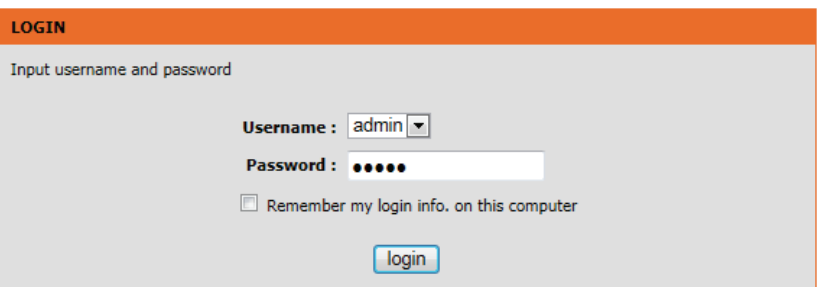

## **Setup Wizard**

<span id="page-18-0"></span>Click **Setup Wizard** to configure your router.

If you want to configure the access point manually without running the wizard, skip to ["Manual Configuration" on page 20](#page-24-1).

Click **Next** to continue.

#### **INTERNET CONNECTION WIZARD**

You can use this wizard for assistance and quick connection of your new Router to the Internet. You will be presented with step-by-step instructions in order to get your Internet connection up and running. Click the button below to begin.

#### Setup Wizard

Note: Before launching the wizard, please ensure you have correctly followed the steps outlined in the Quick Installation Guide included with the router.

#### **WELCOME TO SETUP WIZARD**

This wizard will guide you through a step-by-step process to configure your new router and connect to the Internet.

- Step 1 : Set Time and Date
- Step 2 : Setup Internet Connection
- Step 3 : Configure Wireless Network
- **Step 4 :** Completed and Quit

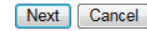

### Section 3 - Configuration

This section of the wizard enables you to use an international time server to set the internal time and date for the router.

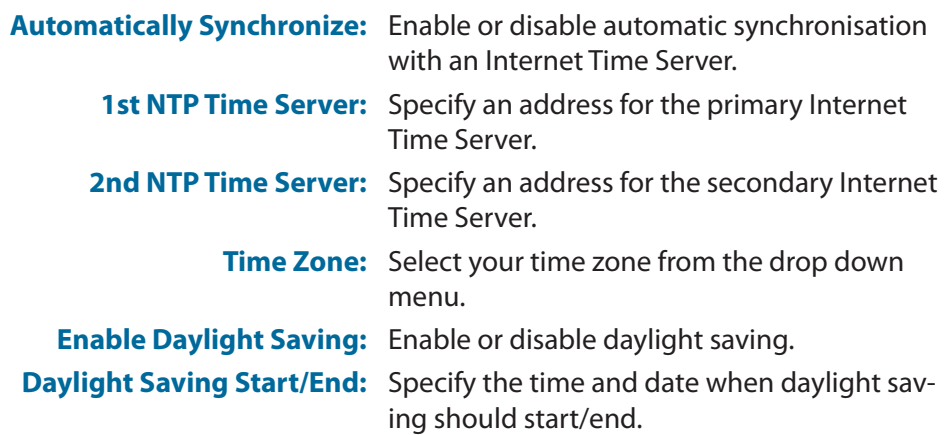

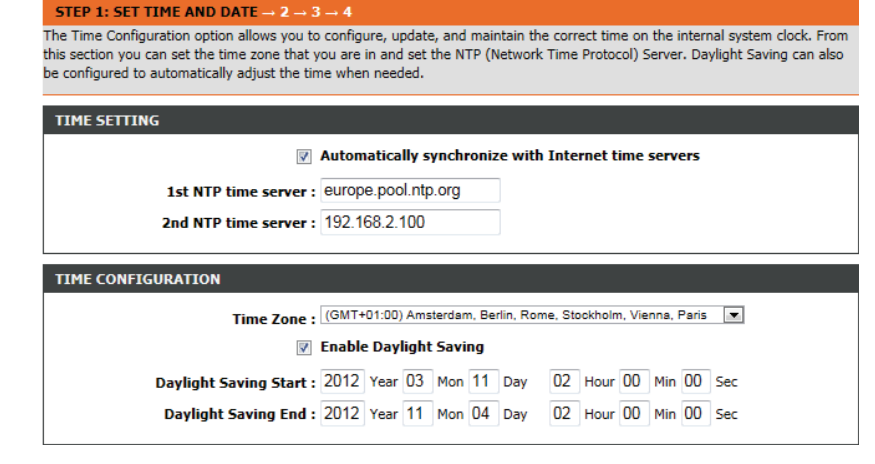

This section of the wizard enables you to configure your internet connection type. Select the appropriate wan connection type which is provided by your ISP.

If the router detected or you selected **PPPoE**, enter your PPPoE username and password and click **Next** to continue.

*Note: Make sure to remove your PPPoE software from your computer. The software is no longer needed and will not work through a router.*

If the router detected or you selected **PPTP**, enter your PPTP username, password, and other information supplied by your ISP. Click **Next** to continue.

If the router detected or you selected **L2TP**, enter your L2TP username, password, and other information supplied by your ISP. Click **Next** to continue.

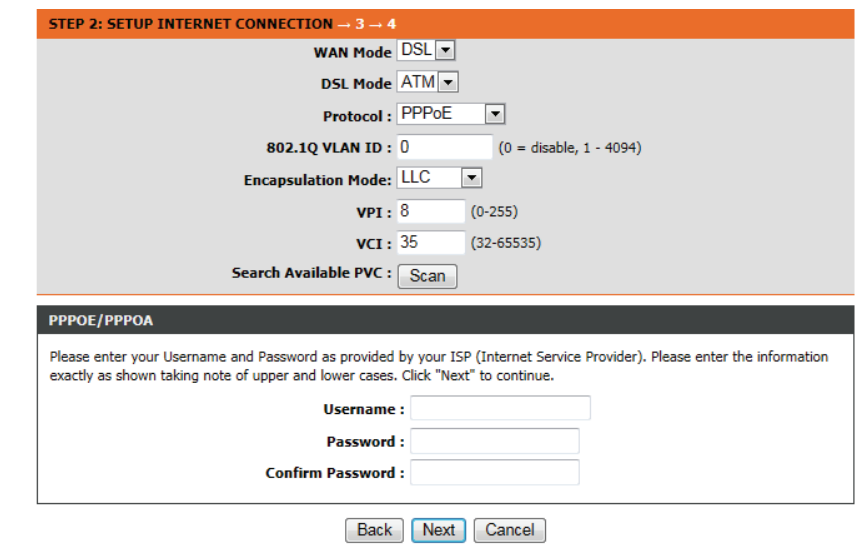

This section of the wizard enables you to configure your 2.4G wireless connection. You can also configure the wireless network and security settings. If you prefer not to, uncheck the **Enable Your Wireless Network** box.

#### STEP 3: CONFIGURE 2.4G WIRELESS NETWORK  $\rightarrow$  4

Your wireless network is enabled by default. You can simply uncheck it to disable it and click "Next" to skip configuration of wireless network.

#### Enable Your Wireless Network:

Your wireless network needs a name so it can be easily recognized by wireless clients. For security purposes, it is highly recommended to change the pre-configured network name.

#### Wireless Network Name (SSID) : D-Link GO-DSL-AC750

Select "Visible" to publish your wireless network and SSID can be found by wireless clients, or select "Invisible" to hide your wireless network so that users need to manually enter SSID in order to connect to your wireless network.

#### Visibility Status : @ Visible @ Invisible

In order to protect your network from hackers and unauthorized users, it is highly recommended you choose one of the following wireless network security settings.

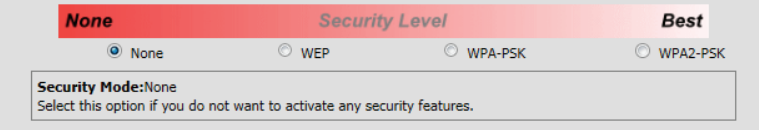

Choose a network name for your wireless network, and choose if you wish to make the wireless network **visible** or **invisible**.

It is highly recomended to secure your wireless network. Select from the available options. For more information see ["Wireless Security"](#page-120-1) [on page 116](#page-120-1).

Click **Next** to continue.

This section of the wizard enables you to configure your 5G wireless connection. You can also configure the wireless network and security settings. If you prefer not to, uncheck the **Enable Your Wireless Network** box.

#### STEP 3: CONFIGURE 5G WIRELESS NETWORK  $\rightarrow$  4

Your wireless network is enabled by default. You can simply uncheck it to disable it and click "Next" to skip configuration of wireless network.

#### Enable Your Wireless Network:  $\nabla$

Your wireless network needs a name so it can be easily recognized by wireless clients. For security purposes, it is highly recommended to change the pre-configured network name.

#### Wireless Network Name (SSID) : D-Link GO-DSL-AC750

Select "Visible" to publish your wireless network and SSID can be found by wireless clients, or select "Invisible" to hide your wireless network so that users need to manually enter SSID in order to connect to your wireless network.

#### Visibility Status: O Visible O Invisible

In order to protect your network from hackers and unauthorized users, it is highly recommended you choose one of the following wireless network security settings.

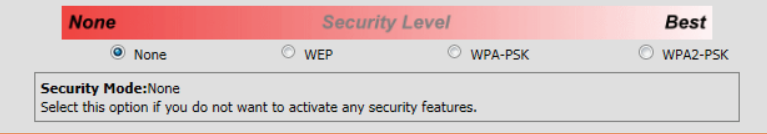

Choose a network name for your wireless network, and choose if you wish to make the wireless network **visible** or **invisible**.

It is highly recomended to secure your wireless network. Select from the available options. For more information see ["Wireless Security"](#page-120-1) [on page 116](#page-120-1).

Click **Next** to continue.

Section 3 - Configuration

Your router is now setup.

A summary page will be displayed, showing the current settings for your WAN, 2.4 GHz and 5 GHz wireless networks. It is recommended that you make a note of this information for future reference.

Click **Finish** to save your network settings.

In order for your network settings to take effect the AP will reboot automatically.

When the device has finished rebooting the main screen will display.

#### **STEP 4: SAVE AND APPLY CHANGES**

Setup complete. Click "Back" to review or modify settings.

If your Internet connection does not work, you can try the Setup Wizard again with alternative settings or use Manual Setup instead if you have your Internet connection details as provided by your ISP.

Below is a detailed summary of your settings. Please print this page out, or write the information on a piece of paper, so you can configure the correct settings on your wireless client adapters.

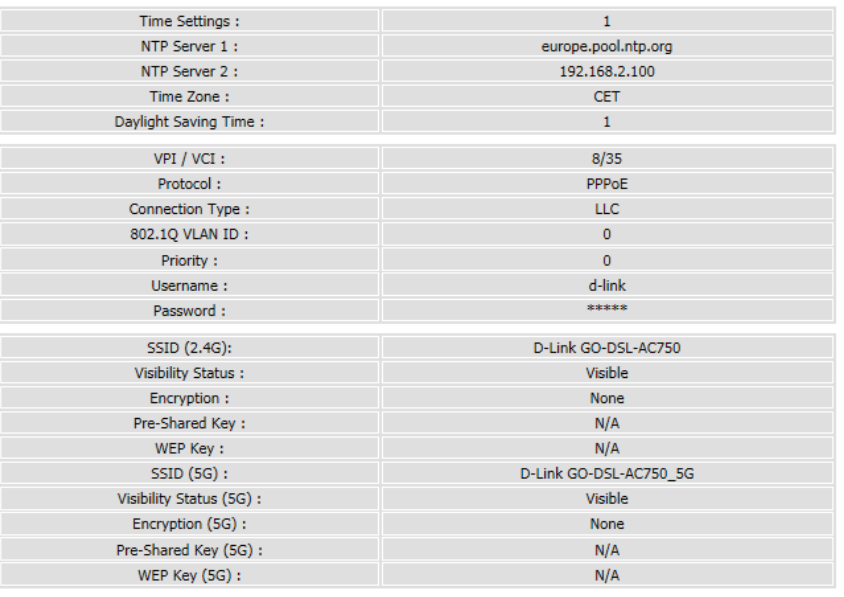

# **Manual Configuration Setup**

<span id="page-24-0"></span>If you wish to change the default settings or adjust the configuration of the GO-DSL-AC750 you may use the web-based configuration utility. To access the configuration utility, open a web-browser such as Internet Explorer and enter address of the router (**http://192.168.1.1**).

Non-Windows and Non-Mac users may also connect by typing **http://192.168.1.1** in the address bar.

Select **admin** from the drop-down menu and then enter your password. The default password is **admin**.

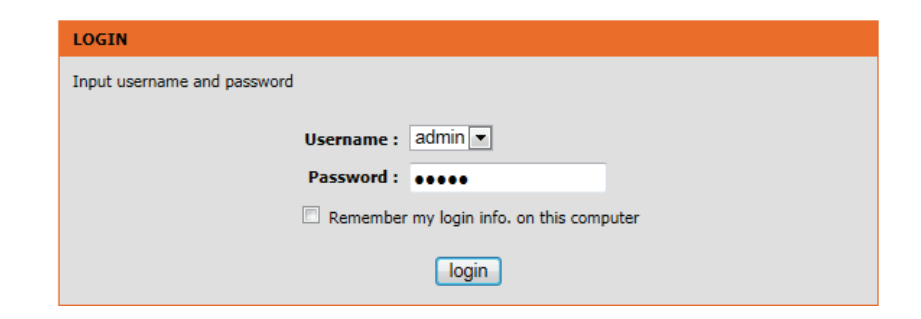

<span id="page-24-1"></span>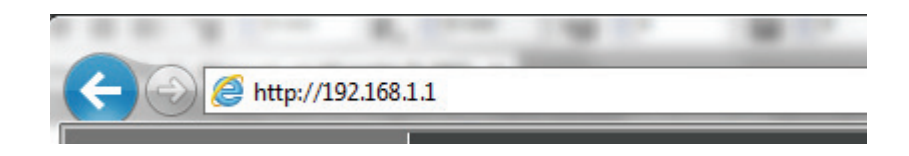

### **Internet Setup**

<span id="page-25-0"></span>Click **Internet Setup** on the left menu to configure your connection manually.

If you want to configure your router to connect to the Internet using the wizard, click **Wizard** on the left menu and you will be directed to the Quick Setup Wizard.

Click the **Add** button to reveal the DSL configuration options .

The following parameters will be available for configuration:

- **VPI:** Virtual path identifier (VPI) is the virtual path between two points in an ATM network. Its valid value is between 0 and 255. Enter the correct VPI provided by your ISP. By default, VPI is set to 1.
- **VCI:** Virtual channel identifier (VCI) is the virtual channel between two points in an ATM network. Its valid value is between 1 and 65535. Enter the correct VCI provided by your ISP. By default, VCI is set to 32.
- **Service Category:** Select the Quality of Service types for this Virtual Circuit. The ATM QoS types include CBR (Constant Bit Rate), VBR (Variable Bit Rate) and UBR (Unspecified Bit Rate). These QoS types are all controlled by the parameters specified below, including PCR, SCR and MBS.
	- **Peak Cell Rate:** Peak cell rate (PCR) is the maximum rate at which cells can be transmitted along a connection in the ATM network.

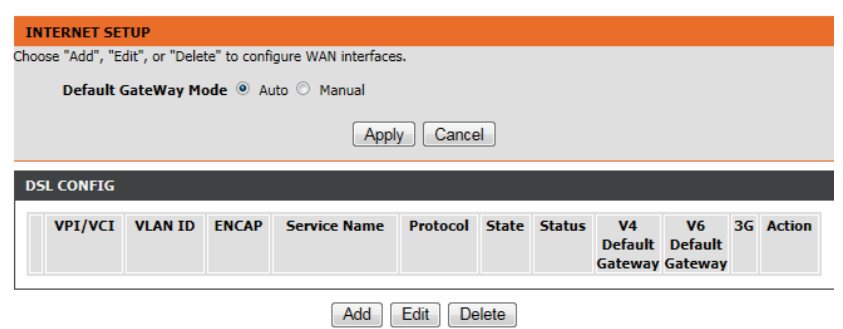

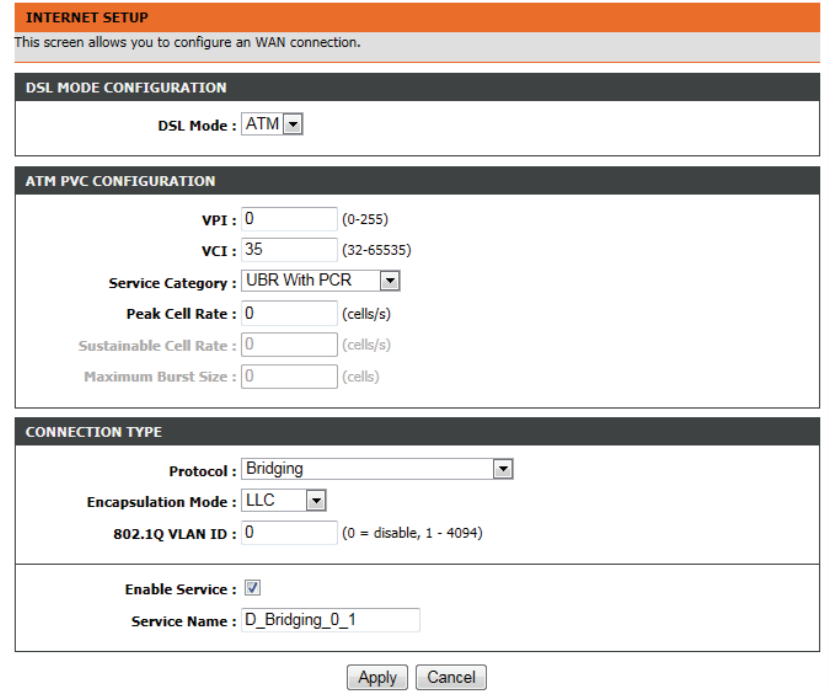

### Section 3 - Configuration

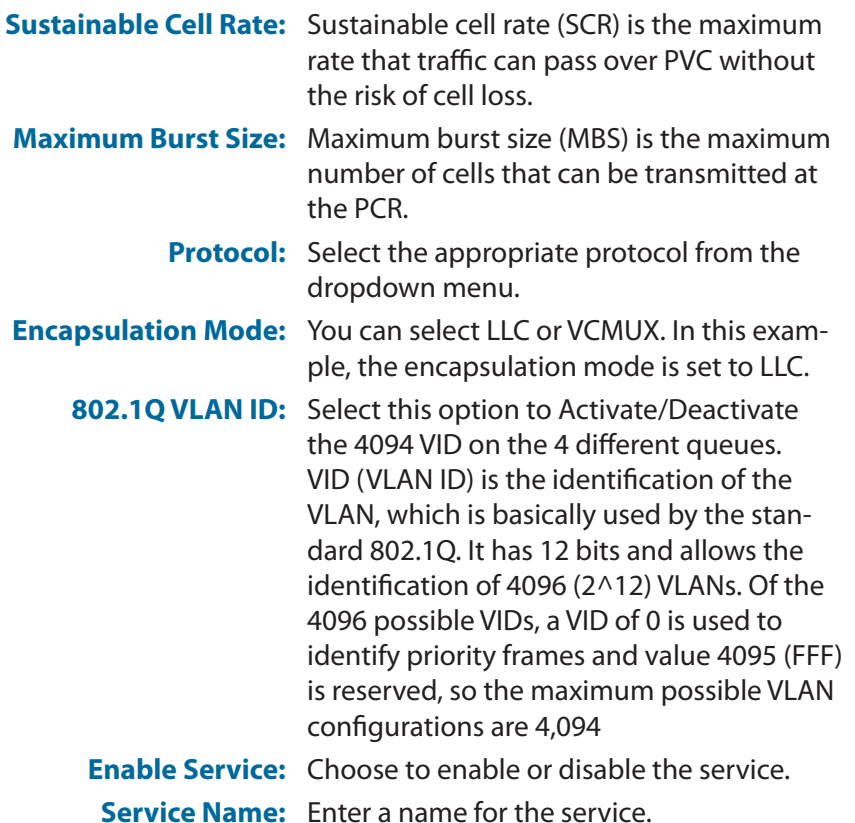

Click **Apply** to save your Internet Setup settings.

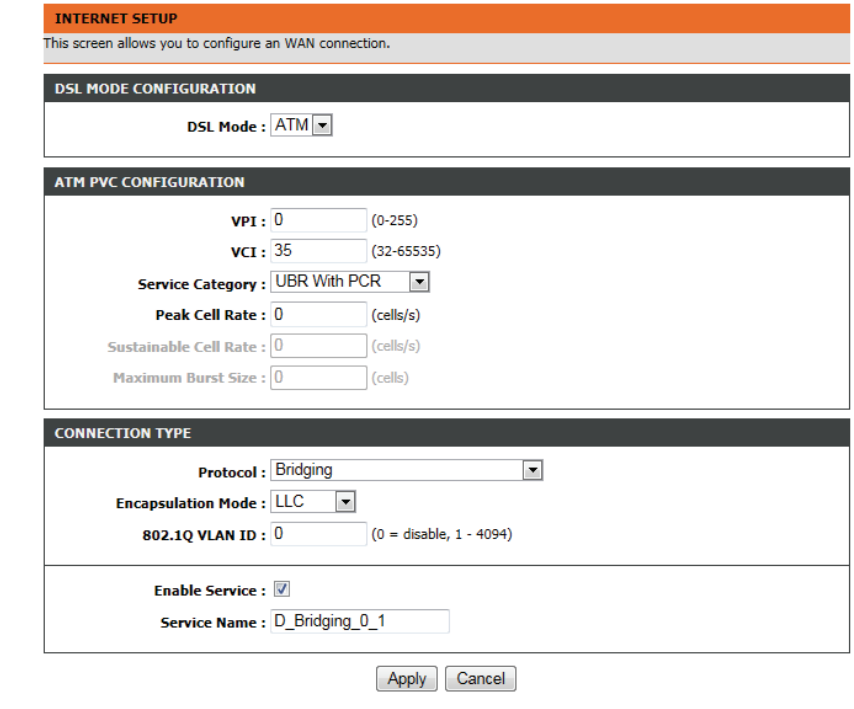

### **2.4G Wireless**

<span id="page-27-0"></span>On this page the user can configure the Wireless settings for this device. There are 2 options to configure 2.4G Wireless Settings. Firstly, the user can choose to make use of the **Wireless Basic** settings. Secondly, the user can choose to make use **Wireless Security** settings.

### Click the **Wireless Basic** button to view the basic wireless configuration options .

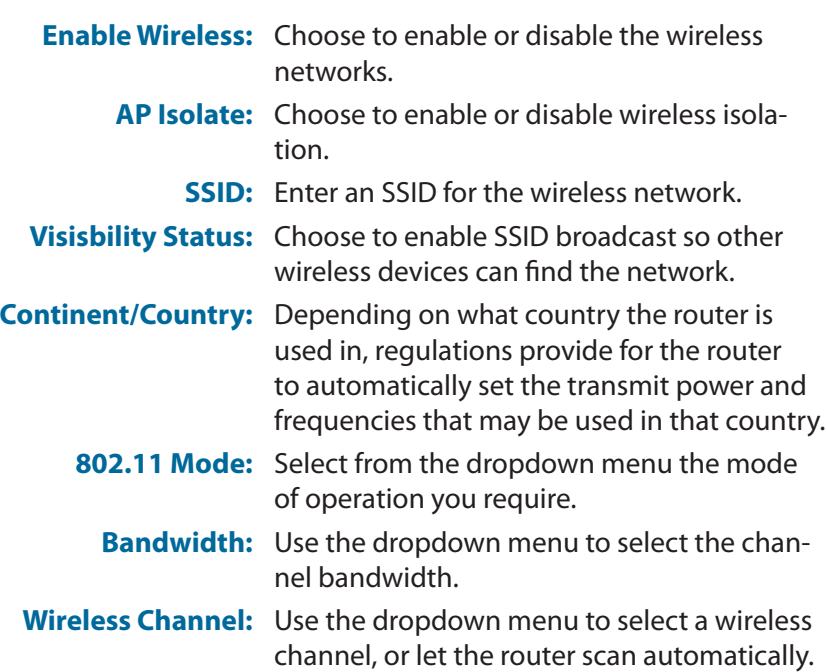

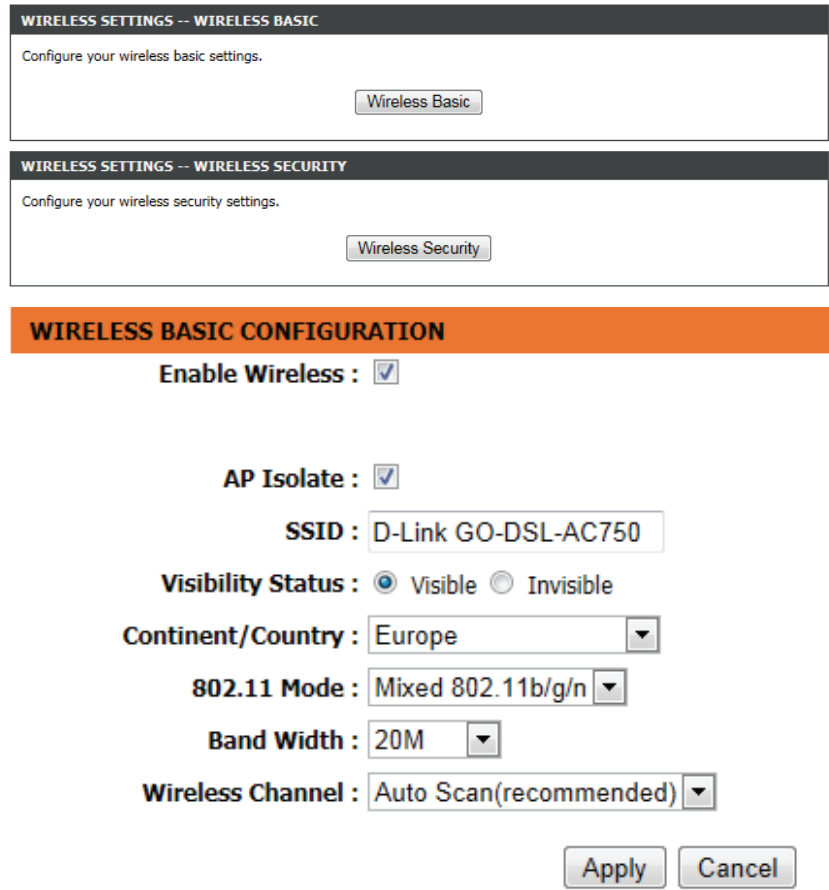

### **2.4G Wireless Security**

<span id="page-28-0"></span>Wireless security helps to prevent unauthorized users from accessing your wireless network, or seeing data being passed between the router and wireless clients. The GO-DSL-AC750 supports two popular wireless security protocols, you should select a protocol based on the wireless clients which will be accessing your network.

Wired Equivalent Privacy (WEP) - This is an older form of wireless security and should only be used if your wireless clients do not support the newer WPA or WPA2 protocols.

Wi-Fi Protected Access (WPA/WPA2) - This is a newer and more secure protocol for wireless security. It uses a cipher combined with a pre-shared key (password) to encrypt data being sent over the wireless network. It is recommended that you use this security method if it is supported by your wireless clients.

### **Wireless Security Mode:** Select a wireless security encryption option.

You can also choose to not use one by selecting **None**, but this is not recommended.

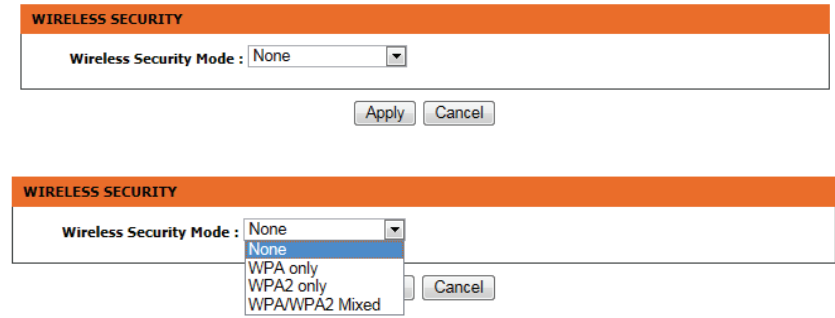

### **5G Wireless**

<span id="page-29-0"></span>On this page the user can configure the Wireless settings for this device. There are 2 options to configure 5G Wireless Settings. Firstly, the user can choose to make use of the **Wireless Basic** settings. Secondly, the user can choose to make use **Wireless Security** settings.

### Click the **Wireless Basic** button to view the basic wireless configuration options .

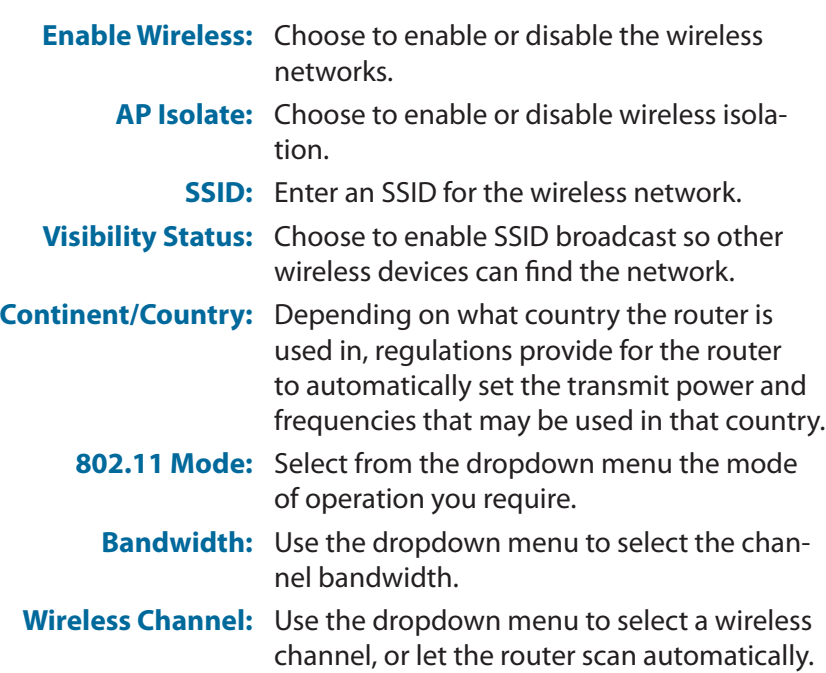

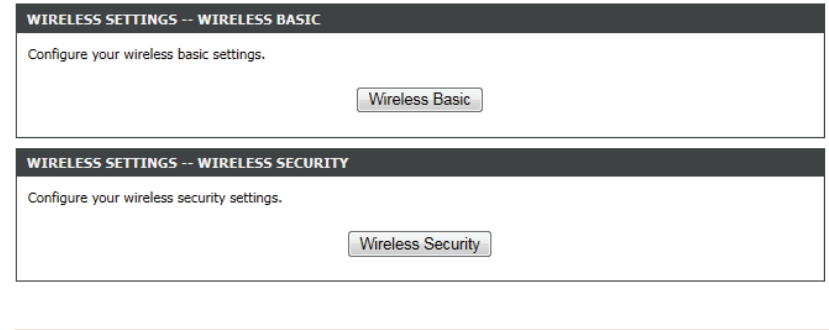

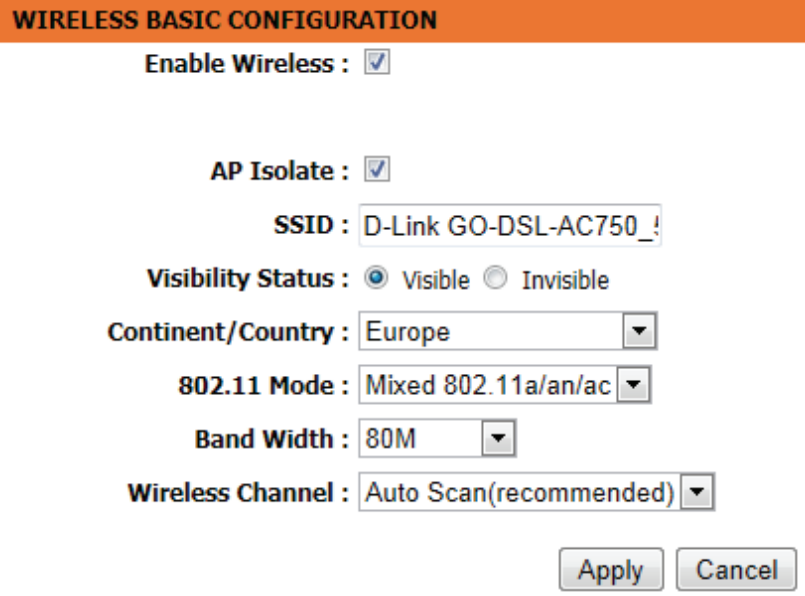

### **5G Wireless Security**

<span id="page-30-0"></span>Wireless security helps to prevent unauthorized users from accessing your wireless network, or seeing data being passed between the router and wireless clients. The GO-DSL-AC750 supports two popular wireless security protocols, you should select a protocol based on the wireless clients which will be accessing your network.

Wi-Fi Protected Access (WPA/WPA2) - This is a newer and more secure protocol for wireless security. It uses a cipher combined with a pre-shared key (password) to encrypt data being sent over the wireless network. It is recommended that you use this security method if it is supported by your wireless clients.

**Wireless Security Mode:** Select a wireless security encryption option. You can also choose to not use one by selecting **None**, but this is not recommended.

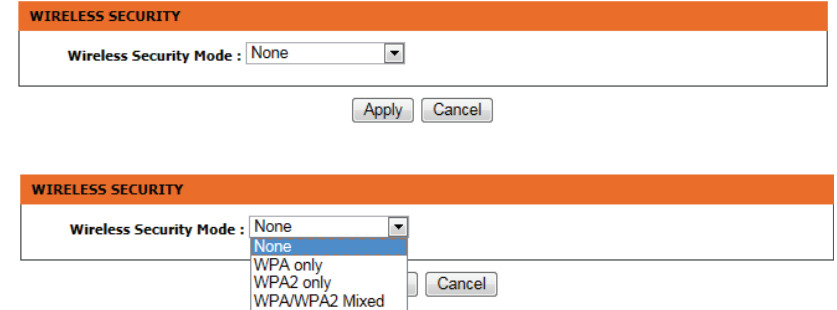

### **Local Network**

<span id="page-31-0"></span>When configuring the router for the first time, we recommend that you click use the **Internet Connection Setup Wizard**, and follow the instructions on the screen. This wizard is designed to assist user with a quick and easy method to configure the Internet Connectivity of this router.

Anytime during the Internet Connection Setup Wizard, the user can click on the **Cancel** button to discard any changes made and return to the main page.

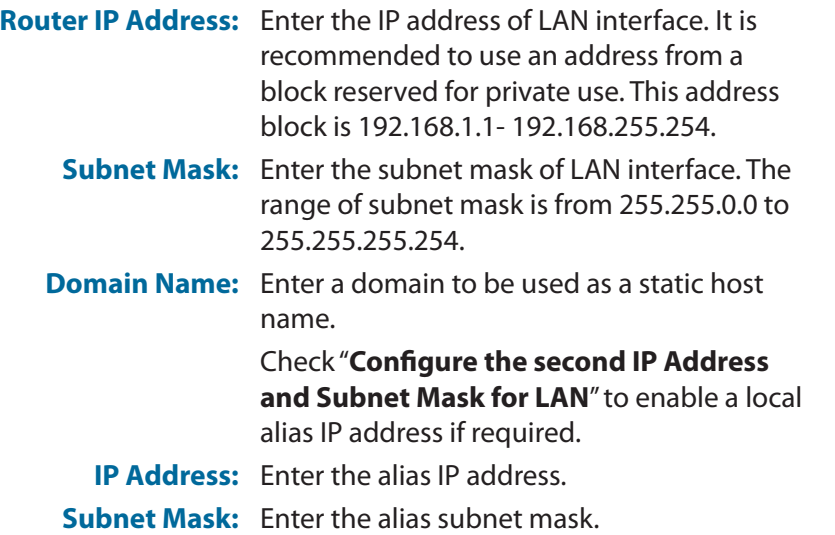

#### **LOCAL NETWORK**

This section allows you to configure the local network settings of your router. Please note that this section is optional and you should not need to change any of the settings here to get your network up and running.

#### **ROUTER SETTINGS**

**DHCP SET** 

Use this section to configure the local network settings of your router. The Router IP Address that is configured here is the IP Address that you use to access the Web-based management interface. If you change the IP Address here, you may need to adjust your PC's network settings to access the network again.

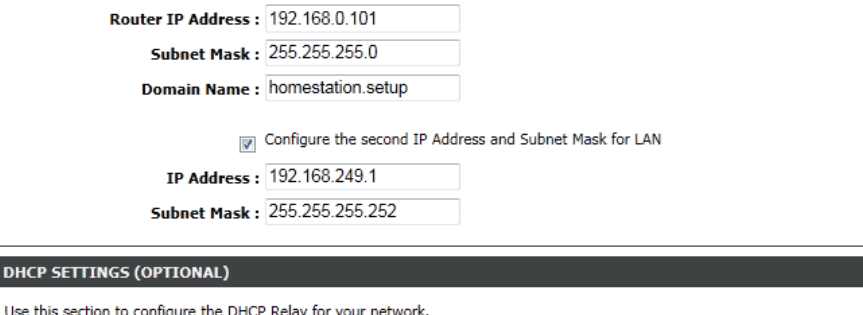

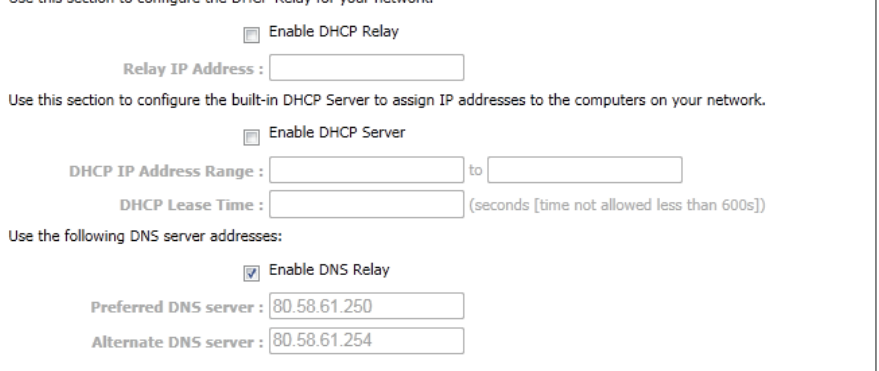

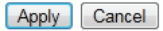

### Section 3 - Configuration

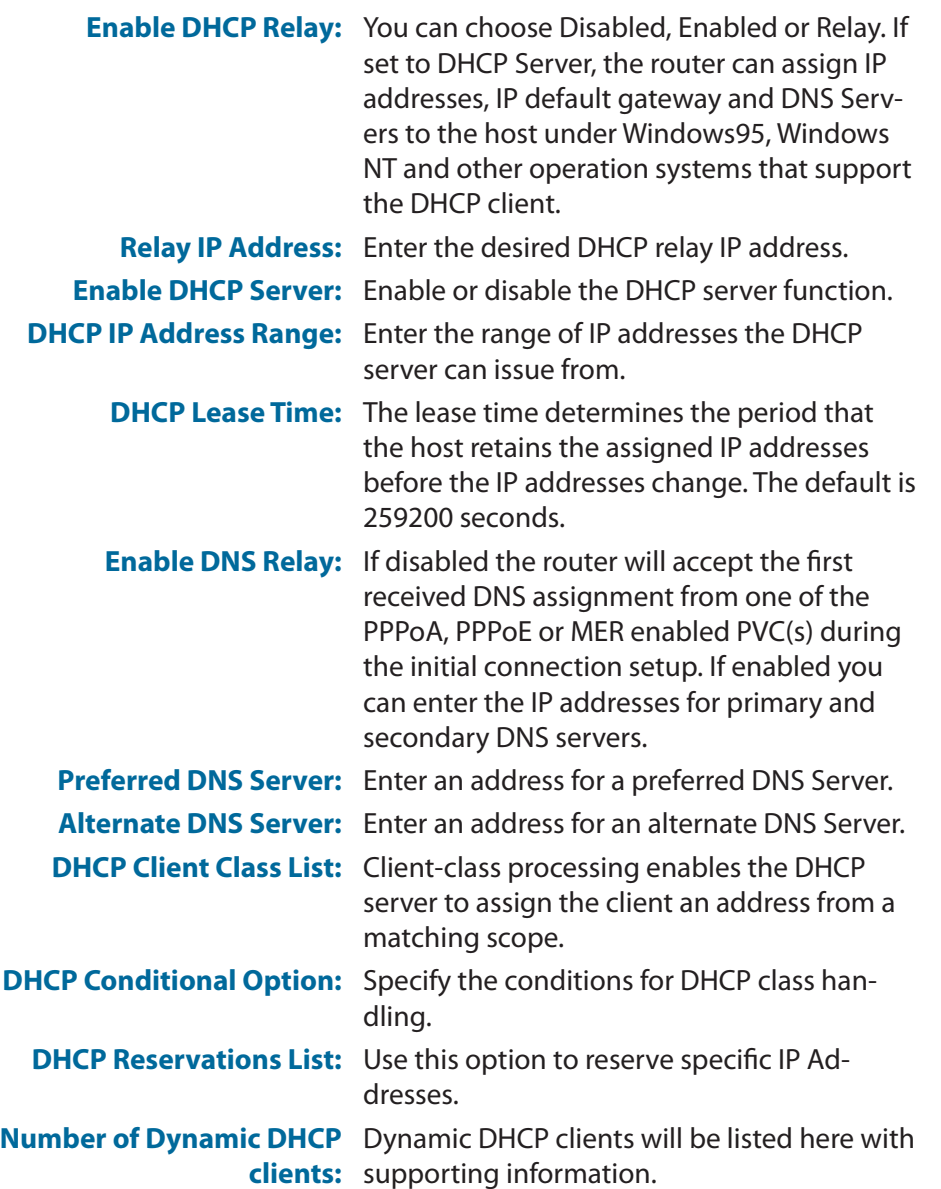

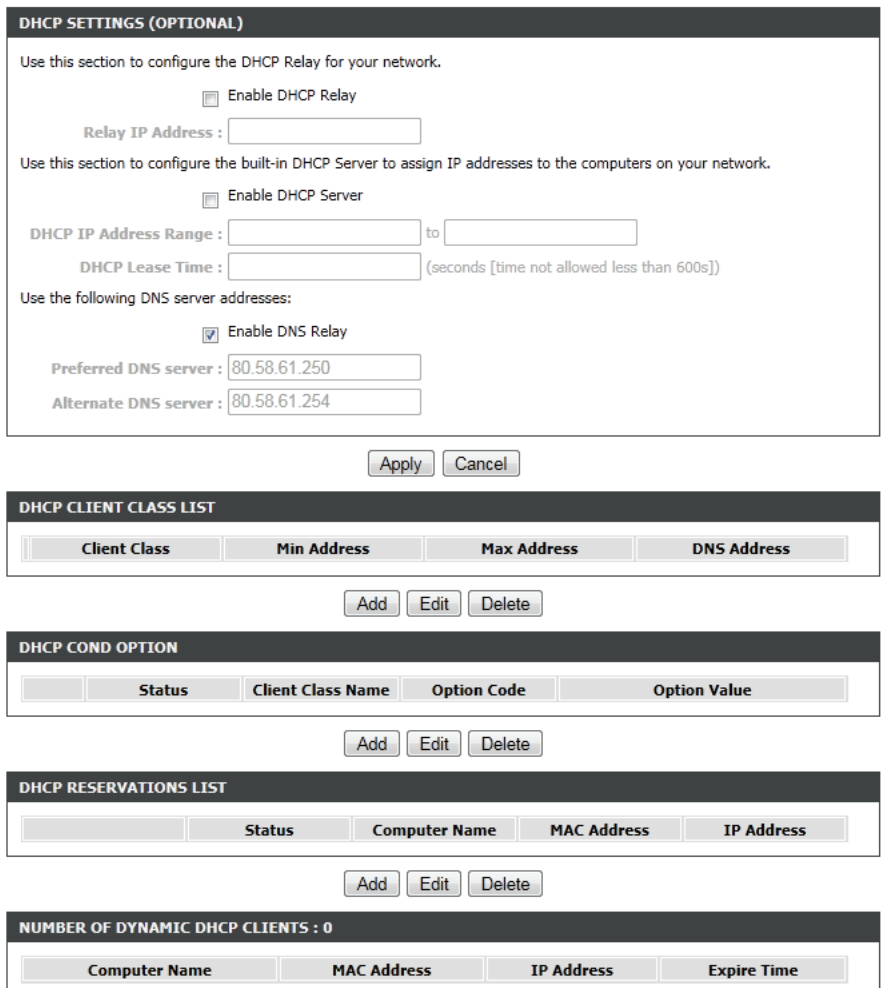

### **Local IPv6 Network**

<span id="page-33-0"></span>This section enables you to specify various IPv6 settings.

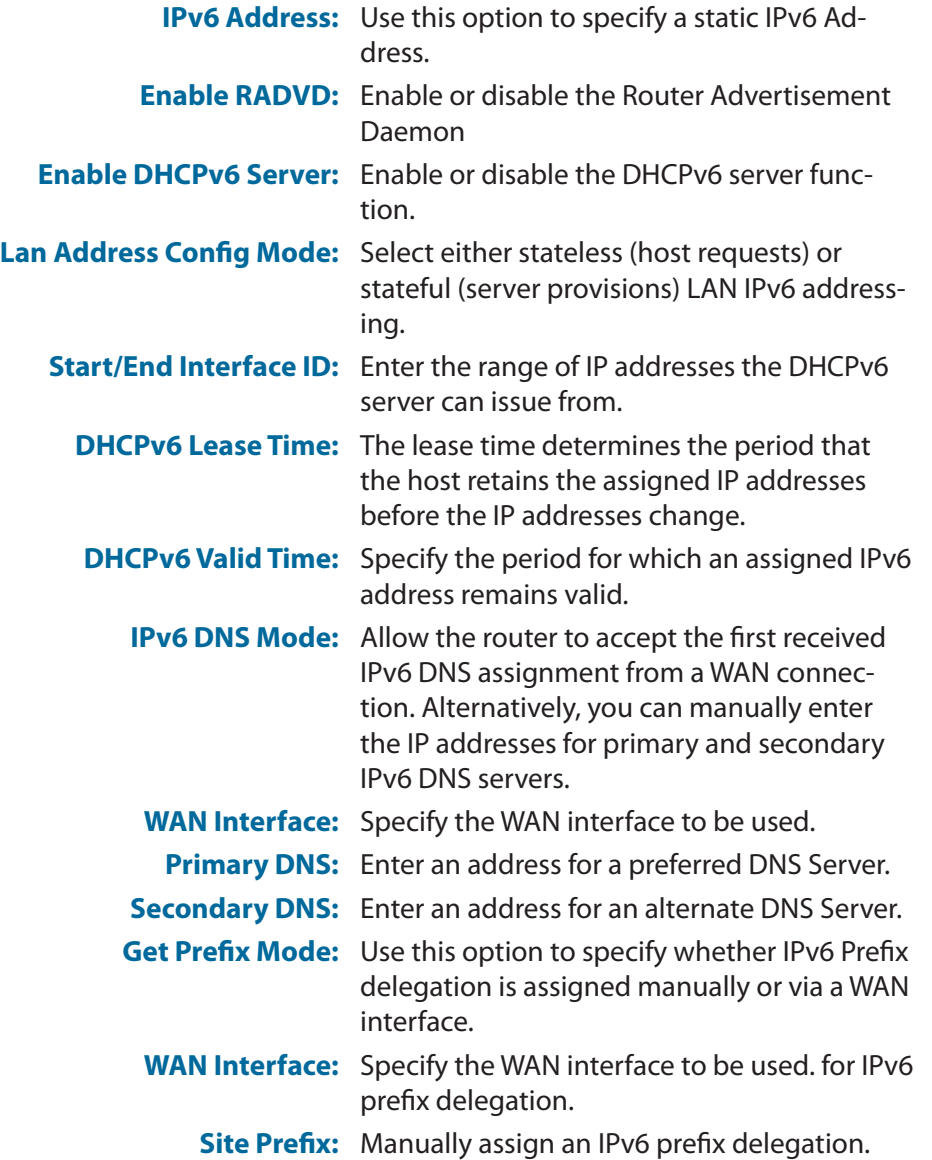

#### **IPV6 LAN SETTINGS**

Note: Stateful DHCPv6 is supported after the IPv6 address 16-bit. For example: Interface ID range from 1 to ffff, IPv6 address range from 2111:123:123:123::1 to 2111:123:123:123::ffff.

#### **IPV6 ADDRESS**

IPv6 Address: fe80::1

#### **RADVD CONFIGURATION**

Enable RADVD: ■

#### **DHCPV6 CONFIGURATION**

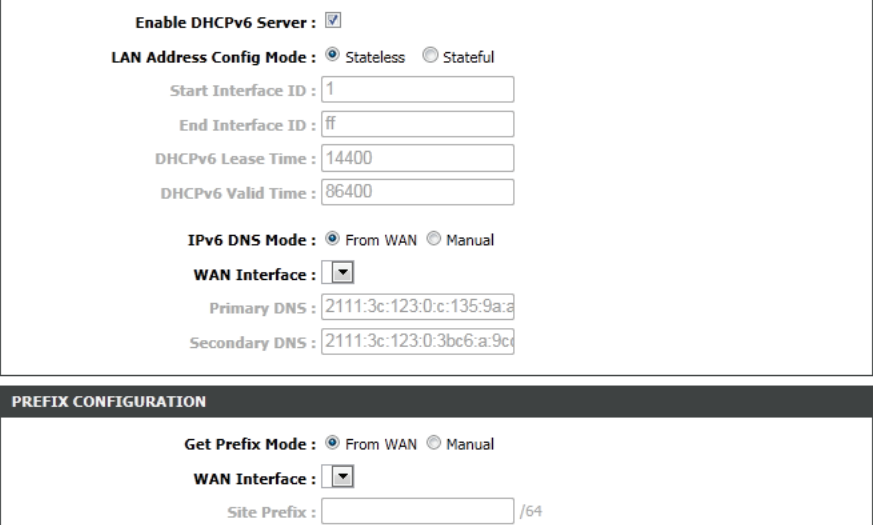

### **Time and Date**

<span id="page-34-0"></span>This section enables you to use an international time server to set the internal time and date for the router.

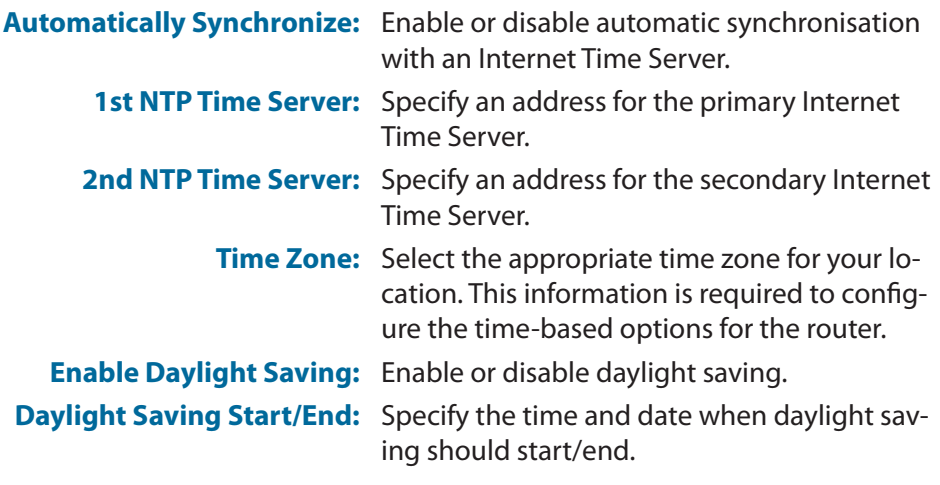

#### TIME AND DATE

The Time Configuration option allows you to configure, update, and maintain the correct time on the internal system clock. From this section you can set the time zone that you are in and set the NTP (Network Time Protocol) Server. Daylight Saving can also be configured to automatically adjust the time when needed.

#### **TIME SETTING**

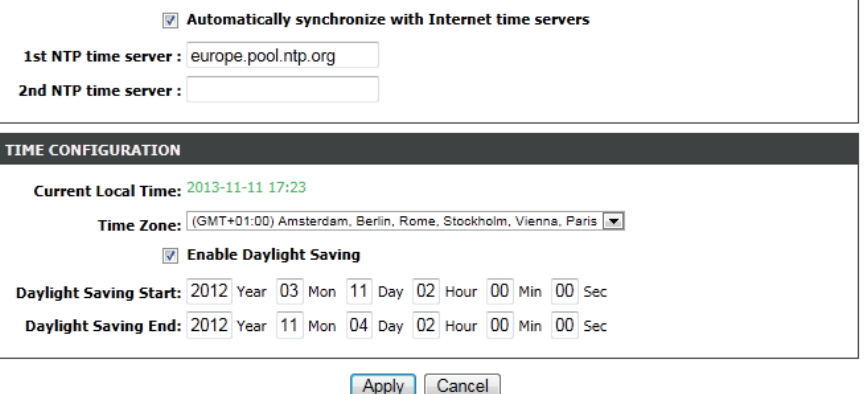

## **Advanced 2.4G Advanced Wireless**

<span id="page-35-0"></span>This section enables you to fine tune the wireless settings on the 2.4G wireless band.

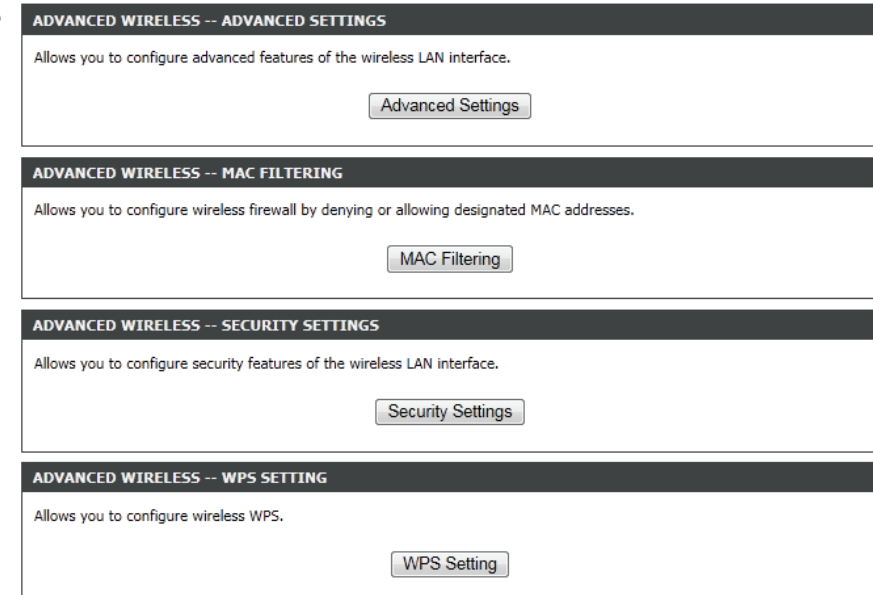
## **Advanced Settings**

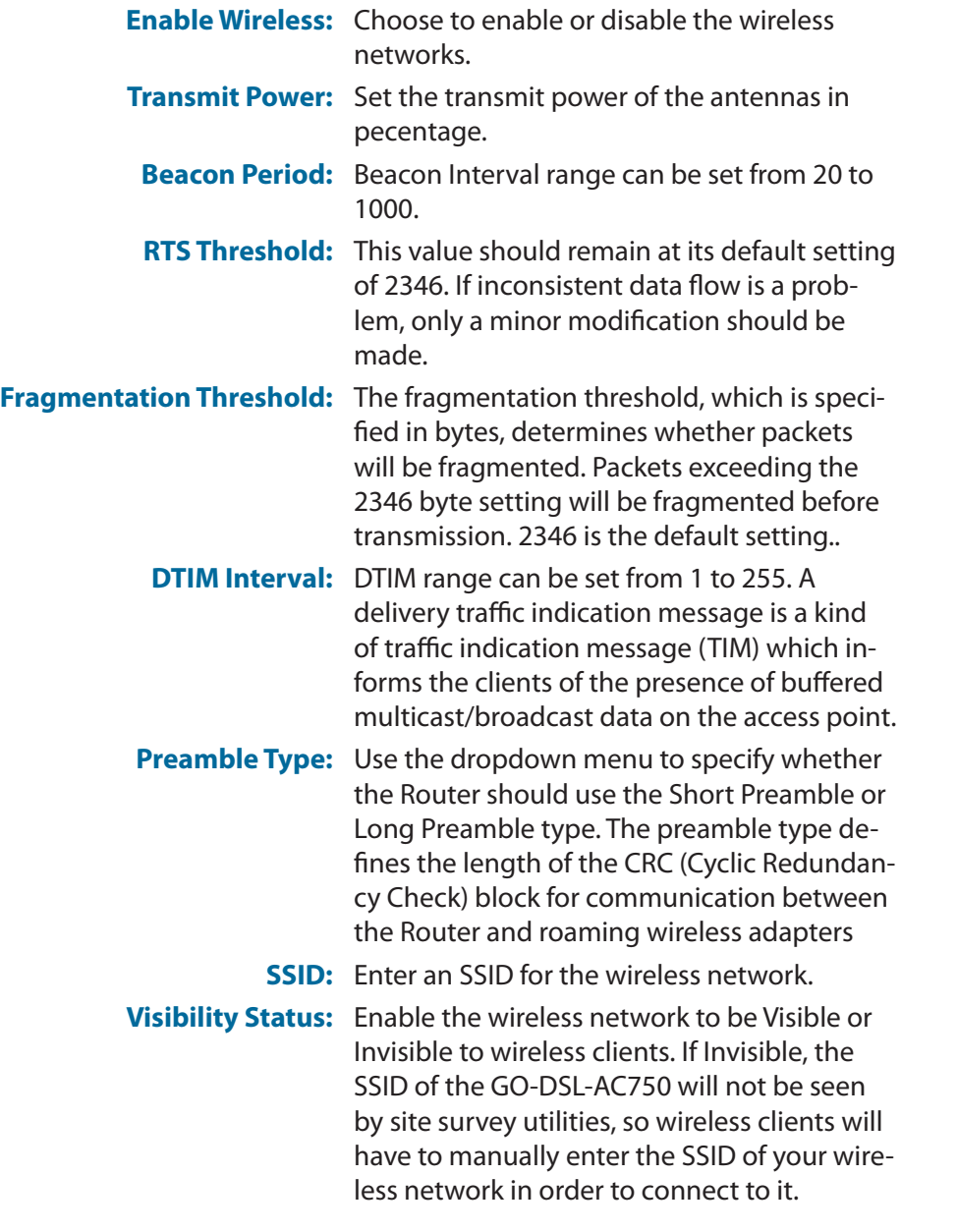

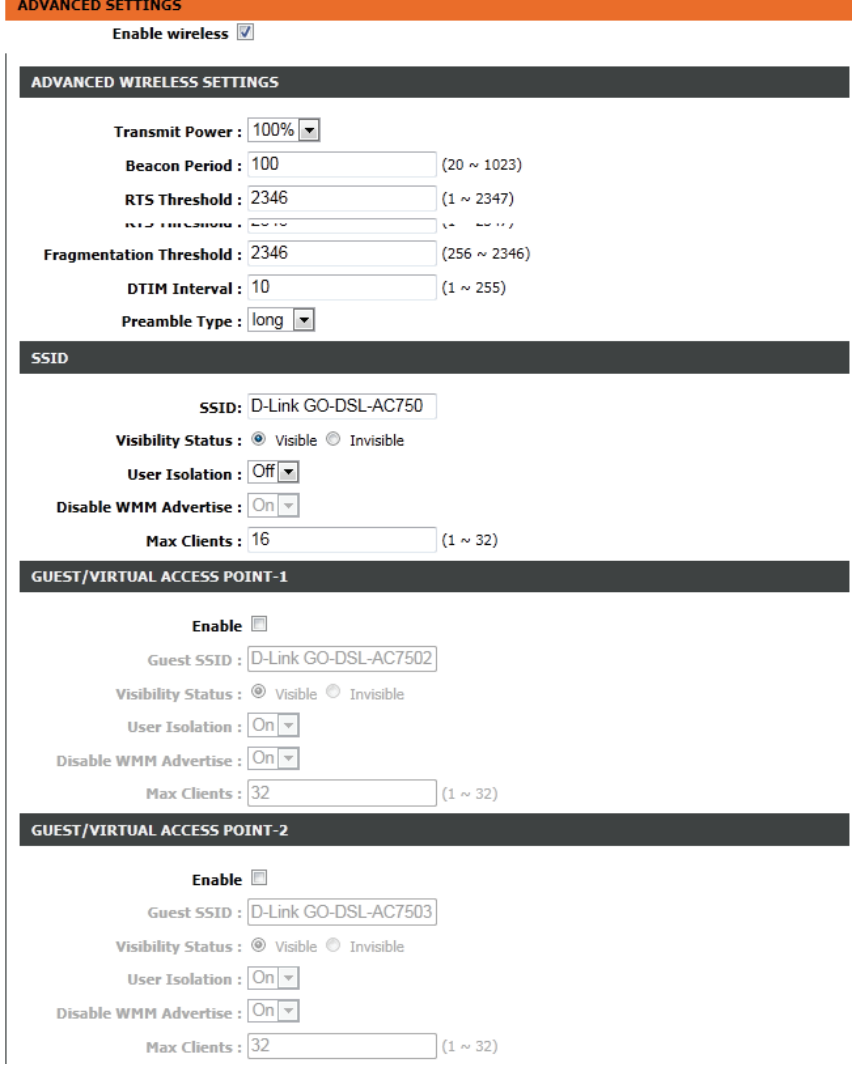

### Section 3 - Configuration

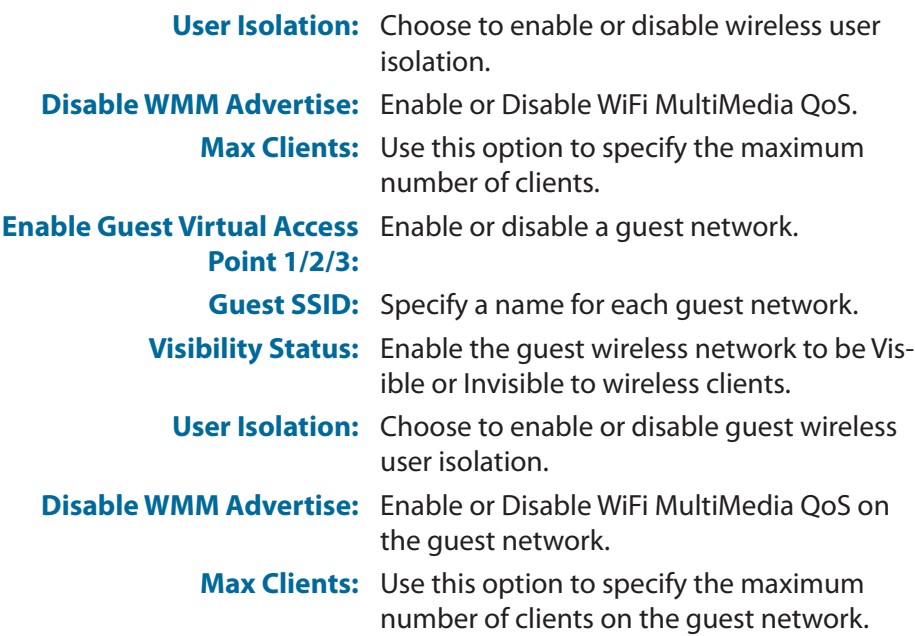

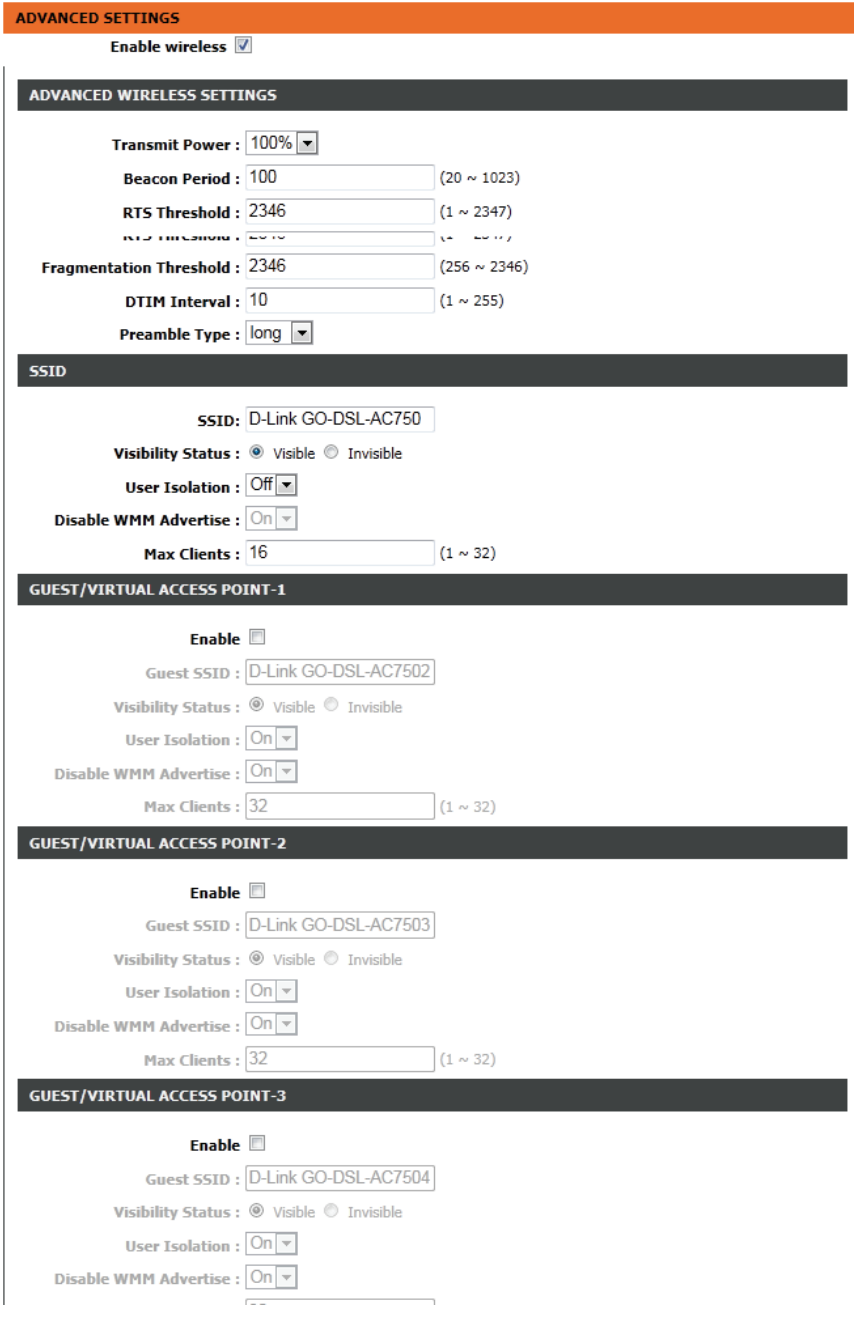

## **MAC Filtering**

The Access Control setup tab enables you to configure filters to control which wireless clients access your network, and which network resources they can access.

Select **Enable** to enable the Wireless Access Control Mode. In this mode, only listed wireless devices will be allowed to connect to the wireless network.

Click the **Add** button to add an item to the filter list.

Enter the MAC Address of a device you wish to allow access for to the WLAN.

Click the **Apply** button when you are done. This will add the device's MAC Address to the filter list.

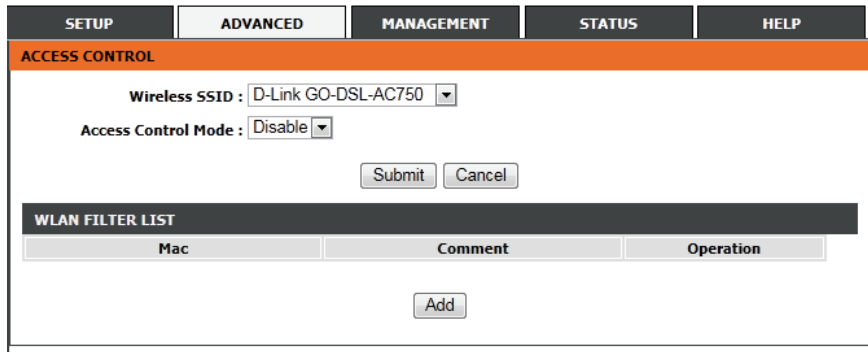

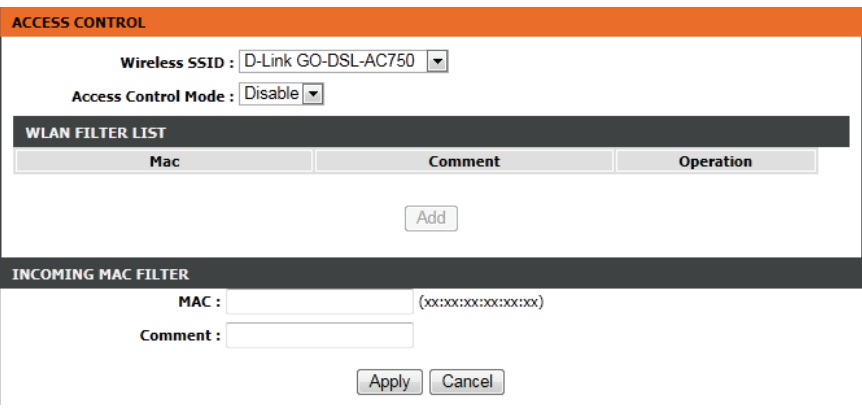

### **Security Settings**

Select the SSID of the virtual network you wish to configure.

Select a wireless security encryption option. You can also choose to not use one by selecting **None**, but this is **not recommended**. For information on wireless security, please refer to ["Wireless Security"](#page-120-0)  [on page 116](#page-120-0).

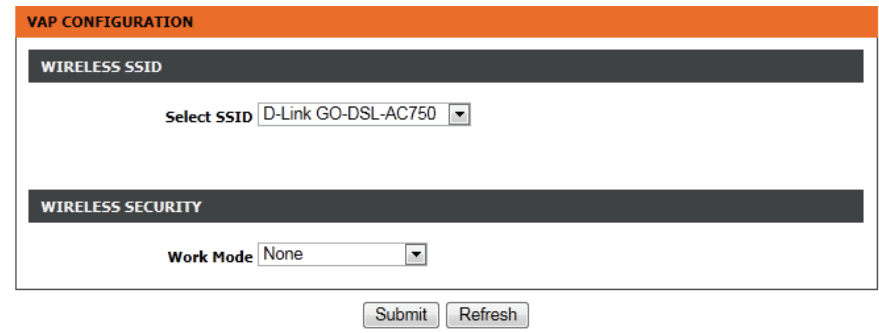

### **WPS Settings**

This section allows you to configure how the GO-DSL-AC750 uses Wi-Fi Protected Setup (WPS) to create a secure wireless connection.

Select the SSID of the virtual network you wish to configure.

- **Enable WPS:** Check the box to enable devices to connect to the router using WPS.
- **Device PIN:** Displays the current PIN (Personal Identification Number) for the router's WPS connection. Wireless clients connecting to the router using the PIN method should enter this PIN in order to connect. Click **New PIN** to generate a new PIN.
- **PIN Station:** Click **PIN** to enter a PIN for the new device that you wish to connect.
- **Push Button:** Click **PBC** to activate the WPS-PBC (push-button) method. You will then have 120 seconds to press the WPS button on the new device that you wish to connect.
- **Input Station PIN:** Enter the PIN for the station that you wish to connect to. Click **PIN** to connect to the device.
- **WPS Session Status:** Displays the current status of WPS.

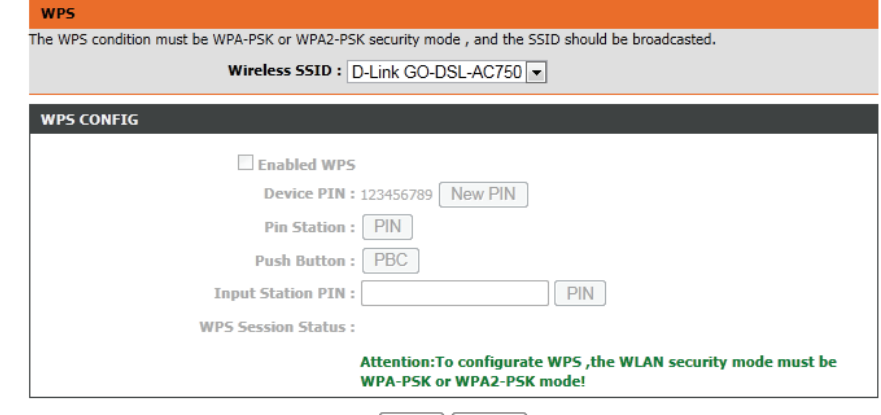

Apply Cancel

# **5G Advanced Wireless**

This section enables you to fine tune the wireless settings on the 5G | wireless band.

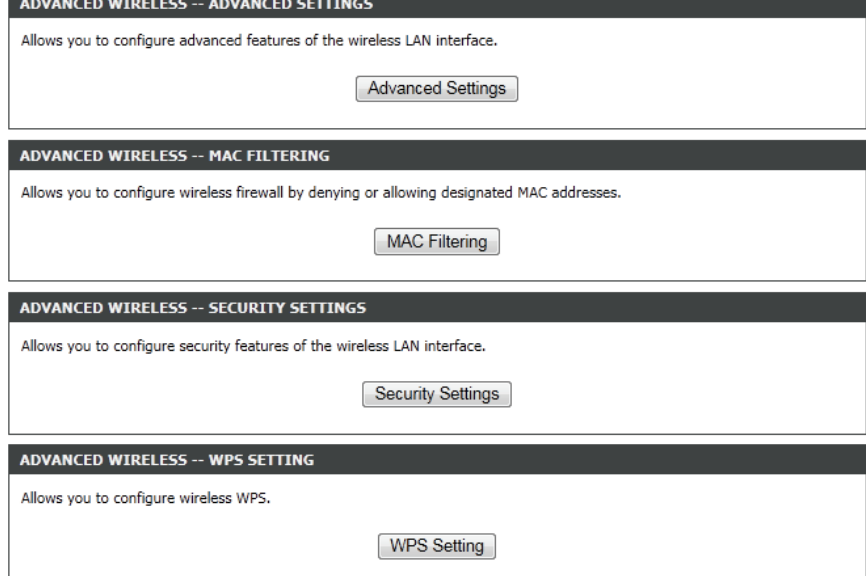

## **Advanced Settings**

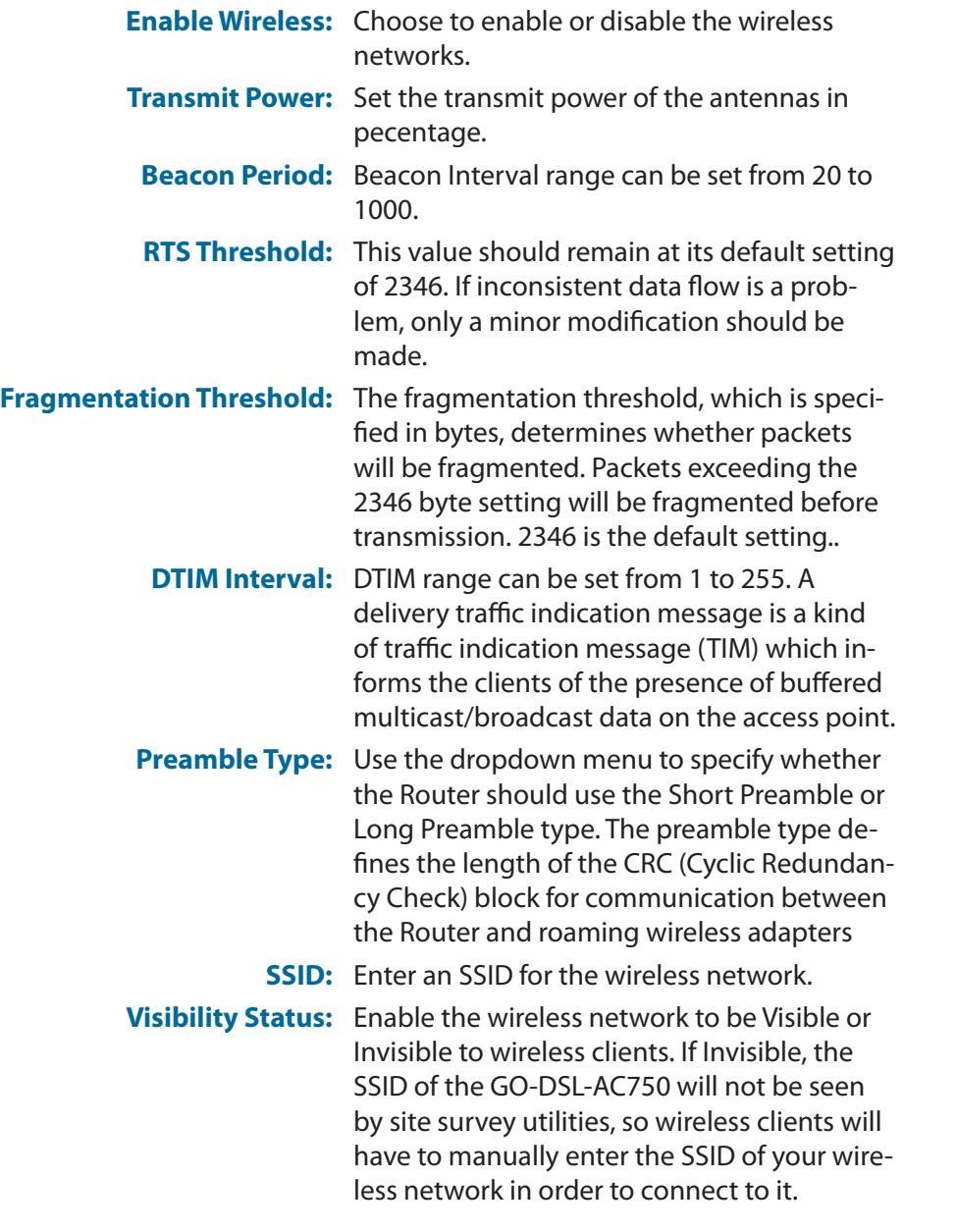

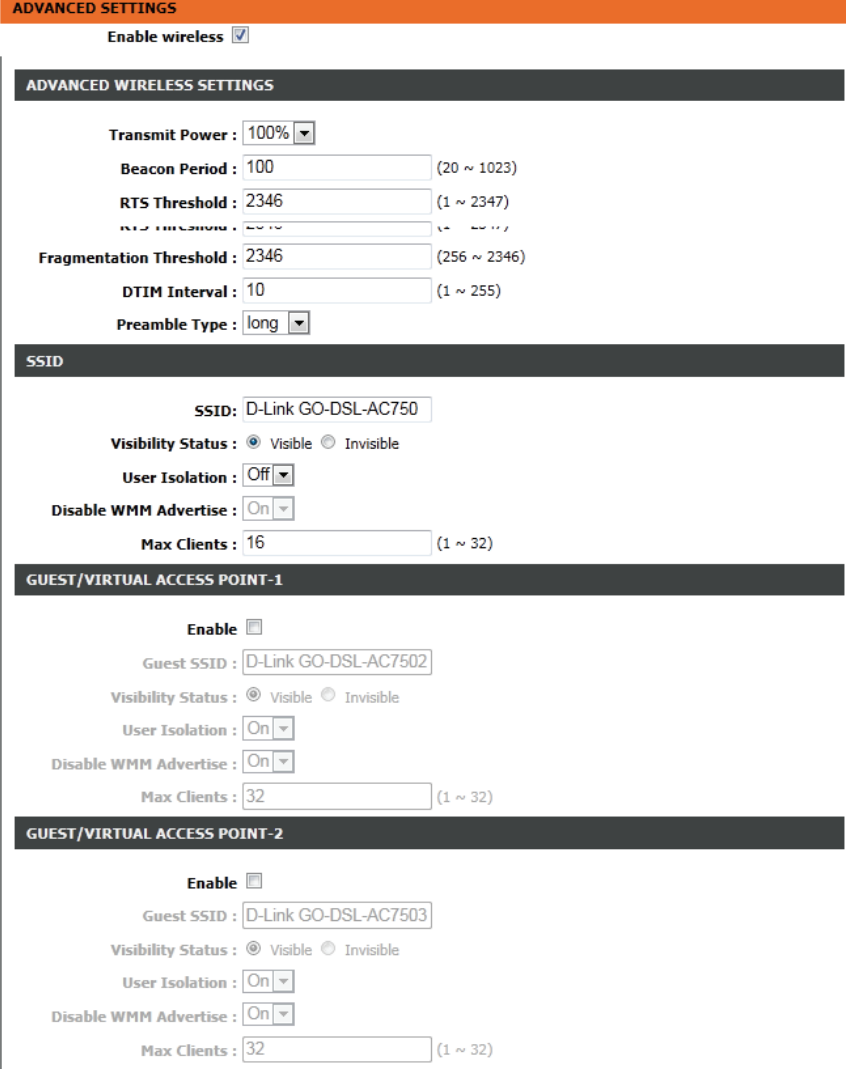

### Section 3 - Configuration

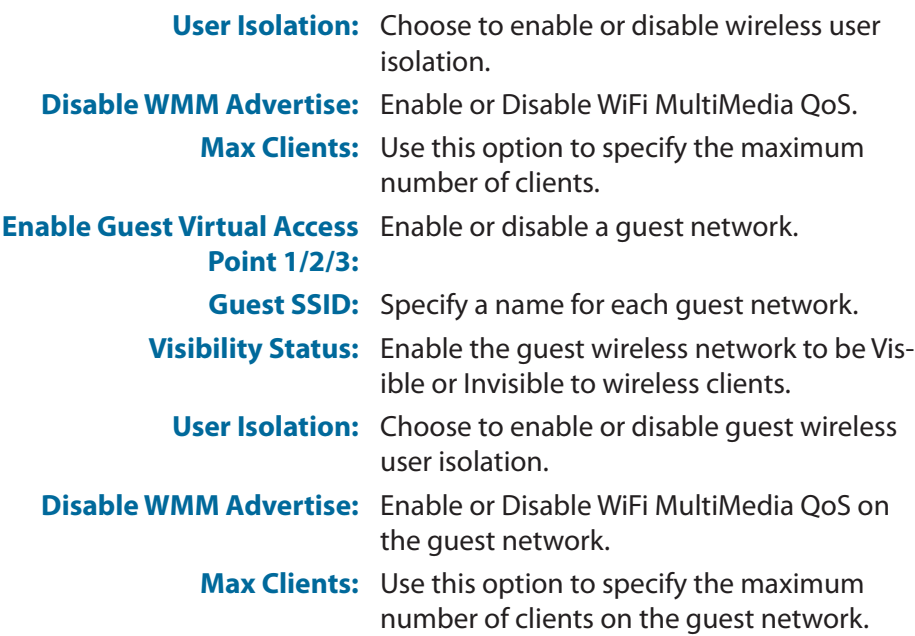

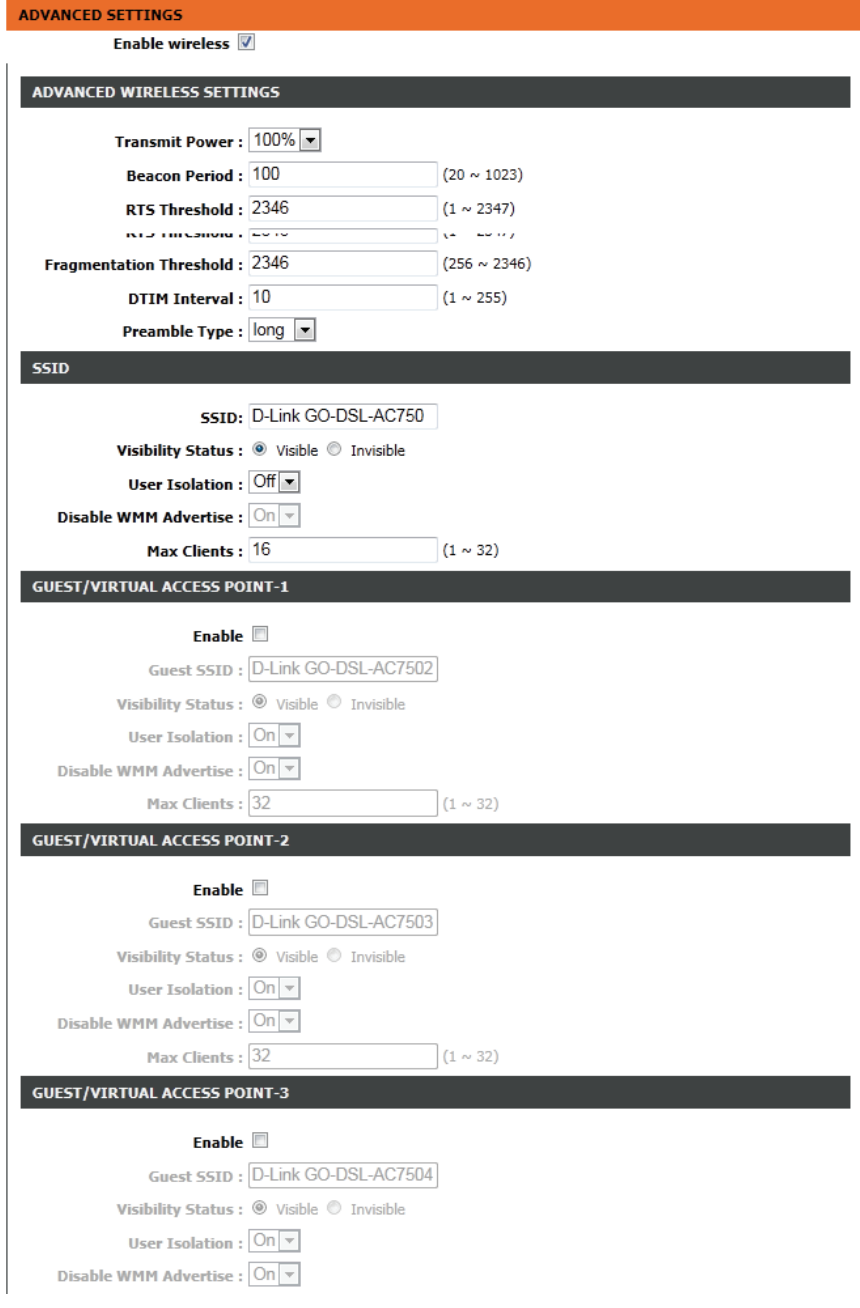

## **MAC Filtering**

The Access Control setup tab enables you to configure filters to control which wireless clients access your network, and which network resources they can access.

Select **Enable** to enable the Wireless Access Control Mode. In this mode, only listed wireless devices will be allowed to connect to the wireless network.

Click the **Add** button to add an item to the filter list.

Enter the MAC Address of a device you wish to allow access for to the WLAN.

Click the **Apply** button when you are done. This will add the device's MAC Address to the filter list.

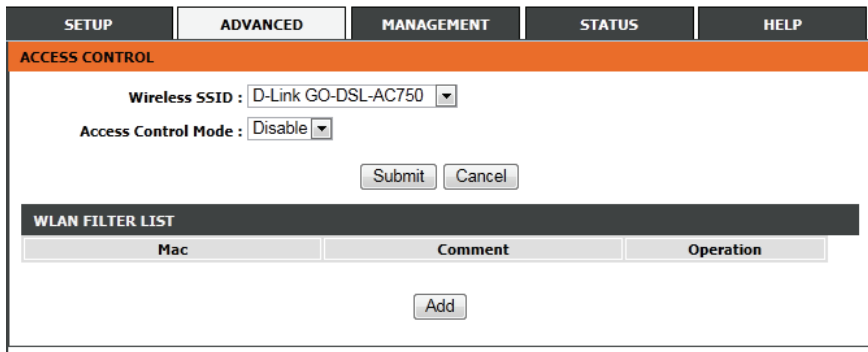

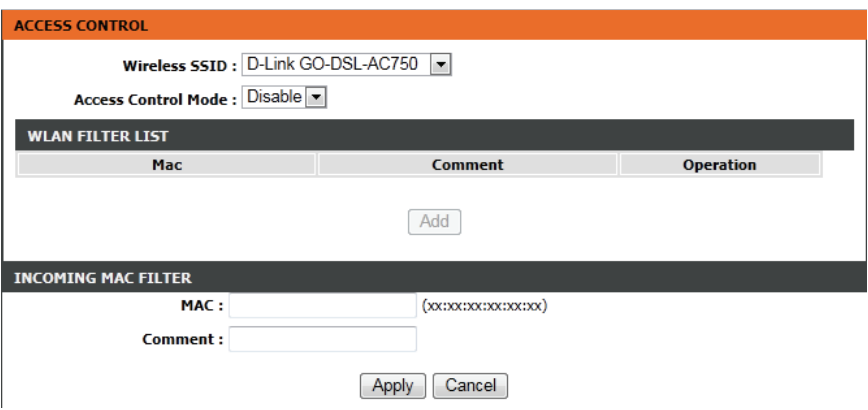

### **Security Settings**

Select the SSID of the virtual network you wish to configure.

Select a wireless security encryption option. You can also choose to not use one by selecting **None**, but this is **not recommended**. For more information on wireless security, please refer to ["Wireless](#page-120-0)  [Security" on page 116.](#page-120-0)

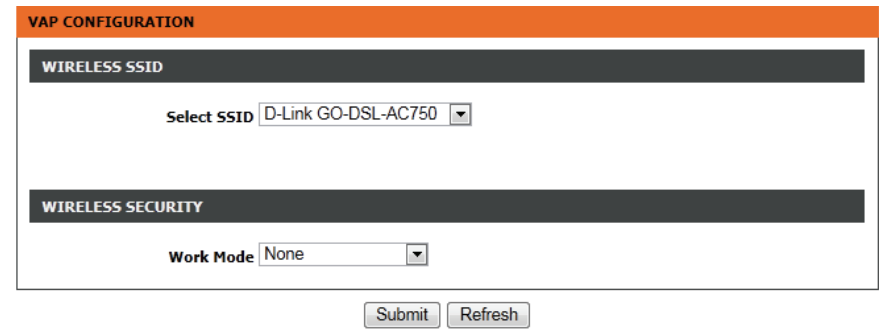

### **WPS Settings**

This section allows you to configure how the GO-DSL-AC750 uses Wi-Fi Protected Setup (WPS) to create a secure wireless connection.

Select the SSID of the virtual network you wish to configure.

- **Enable WPS:** Check the box to enable devices to connect to the router using WPS.
	- **Device PIN:** Displays the current PIN (Personal Identification Number) for the router's WPS connection. Wireless clients connecting to the router using the PIN method should enter this PIN in order to connect. Click **New PIN** to generate a new PIN.
	- **PIN Station:** Click **PIN** to enter a PIN for the new device that you wish to connect.
- **Push Button:** Click **PBC** to activate the WPS-PBC (push-button) method. You will then have 120 seconds to press the WPS button on the new device that you wish to connect.
- **Input Station PIN:** Enter the PIN for the station that you wish to connect to. Click **PIN** to connect to the device.
- **WPS Session Status:** Displays the current status of WPS.

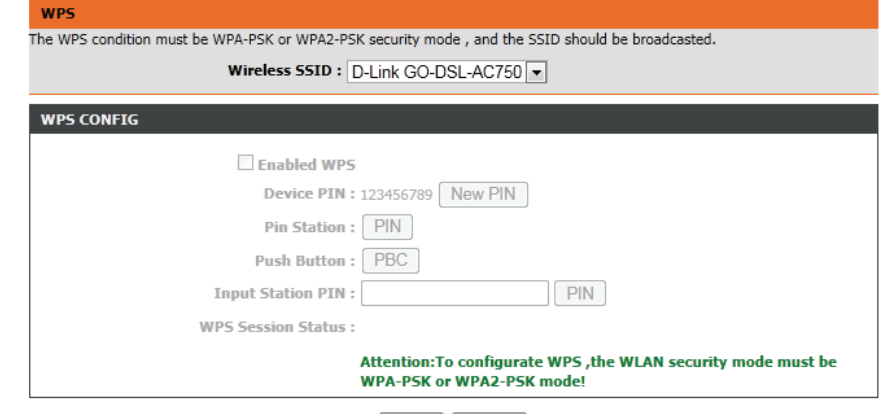

Apply Cancel

# **ALG**

An application-level gateway (ALG) is a security component that augments a firewall or NAT employed in a network. It allows customized NAT filters to support address and port translation for specified application layer protocols.

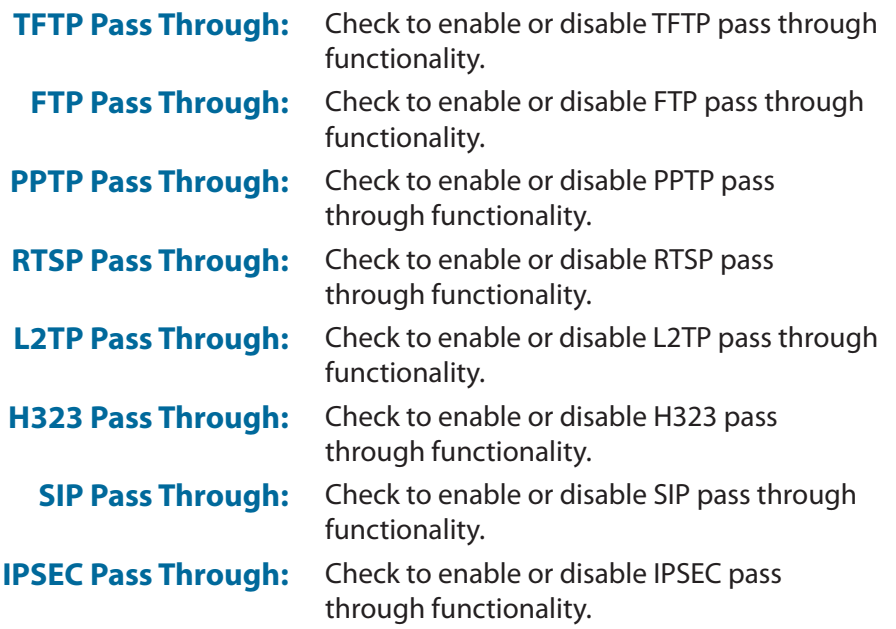

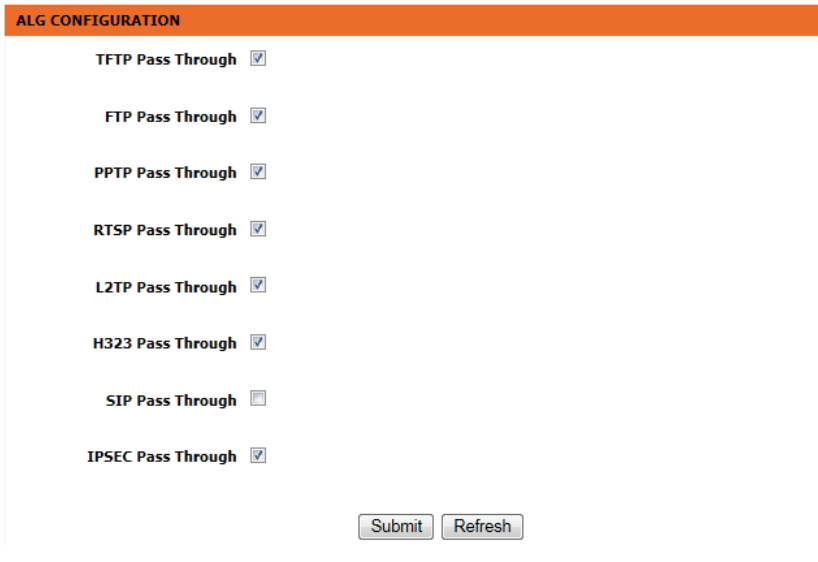

# **Port Forwarding**

Port forwarding is a method to direct incoming traffic to a particular server on the LAN. Up to 16 port forwarding entries are supported.

Click **Add**, **Edit**, or **Delete** to reveal the Port forward setup options.

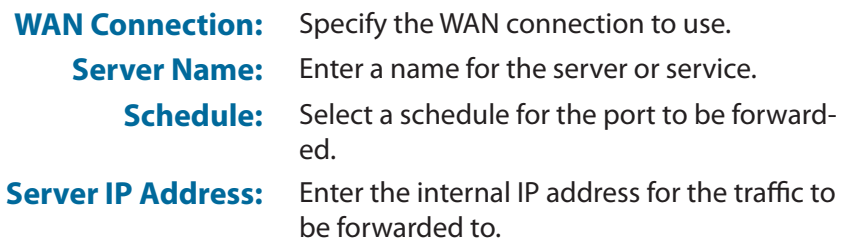

#### **PORT FORWARDING**

Port Forwarding allows you to direct incoming traffic from the WAN side (identified by protocol and external port)to the internal server with a private IP address on the LAN side. The internal port is required only if the external port needs to be converted to a different port number used by the server on the LAN side. A maximum of 16 entries can be configured for each WAN connection.

Select the service name, and enter the server IP address and click "Apply" to forward IP packets for this service to the specified server. Note: Modifying the Internal Port Start or Internal Port End is not recommended. If the External Port Start or the External Port End changes, the Internal Port Start or Internal Port End automatically changes accordingly.

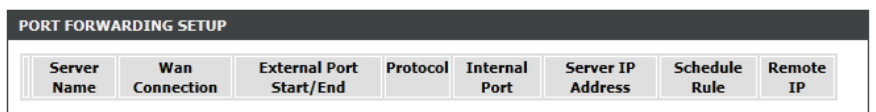

Add Fdit Delete

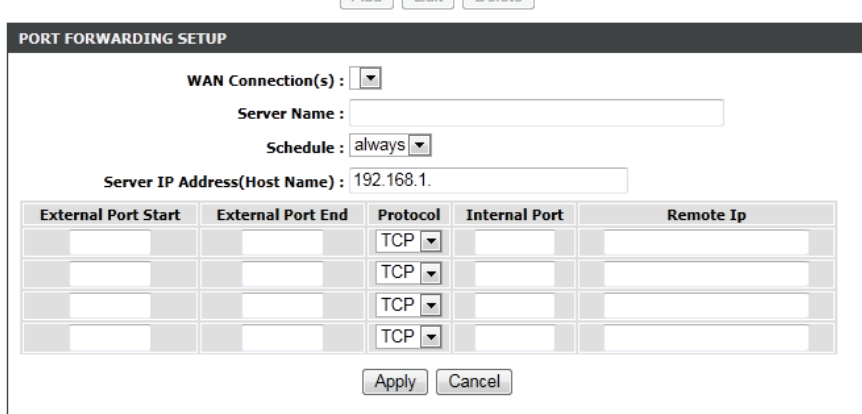

# **Port Trigger**

Port triggering allows ports to be opened for remote access if triggered by activity by a local computer on specified ports.

Click **Add**, **Edit**, or **Delete** to reveal the Port Trigger setup options.

#### **PORT TRIGGER**

Port Trigger let the device to open TCP or UDP port to access the connection from remote host when the specified port has been opened by lanside connection according to the rule. Usually the port which has been opened is different from the port which will be opened by the device. A maximum of 32 entries can be configured.

Select the service name, and fill the blanks of trigger port and new opened port. Rule can be enable or disable separately.

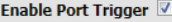

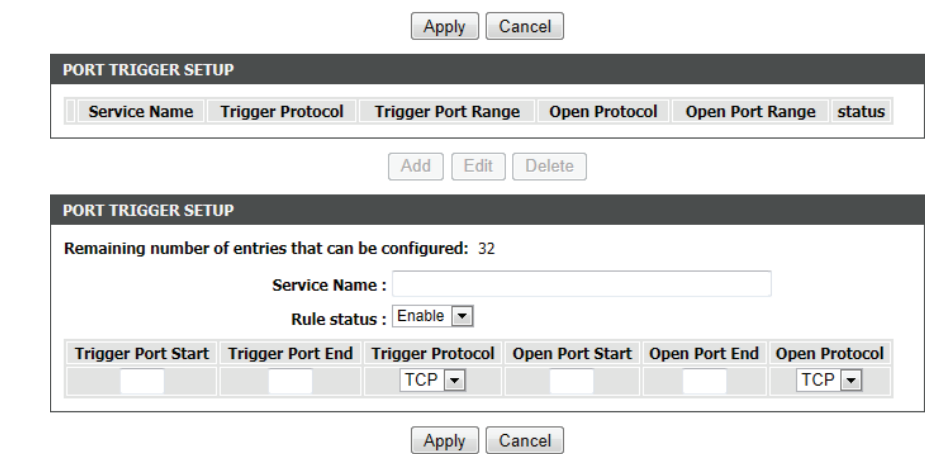

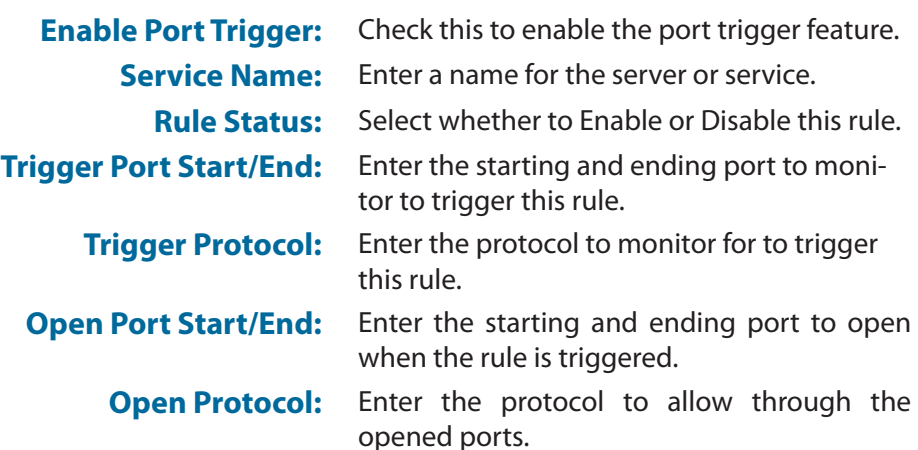

# **DMZ**

A DMZ or Demilitarized Zone is as a physical or logical subnetwork that contains and exposes external-facing services to a larger and untrusted network, usually the Internet.

#### **DMZ**

The DSL Router will forward IP packets from the WAN that do not belong to any of the applications configured in the Port Forwarding table to the DMZ host computer.

Enter the computer's IP address and click "Apply" to activate the DMZ host.

Clear the IP address field and click "Apply" to deactivate the DMZ host.

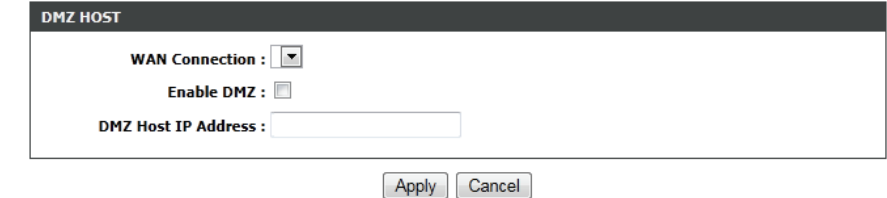

**WAN Connection:** Specify the WAN connection to use. **Enable DMZ:** Check to enable or disable DMZ functionality. **DMZ Host IP Address:** Enter an IP address to be inlcuded in the DMZ.

# **SAMBA**

Samba allows cross platform file and print sharing between computers. It is an implementation of dozens of services and a dozen protocols.

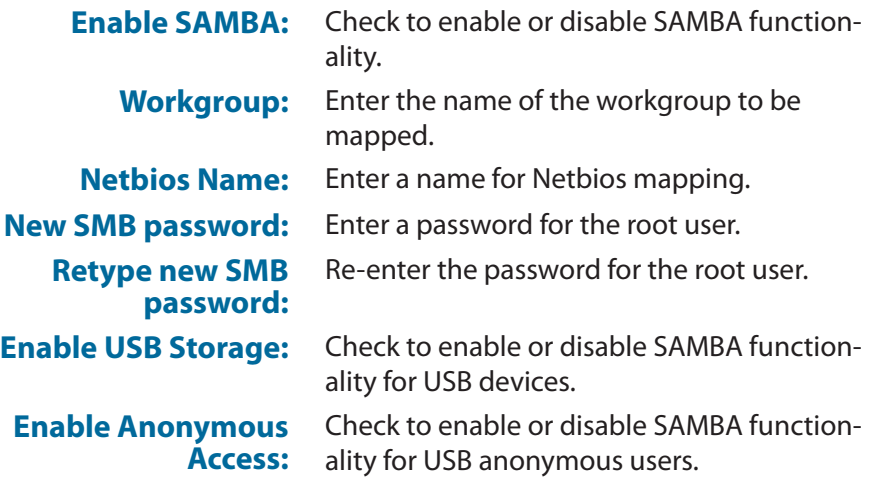

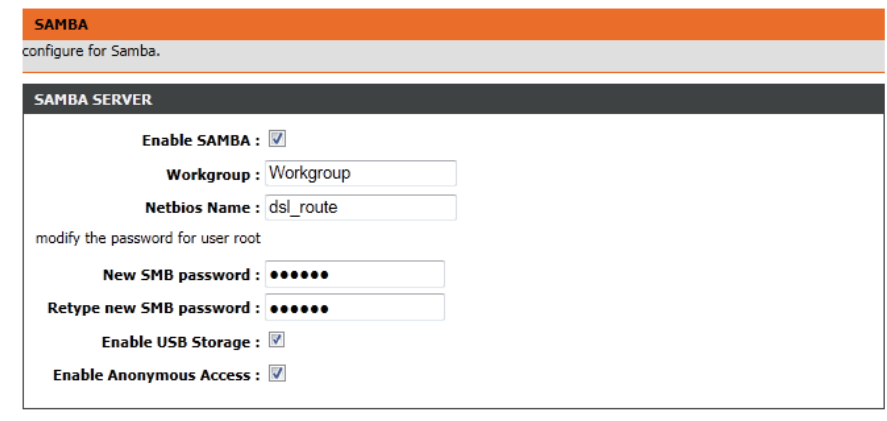

Apply Cancel

# **Parental Control**

This section enables you to restrict access to the internet.

The **Website Filter** enables you to quickly create a list of websites to limit access to, or to block access to.

The **MAC Filter** enables you to filter access by device MAC addresses.

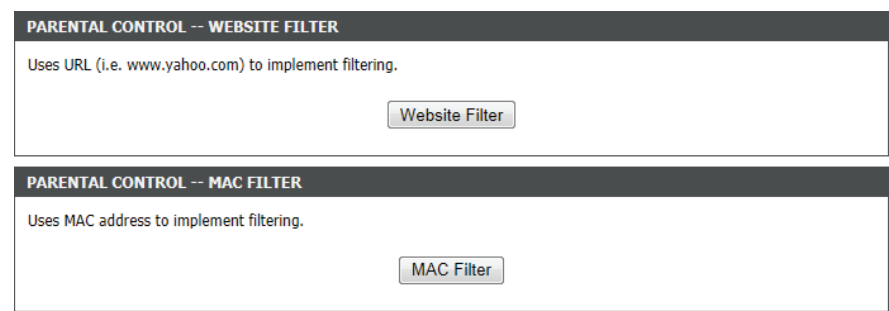

### **Website Filter**

**Access Control Mode:** Select to **Deny** access to all listed websites, or to **Allow** access to only the listed websites.

> Click **Add**/**Edit**/**Delete** to manage your website list.

**URL:** Enter a website address.

**Days/All Day/Start - End** 

**Time:** want the website filter to be active for the Use these options to schedule when you specified URL.

#### **WEBSITE FILTER**

Create a list of websites that you would like the devices on your network to be allowed or denied access to.

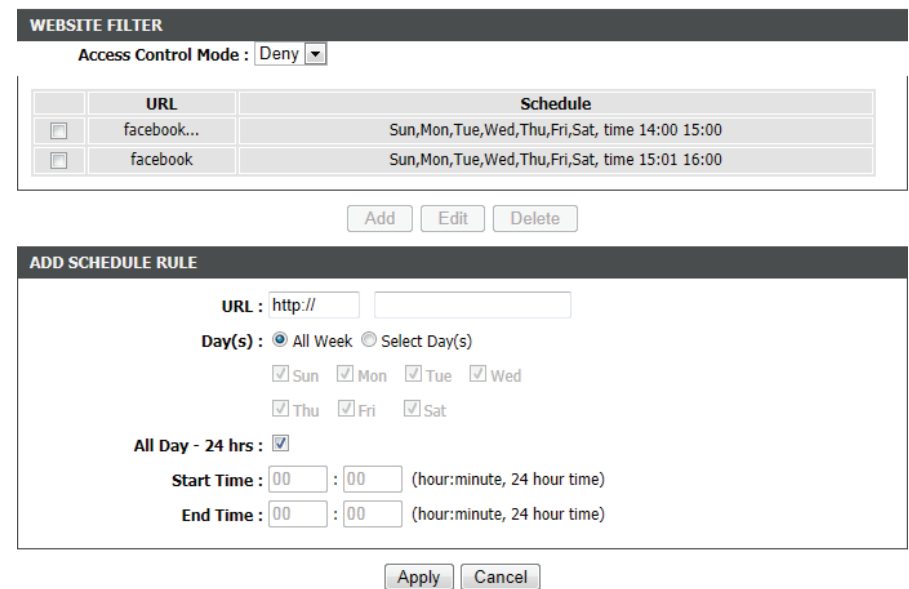

## **MAC Filter**

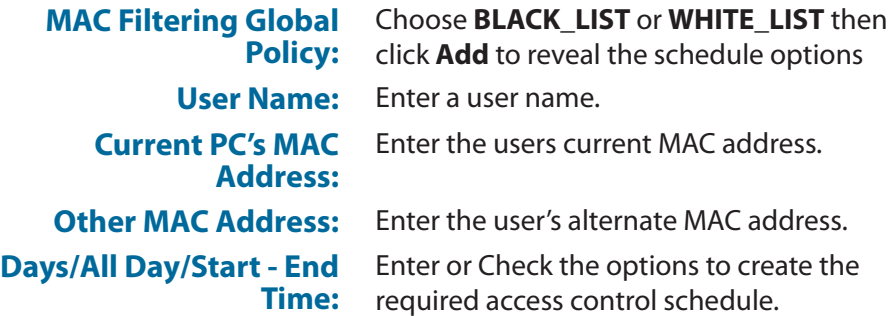

#### **BLOCK MAC ADDRESS**

Time of Day Restrictions -- A maximum of 16 entries can be configured

This page adds a time of day restriction to a special LAN device connected to the router. The "Current PC's MAC Address" automatically displays the MAC address of the LAN device where the browser is running. To restrict another LAN device, click the "Other MAC Address" button and enter the MAC address of the other LAN device. To find out the MAC address of a Windowsbased PC, open a command prompt window and type "ipconfig /all".

#### **Mac Filtering Global Policy:**

<sup>©</sup> BLACK\_LIST --Allow all packets but DENY those matching any of specific rules listed

C WHITE\_LIST --Deny all packets but ALLOW those matching any of specific rules listed

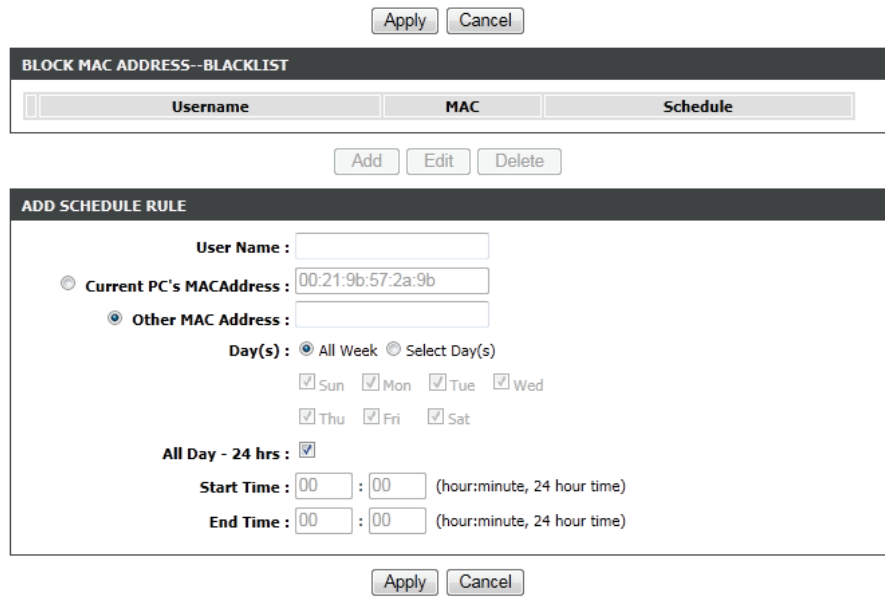

# **Filtering Options**

This section enables you to apply advanced IPv4 or IPv6 filtering options .

Click **IPv4 Filtering** to reveal IPv4 configuration options. Click **IPv6 Filtering** to reveal IPv4 configuration options.

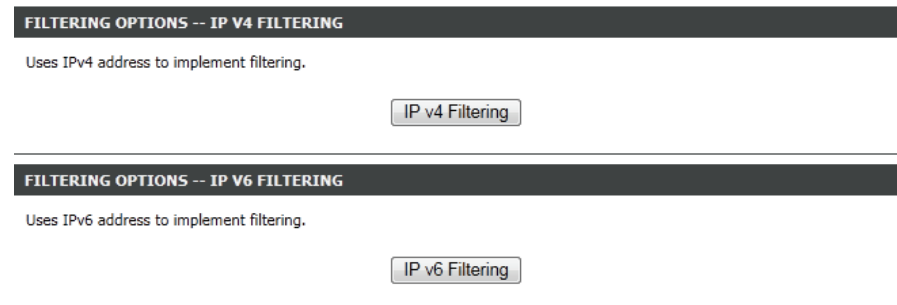

## **IPv4 Filtering**

**IP FILTER CONFIGURATION** 

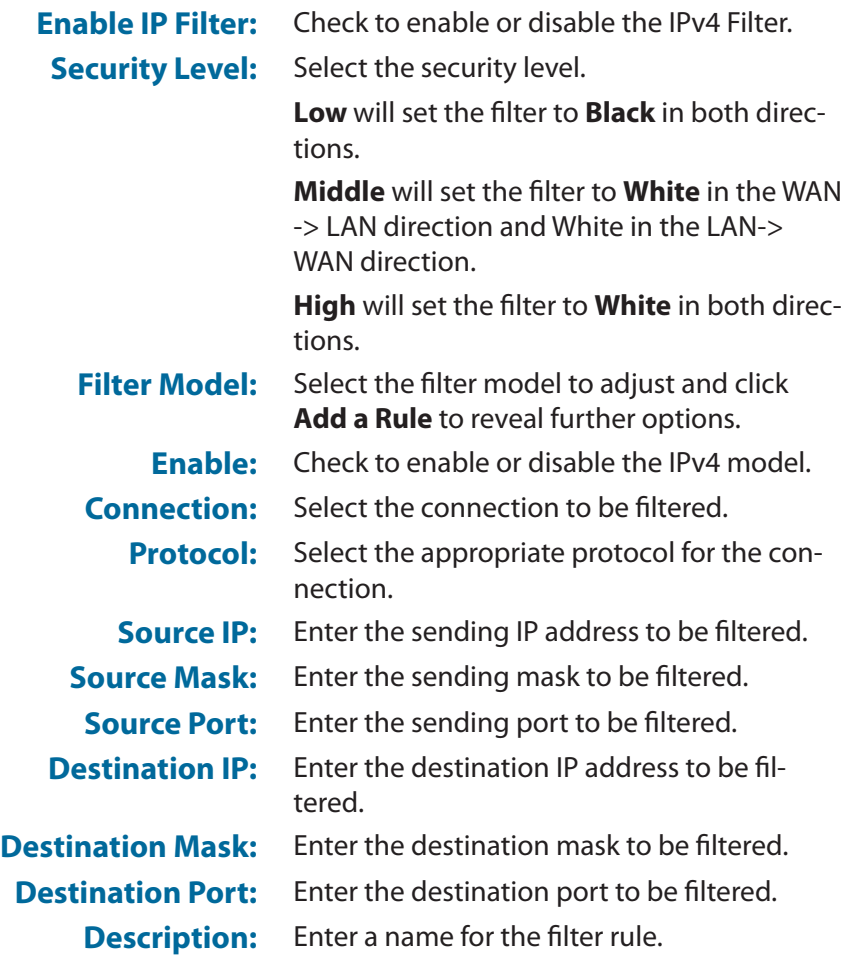

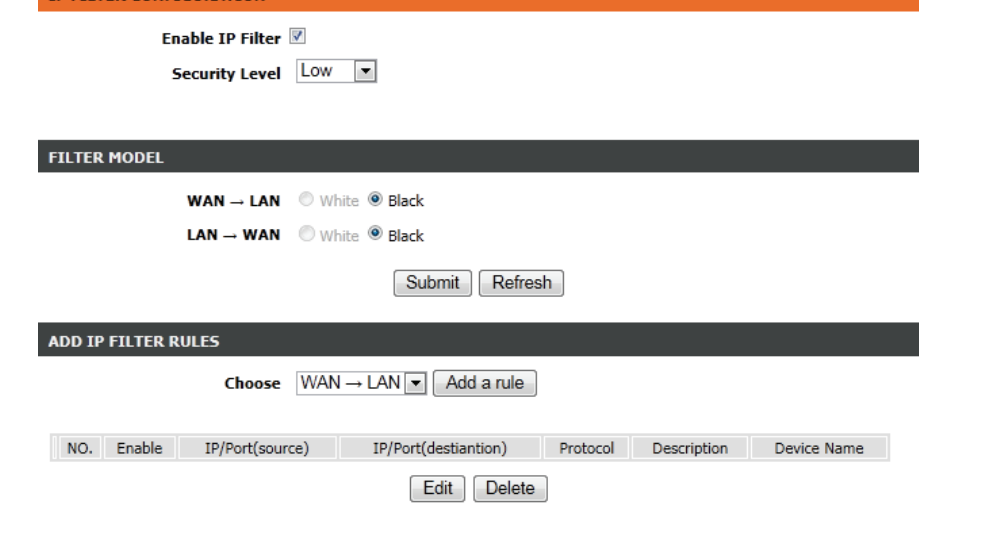

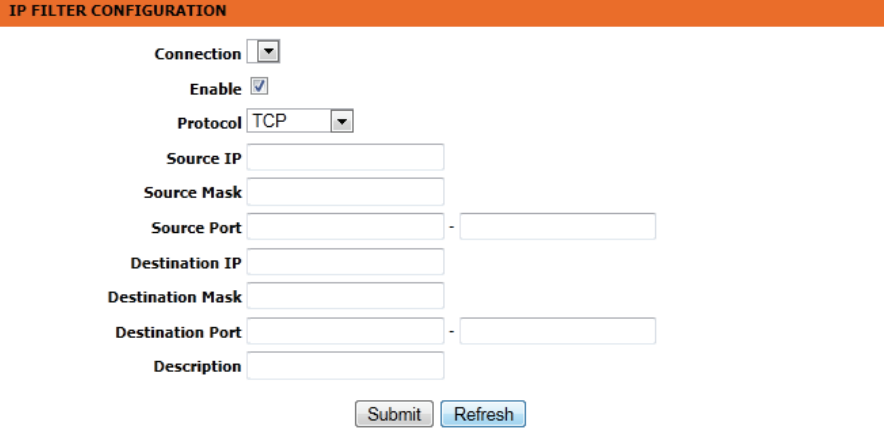

## **IPv6 Filtering**

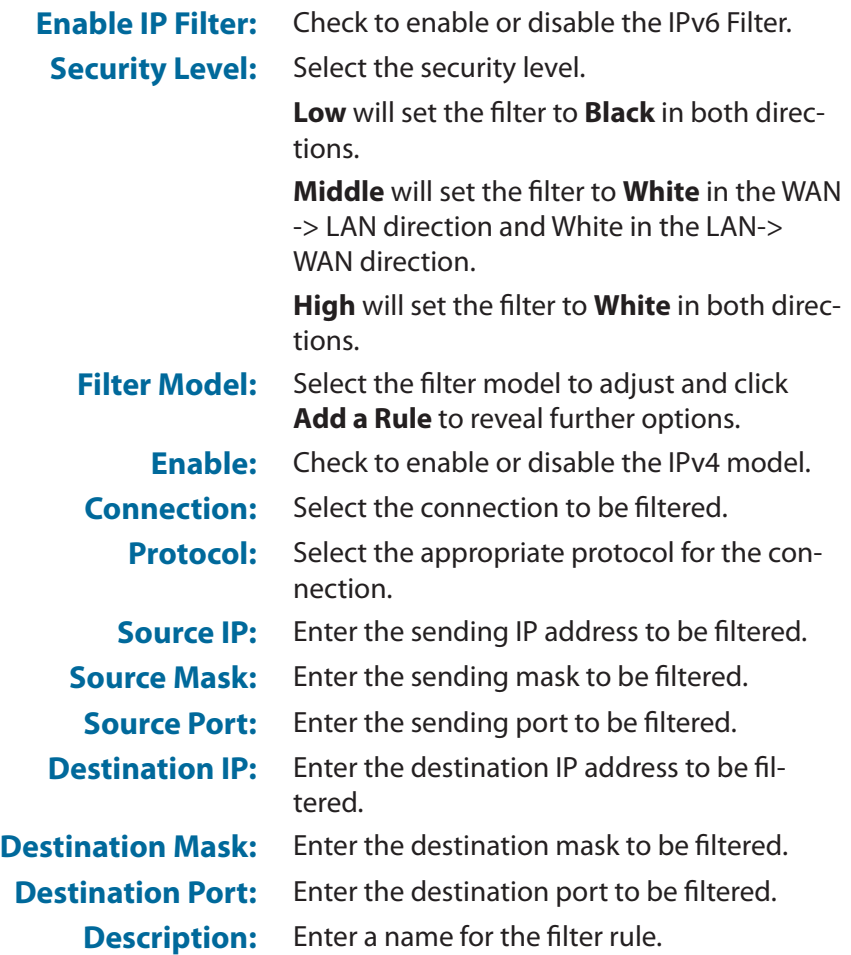

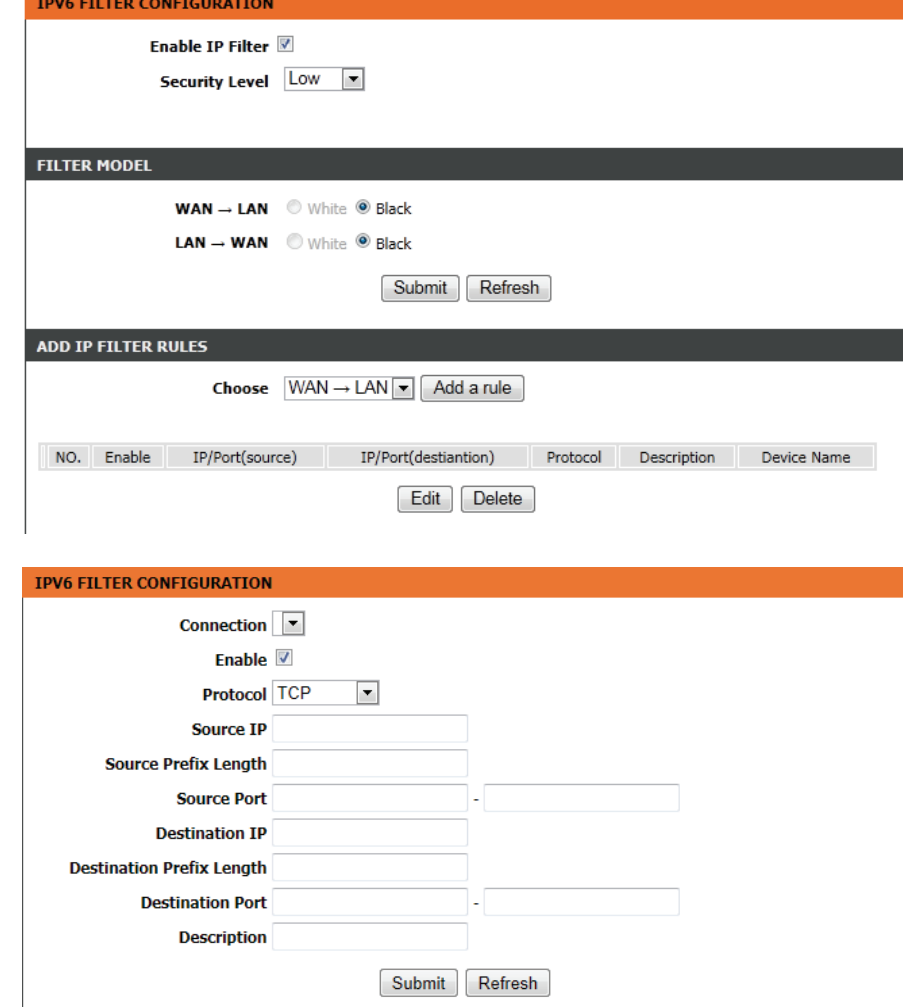

# **QoS**

Quality of Service is a feature that enables you ensure throughput for specific services or devices. QoS can improve your online experience by ensuring that specific traffic is prioritized over other network traffic, such as VoIP, FTP or Web.

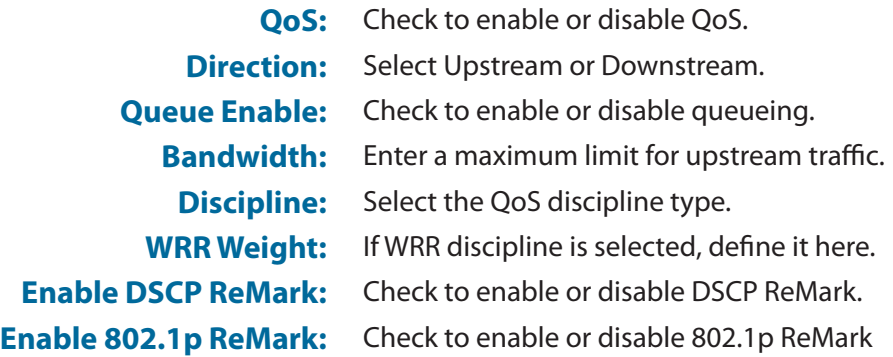

Click **Add a Rule** to reveal further QoS configuration options.

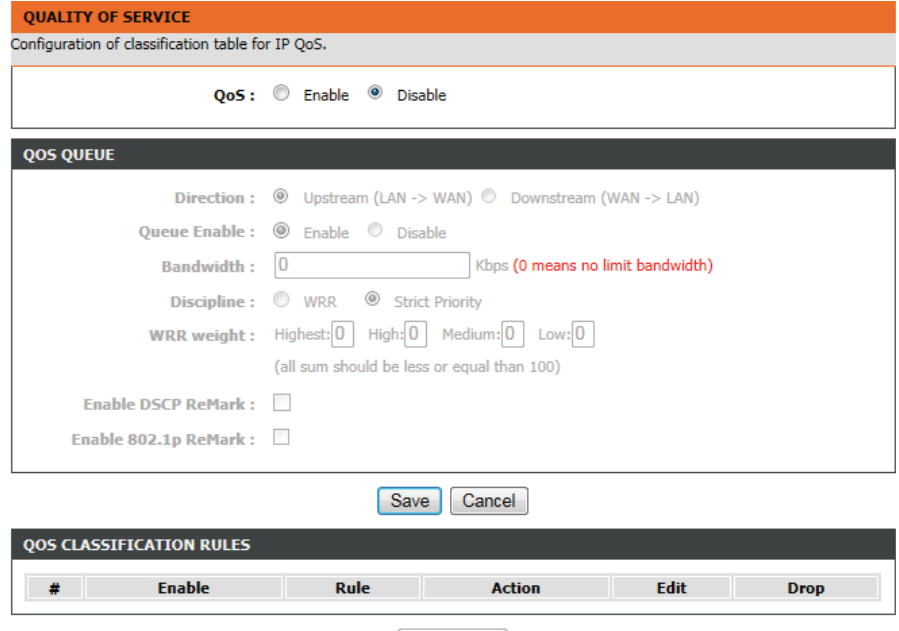

Add a Rule

## **Add QoS Classification Rules**

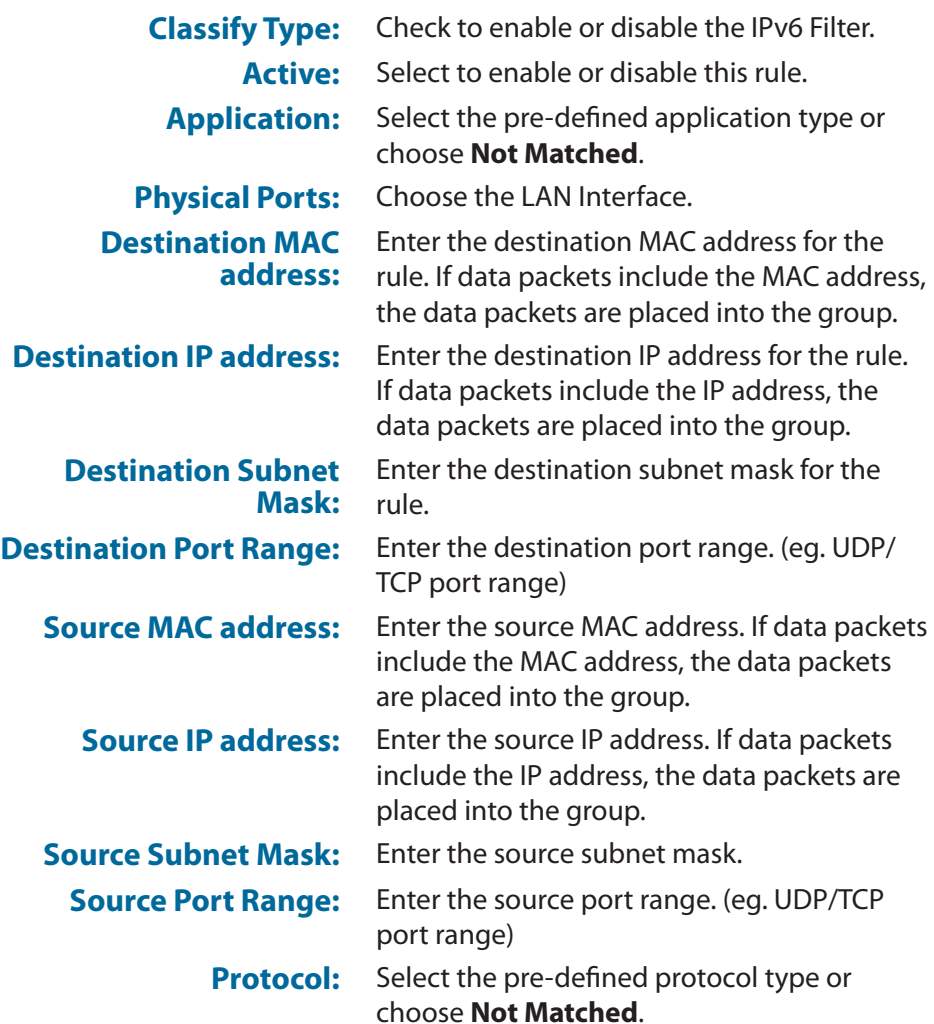

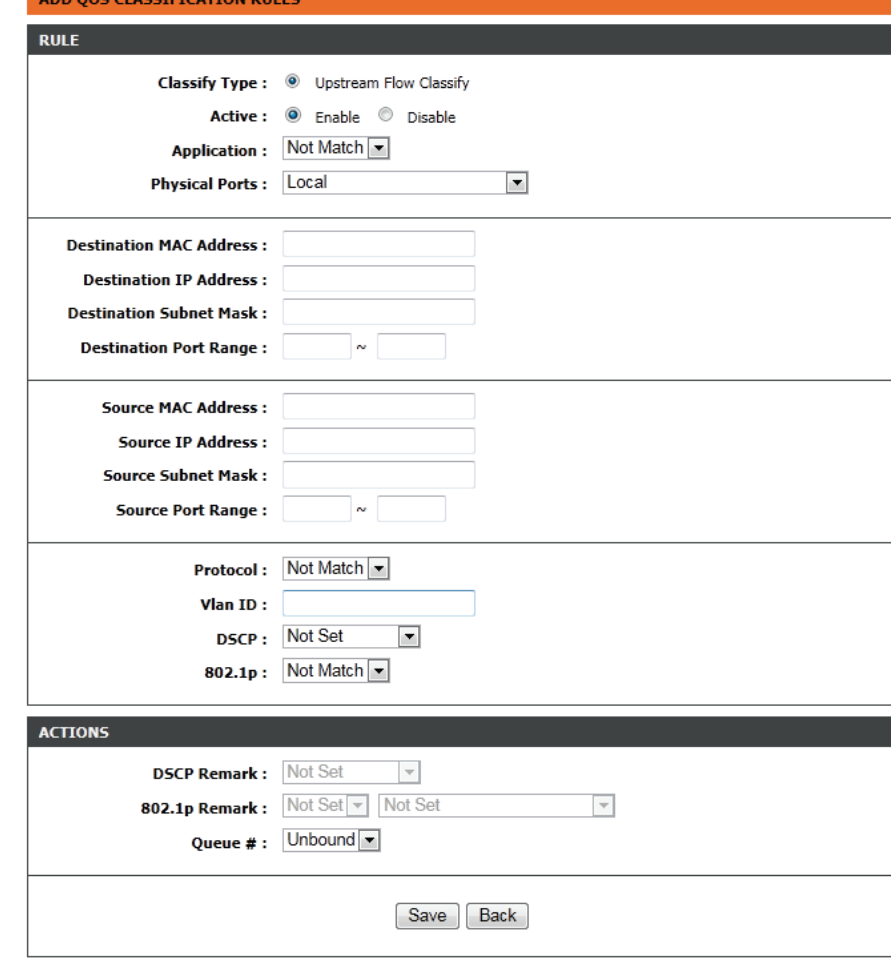

**Vlan ID:** Select this option to activate or deactivate the 4094 VID on the 4 different queues. VID (VLAN ID) is the identification of the VLAN, which is used by the standard 802.1Q. It has 12 bits and allows the identification of 4096 (2^12) VLANs. Of the 4096 possible VIDs, a VID of 0 is used to identify priority frames and value 4095 (FFF) is reserved. The maxi mum possible VLAN configurations are 4,094.

**DSCP:** Select a matching DSCP type.

**802.1p:** Select a matching 802.1p VLAN priority

**DSCP Remark:** The DSCP range can be between 0 to 63.

**802.1p Remark:** Select this option to Activate/Deactivated the 802.1p. IEEE 802.1p establishes eight levels of priority ( $0 \sim 7$ ). Although network managers must determine actual mappings, IEEE has made broad recommendations. Seven is the highest priority which is usually assigned to network-critical traffic such as Routing Information Protocol (RIP) and Open Shortest Path First (OSPF) table updates. Five and six are often for delay-sensitive applica tions such as interactive video and voice. Data classes four through one range from controlled-load applications such as stream ing multimedia and business-critical traffic - carrying SAP data, for instance - down to "loss eligible" traffic. Zero is used as a besteffort default priority, invoked automatically when no other value has been set

**Queue #:** Select **Low**, **Medium**, **High** or **Highest** .

ADD QOS CLASSIFICATION RULES

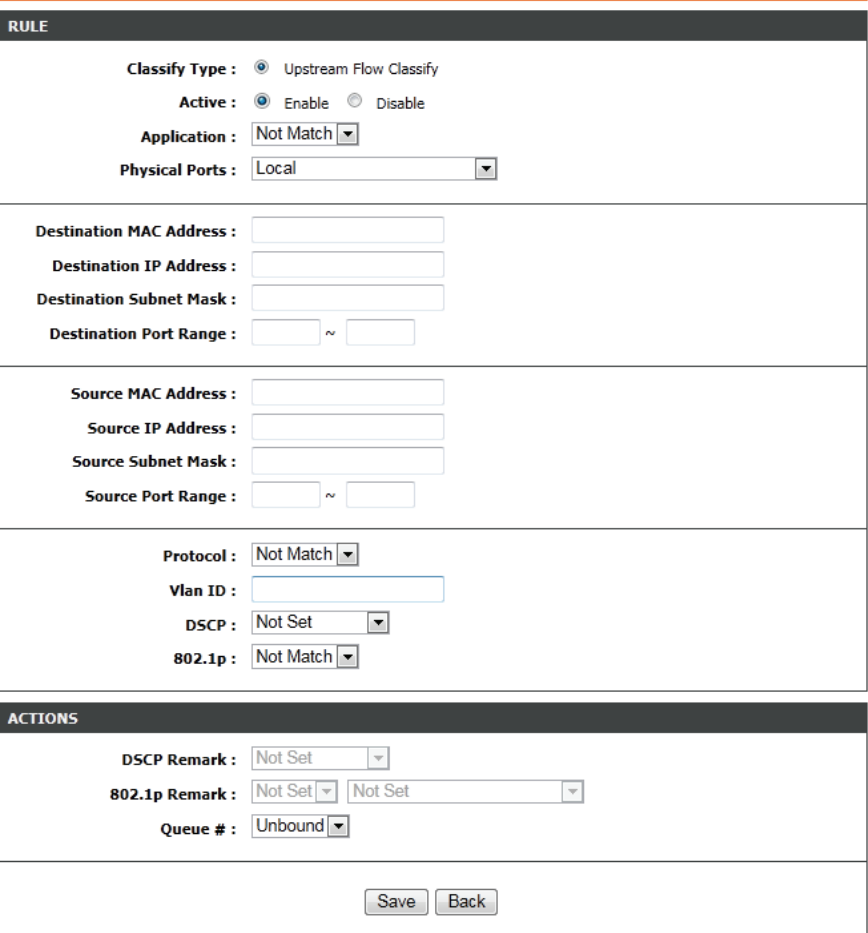

# **Anti-Attack Settings**

This section enables you to automatically configure your router to detect and protect against several known attack types.

A denial-of-service (DoS) attack is characterized by an explicit attempt by attackers to prevent legitimate users of a service from using that service.

Port scan protection is designed to block attempts to discover vulnerable ports or services that might be exploited in an attack from the WAN.

Check **Enable Anti-Attack** to reveal the Anti- Attack configuration options. Check **Enable Attack Log** to record attack attempts to the log file.

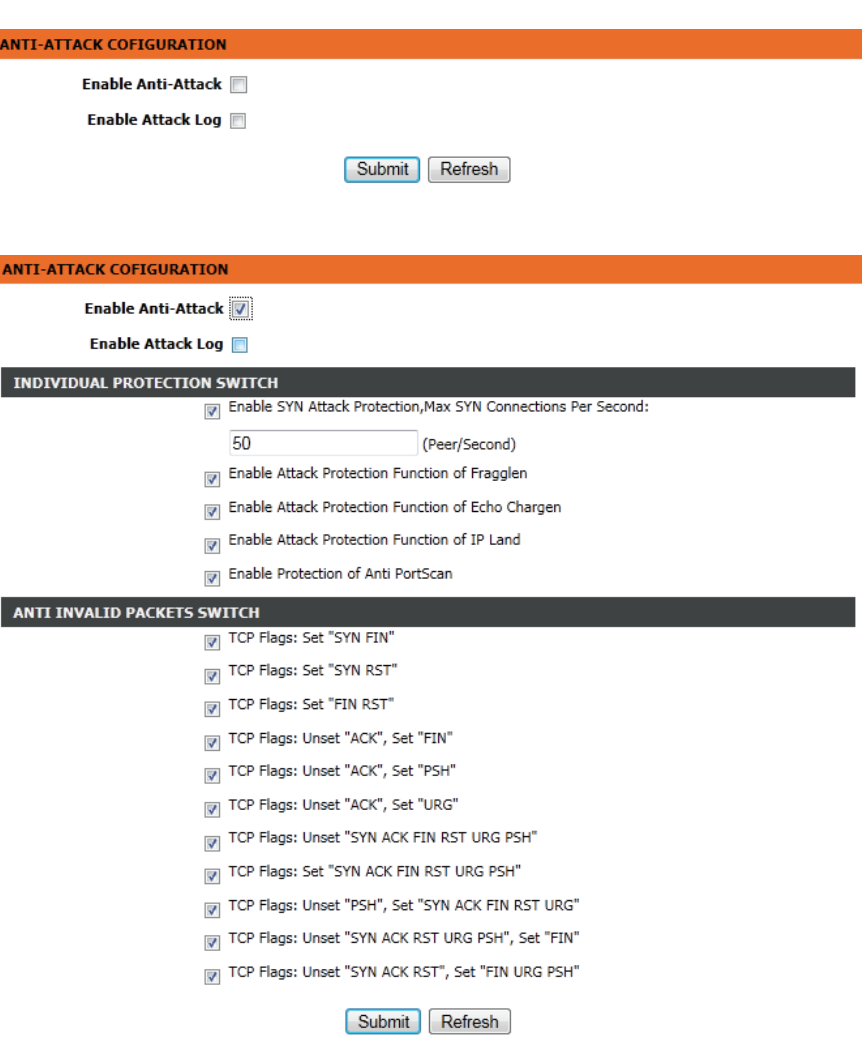

# **DNS**

Domain name system (DNS) is an Internet service that translates domain names into IP addresses. Because domain names are alphabetic, they are easier to remember. The Internet, however, is actually based on IP addresses. Each time you use a domain name, a DNS service must translate the name into the corresponding IP address. For example, the domain name www.example.com might be translated to 198.105.232.4.

The DNS system is, in fact, its own network. If one DNS server does not know how to translate a particular domain name, it asks another one, and so on, until the correct IP address is returned.

If you are using the device for DHCP service on the LAN or using DNS servers on your ISP's network, select **IPv4 static DNS** or **IPv6 static DNS** as appropriate and enter the IP addresses in the available entry fields for the preferred DNS server and the alternate DNS server.

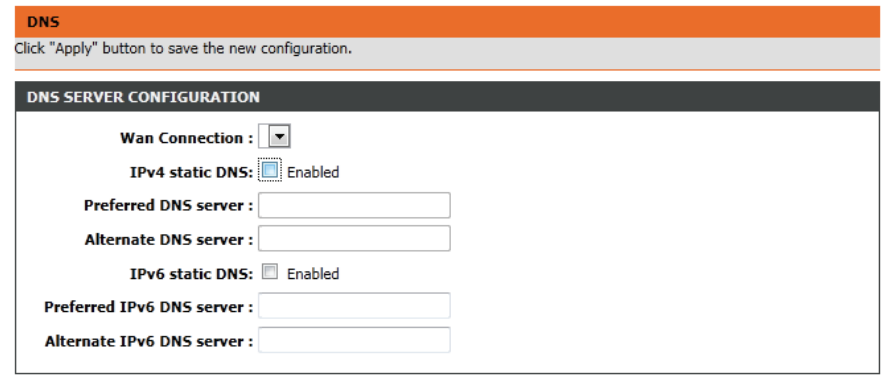

Cancel Apply

## **Dynamic DNS**

The DDNS (Dynamic Domain Name System) feature allows you to host a server (Web, FTP, Game Server) using a domain name that you have purchased (www.whateveryournameis.com) with your dynamically assigned IP address. Most broadband Internet Service Providers assign dynamic (changing) IP addresses. Using a DDNS service provider, your friends can enter your domain name to connect to your server no matter what your IP address is.

Click **Add** to reveal Dynamic DNS configuration options.

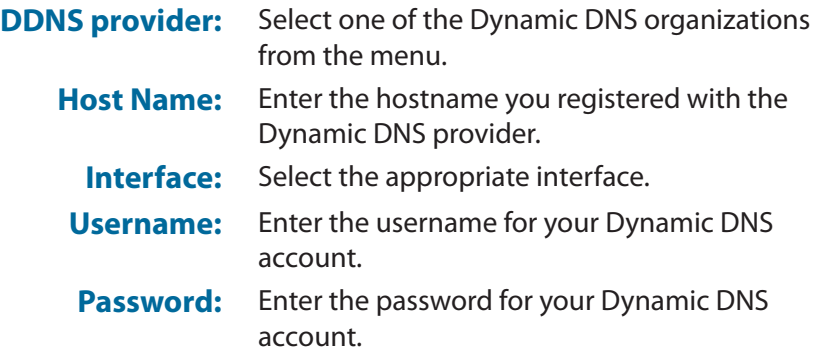

#### **DYNAMIC DNS**

The Dynamic DNS feature allows you to host a server (Web, FTP, Game Server, etc...) using a domain name that you have purchased (www.xxx.com) with your dynamically assigned IP address. Most broadband Internet Service Providers assign dynamic (changing) IP addresses. Using a DDNS service provider, your friends can enter your host name to connect to your game server no matter what your IP address is.

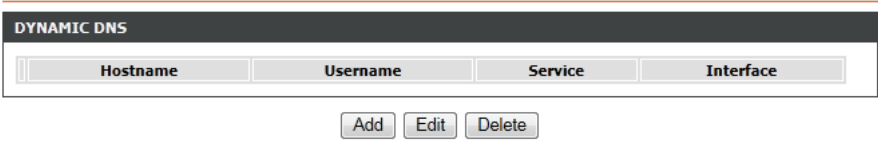

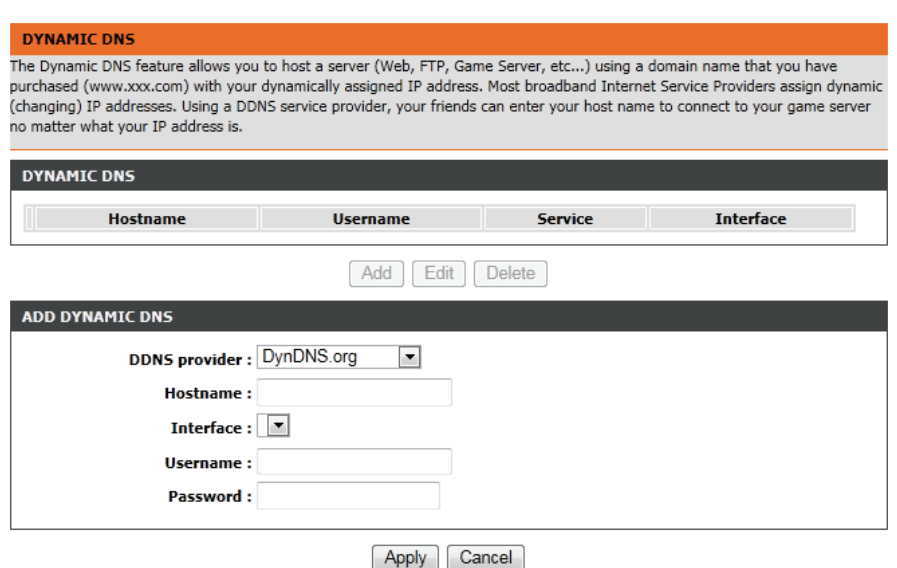

# **Network Tools**

NETWORK TOOLE ... DORT MAP

The Network Tools section provides several features which enable a fine degree of network management control.

Click the **Port Mapping**, **IGMP Proxy**, **IGMP Snooping**, **MLD Configuration**, **UPnP**, **DSL**, **SNMP**, or **Net USB** button to reveal the associated configuration options.

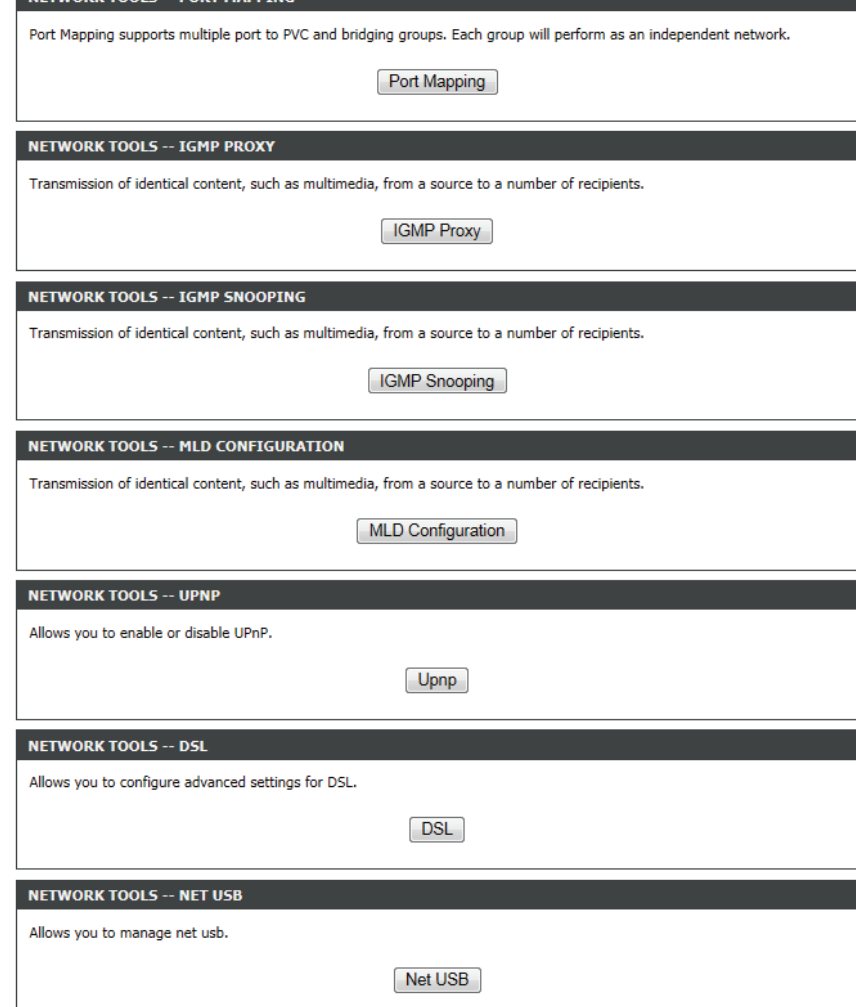

### **Port Mapping**

This section enables you to bind the WAN interface and the LAN interface to the same group. This allows remote computers to connect to a specific computer or service within a private localarea network (LAN).

Click **Add** to reveal the Port Mapping configuration options.

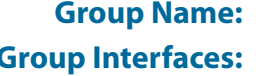

**Group Name:** Enter a group name.

**Group Interfaces:** Select from the listed interfaces from the **Available Interface** then click the <- arrow button to add them to the **Grouped Interface** list. This creates the required mapping of the ports. The group name must be unique.

#### **PORT MAPPING**

Port Mapping -- A maximum 5 entries can be configured

Port Mapping supports multiple port to PVC and bridging groups. Each group will perform as an independent network. To support this feature, you must create mapping groups with appropriate LAN and WAN interfaces using the "Add" button. The "Delete" button will remove the grouping and add the ungrouped interfaces to the Default group.

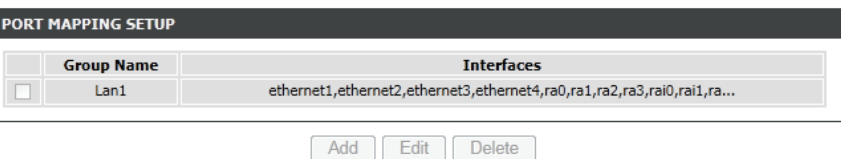

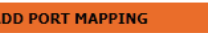

To create a new mapping group:

1. Enter the Group name and select interfaces from the available interface list and add it to the grouped interface list using the arrow buttons to create the required mapping of the ports. The group name must be unique.

2. Click "Apply" button to make the changes effective immediately.

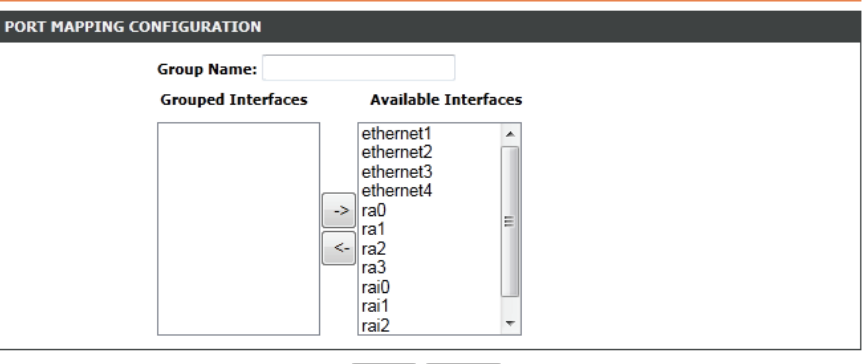

Apply Cancel

### **IGMP Proxy**

Creating an IGMP proxy enables the system to issue IGMP host messages on behalf of hosts that the system has discovered through standard IGMP interfaces. This allows the system to act as a proxy for its hosts after being enabled.

#### **IGMP PROXY**

IGMP proxy enables the system to issue IGMP host messages on behalf of hosts that the system discovered through standard IGMP interfaces. The system acts as a proxy for its hosts when you enable it by: 1. Enabling IGMP proxy on a WAN interface (upstream), which connects to a router running IGMP. 2. Enabling IGMP on a LAN interface (downstream), which connects to its hosts.

#### **IGMP PROXY CONFIGURATION**

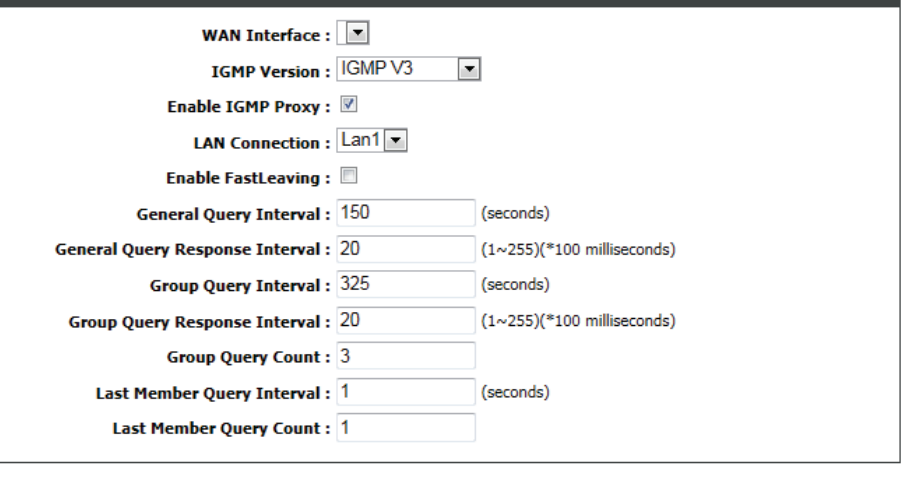

Apply Cancel

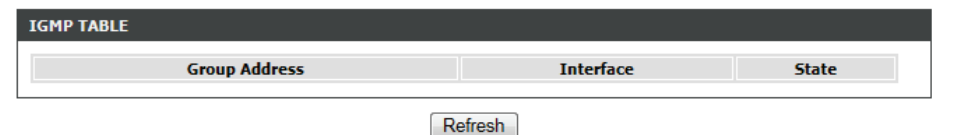

### **IGMP Snooping**

Enabling this option allows the router to listen for internet group management protocol (IGMP) traffic, which can help to detect clients which require multicast streams.

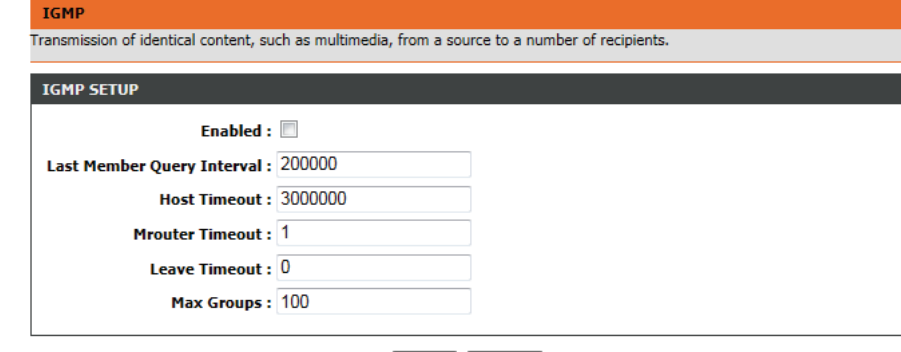

Apply Cancel

## **MLD Configuration**

Multicast Listener Discovery(MLD) snooping allows the switch to examine MLD packets and make forwarding decisions based on their content.

#### **MLD SETTINGS**

This section allows you to configure the MLD Setup settings of your Router . Please note that this section is optional and you should not need to change any of the settings here to get your network up and running.

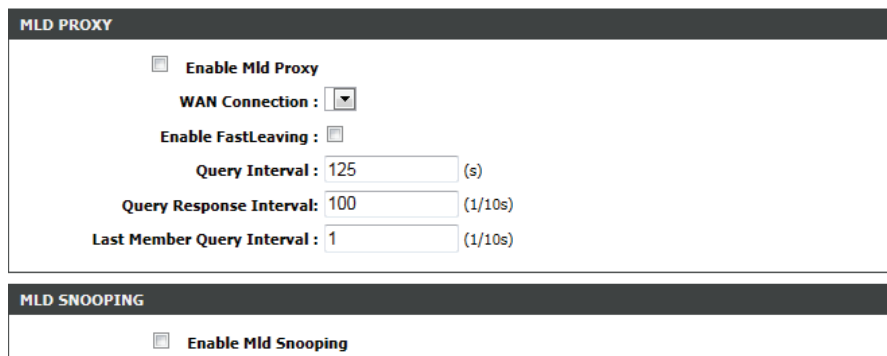

## **UPnP**

This page enables you to configure the UPnP feature.

UPnP (Universal Plug and Play) is a distributed, open networking standard that uses TCP/IP for simple peer-to-peer network connectivity between devices. A UPnP device can dynamically join a network, obtain an IP address, convey its capabilities and learn about other devices on the network. In turn, a device can leave a network smoothly and automatically when it is no longer in use. UPnP broadcasts are only allowed on the LAN.

UPnP is used for popular audio visual software. It allows automatic discovery of your device in the network. If you are concerned about UPnP security, you can disable it. Block ICMP ping should be enabled so that the device does not respond to malicious Internet requests.

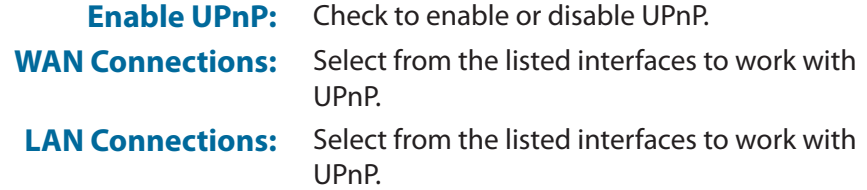

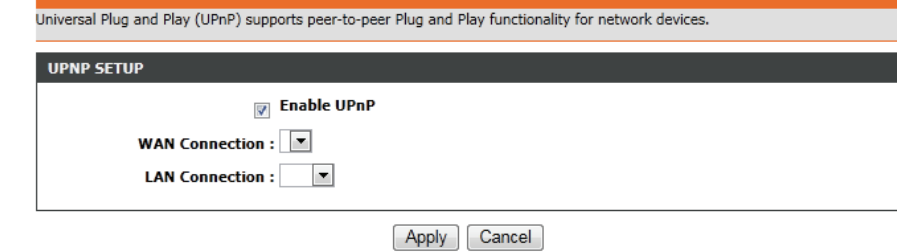

## **DSL**

This page lets you set the xDSL mode and type. It is recommended that you use the default settings.

#### **DSL SETTINGS**

This page is used to configure the DSL settings of your DSL router. You need to disable DSL before you change the DSL mode.

**DSL SETTINGS** 

xDSL Mode: Auto Sync-Up

xDSL Type: ANNEX A/I/J/L/M -

 $[$  Apply

### **Net USB**

This router comes with a USB 2.0 interface that can connect to a USB printer or storage device such as a USB flash drive or USB hard drive.

**Enable Link'n Print:** Select this option to use the USB port for connecting a USB printer with D-Link Link'n Print.

> D-Link Link'n Print allows you to share your USB printer as a network printer server to all connected local hosts.

Note: Link'n Print Printer Server is a USB printer server which requires users to install a client utility in the computer before the user is able to send a print job to the router.

Please refer to ["Link'n Print" on page 119](#page-123-0) for more information on using this feature.

**Enable USB Storage Server:** connecting a USB storage drive for sharing Select this option to use the USB port for on your network.

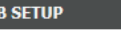

Enable Link'n Print

**Enable USB Storage Server** 

Apply Cancel
## **Routing**

The Routing sections provides an advanced method of customizing specific routes of data through your network.

Click the **Static Route**, **IPv6 Static Route**, **Policy Route**, **RIP Settings**, or **RIPng Settings** button, to reveal the associated configuration options.

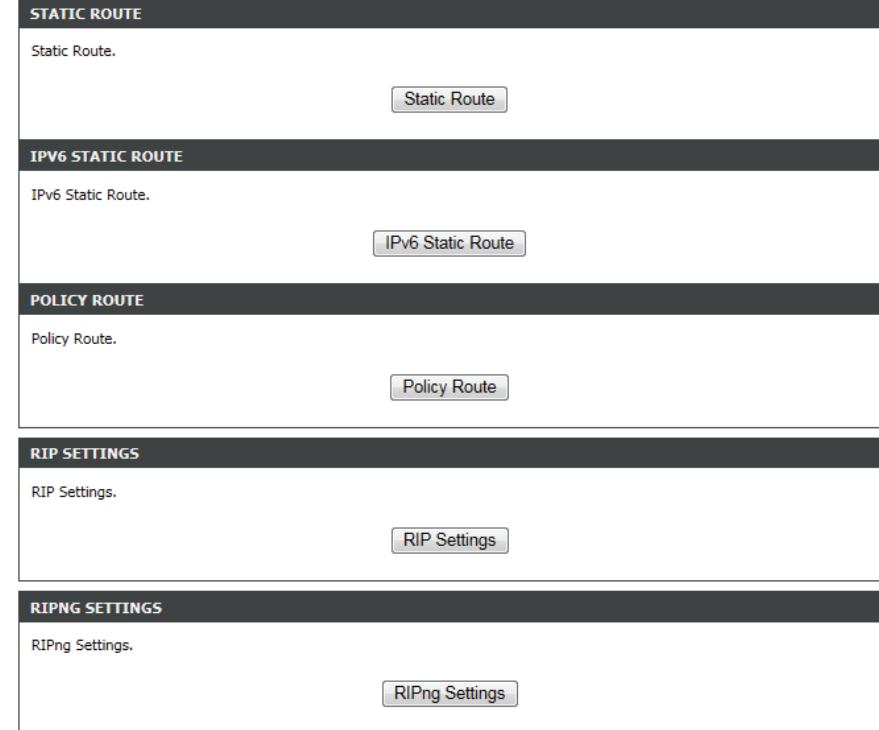

### **Static Routing**

This section allows you to set up static routes for your network.

Click the **Add** button to reveal the associated configuration options.

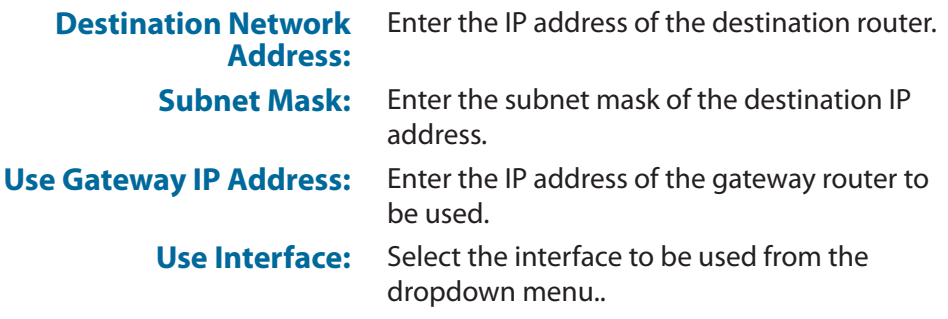

#### **STATIC ROUTE**

Enter the destination network address, subnet mask, gateway AND/OR available WAN interface then click "Apply" to add the entry to the routing table.

#### A maximum 30 entries can be configured.

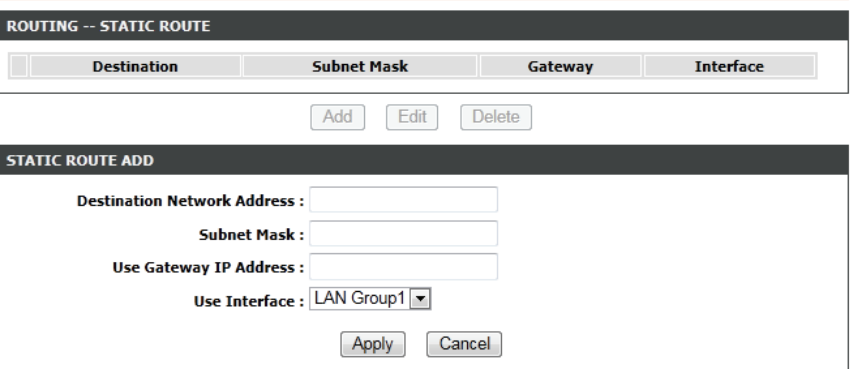

### **IPv6 Static Routing**

This section allows you to set up IPv6 static routes for your network.

Click the **Add** button to reveal the associated configuration options.

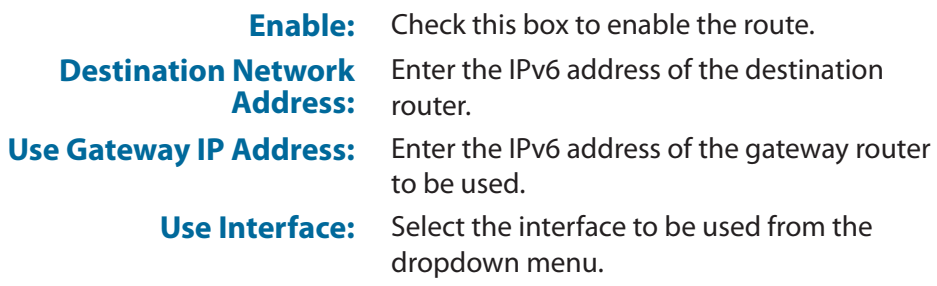

#### **IPV6 STATIC ROUTE**

Enter the destination network address, subnet mask, gateway AND/OR available WAN interface then click "Apply" to add the entry to the routing table, the Gateway IP Address should be the Default Gateway of connected V6 connection so as to take effect.

A maximum 30 entries can be configured.

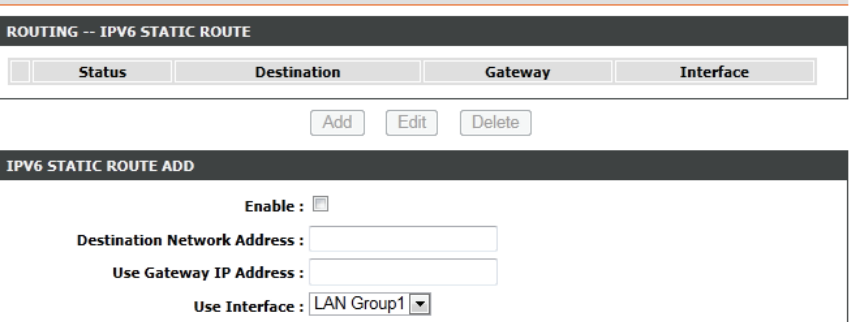

cancel

Apply

### **Policy Route**

The Policy Route section provides a method to bind a WAN and at least one LAN connection together.

Click the **Add** button to reveal the associated configuration options.

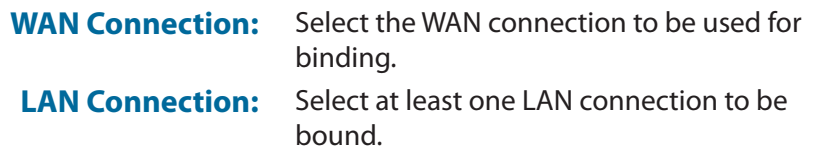

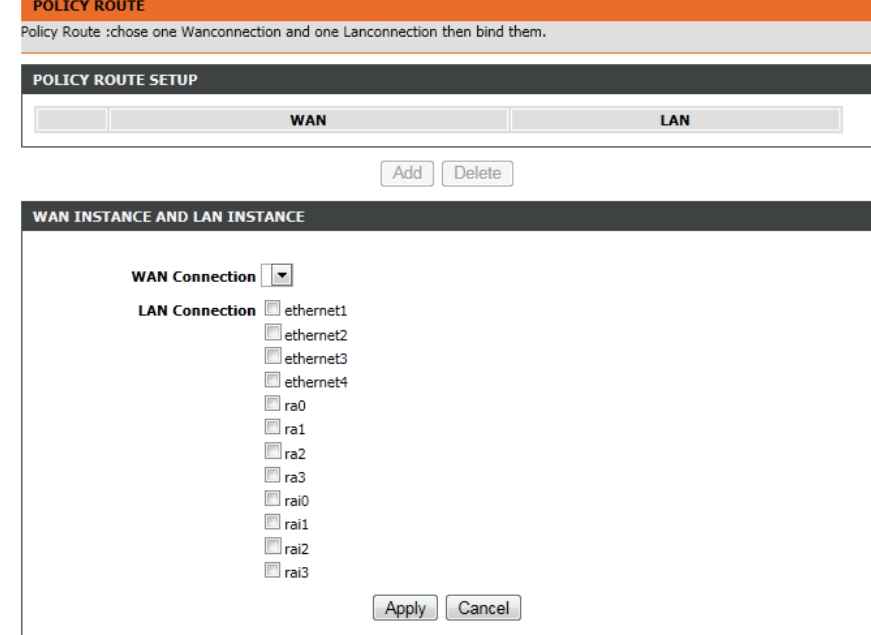

### **RIP**

Use this page to select the interfaces on your device that you want to use RIP for, and the version of the protocol to be used.

> **Dynamic Route:** Select from **OFF**, **RIPv1**, **RIPv2**. **Direction:** Select either **Active** or **Passive**.

#### **RIP CONFIGURATION**

To activate RIP for the device, select the "Enabled" checkbox for Global RIP Mode. To configure an individual interface, select the desired RIP version and operation, followed by placing a check in the "Enabled" checkbox for the interface. Click the "Apply" button to save the configuration, and to start or stop RIP based on the Global RIP Mode selected.

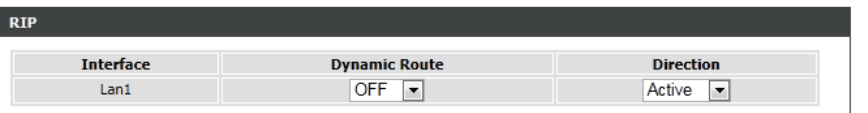

Apply Cancel

### **RIPng**

Use this page to enable or disable RIPng for the available interfaces.

#### **RIPNG CONFIGURATION**

To activate RIPng for the interface, place a check in the "Enabled" checkbox for the interface. Click the "Apply" button to save the configuration, and to start or stop RIPng based on the configuration.

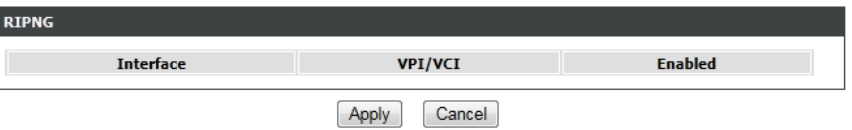

## **NAT**

This screen lets you set up NAT for your router to link external IP address with internal IP addresses.

**Entry Name:** Enter a name for the address to be mapped. **Internal IP Type:** Select either **Single IP** or **IP Range**. **Internal IP Address:** Enter the IP or the IP Range **External IP Type:** Select either **Single IP** or **IP Range**. **External IP Address:** Enter the IP or the IP Range

#### **NAT**

Traditional NAT would allow hosts within a private network to transparently access hosts in the external network, in most cases. In a traditional NAT, sessions are uni-directional, outbound from the private network. Sessions in the opposite direction may be allowed on an exceptional basis using static address maps for pre-selected hosts.

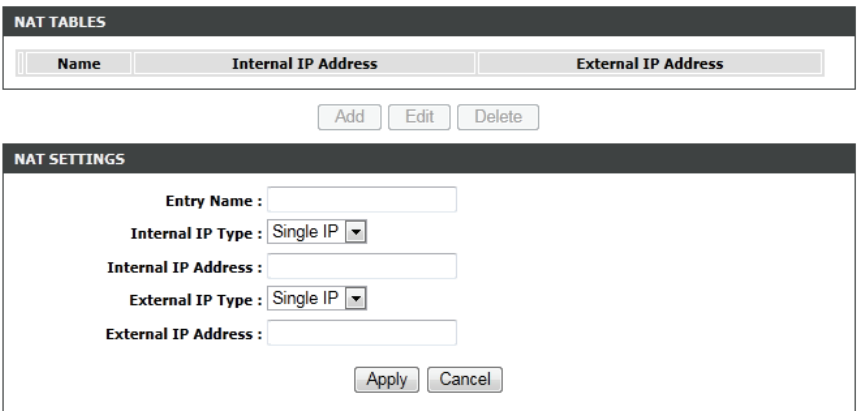

## **FTPD Setting**

On this page, you can enable or disable the FTP daemon and set the FTP port.

**FTP Server Port:** Enter a port for the FTP server.

**FTP Server:** This item displays the FTP server's status. **Enable FTP Server:** Select to enable or disable the FTP server.

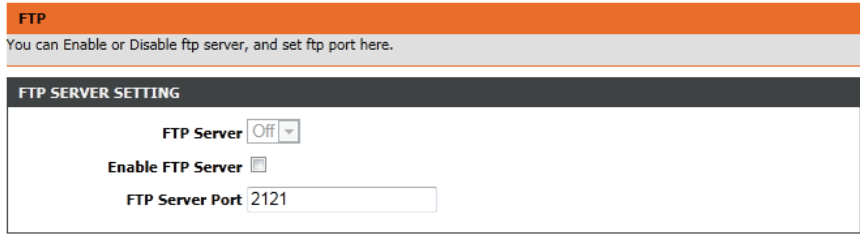

Submit Cancel

## **FTPD Account**

### On this page, you can add, remove or edit FTP user accounts.

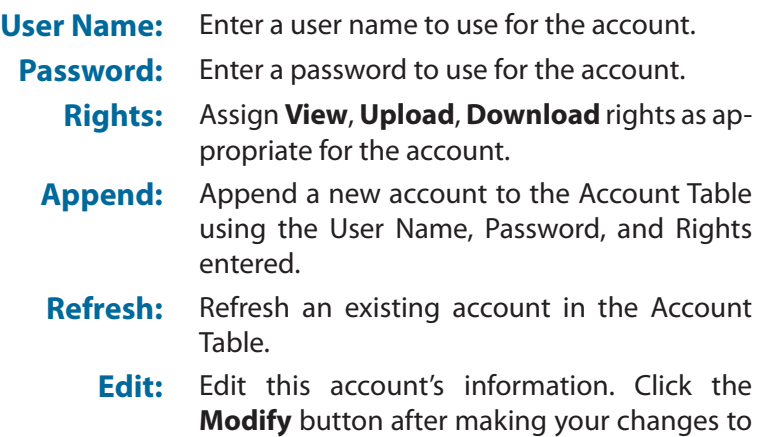

save them. **Delete:** Delete this account.

### **FTP** You can manage ftp user information here, such as username, password, and right.

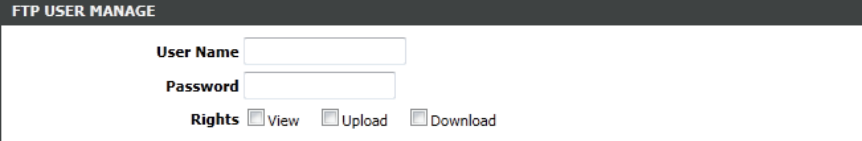

Append Refresh

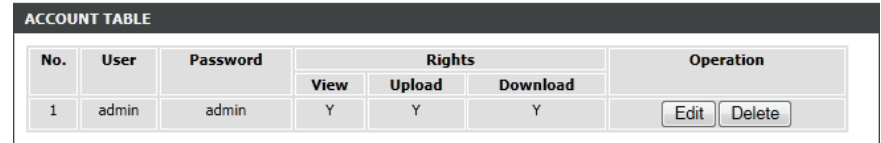

## **Management**

## **System Management**

The System Management sections provides a number of options to manage the Go-DSL-AC750. This section allows you to manage the router's configuration settings, reboot the router, and restore the router to the factory default settings. Restoring the unit to the factory default settings will erase all settings, including any rules that you've created.

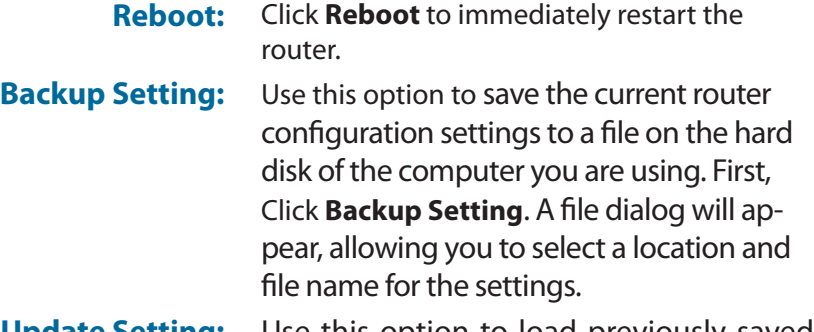

**Update Setting:** Use this option to load previously saved router configuration settings. First, use the **Browse** option to find a previously saved file of configuration settings. Then, click the **Update** button to transfer those settings to the router.

**Restore Default Setting:** Click **Restore Default Setting** to restore all configuration settings back to the settings that were in effect at the time the router was shipped from the factory. Any settings that have not been saved will be lost, including any rules that you have created.

### Click the button below to reboot the router. Reboot **SYSTEM -- BACKUP SETTINGS** Back up DSL Router configurations. You may save your router configurations to a file on your PC. Note: Please always save configuration file first before viewing it. **Backup Setting SYSTEM -- UPDATE SETTINGS**

Update DSL Router settings. You may update your router settings using your saved files.

**Settings File Name:** 

**SYSTEM -- REBOOT** 

Browse...

#### Update Setting

#### **SYSTEM -- RESTORE DEFAULT SETTINGS**

Restore DSL Router settings to the factory defaults.

Restore Default Setting

## **Firmware Update**

You can upgrade the firmware of the access point here. Make sure the firmware you want to use is on the local hard drive of the computer. Click on **Browse** to locate the firmware file to be used for the update. Please check the D-Link support website for firmware updates at **http://support.dlink.com**. You can download firmware upgrades to your hard drive from this site.

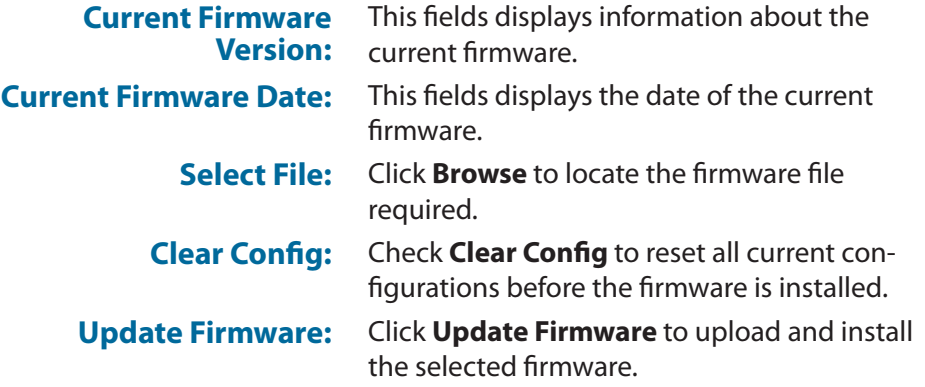

#### **FIRMWARE UPDATE**

Step 1: Obtain an updated firmware image file from your ISP.

Step 2: Enter the path to the image file location in the box below or click the "Browse" button to locate the image file.

Step 3: Click the "Update Firmware" button once to upload the new image file.

NOTE: The update process takes about 2 minutes to complete, and your DSL Router will reboot. Please DO NOT power off your router before the update is complete.

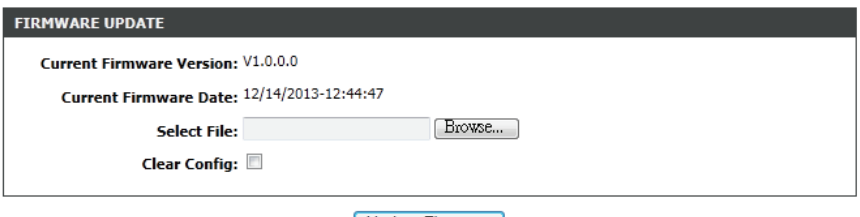

Update Firmware

## **Access Controls**

Here, you can manage access to your router.

Click the **Account Password**, **LACL**, **RACL**, or **IP Address** buttons to reveal the associated configuration options.

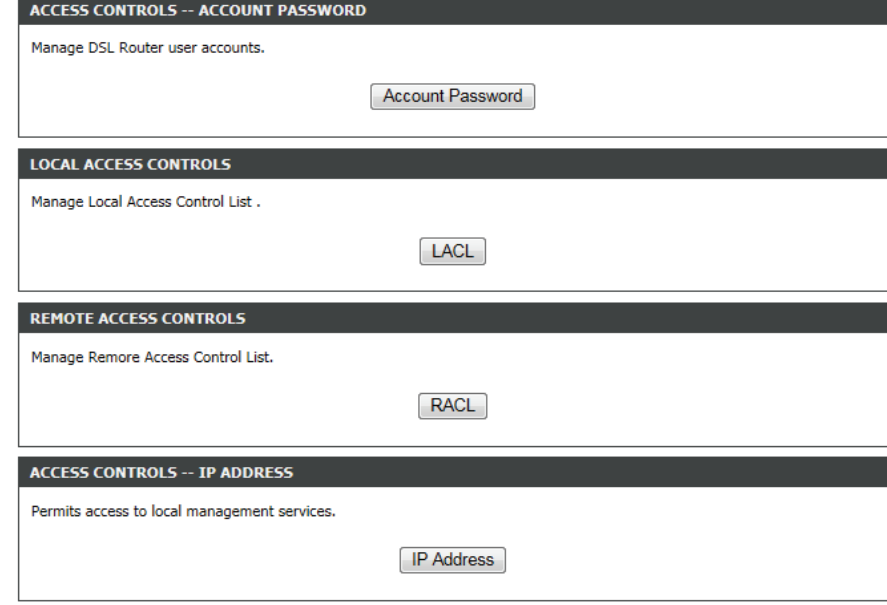

### **Account Password**

The Account Password section enables you to manage users' passwords.

You should change the default admin password to secure your network.

Ensure that you remember the new password or write it down and keep it in a safe and separate location for future reference. If you forget the password, you will need to reset the device to the factory default settings and all configuration settings of the device will be lost.

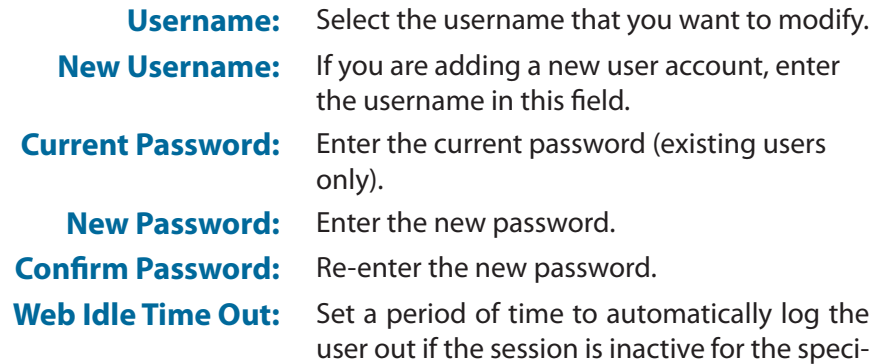

fied amount of time.

#### **ACCOUNT PASSWORD**

Access to your DSL Router is controlled through three user accounts: admin, support, and user.

The user name "support" is used to allow an ISP technician to access your DSL Router for maintenance and to run diagnostics. This user name can not be used in local.

The user name "user" can access the DSL Router, view configuration settings and statistics, as well as update the router's firmware.

Use the fields below to enter up to 16 characters and click "Apply" to change or create passwords. Note: Password cannot contain a space.

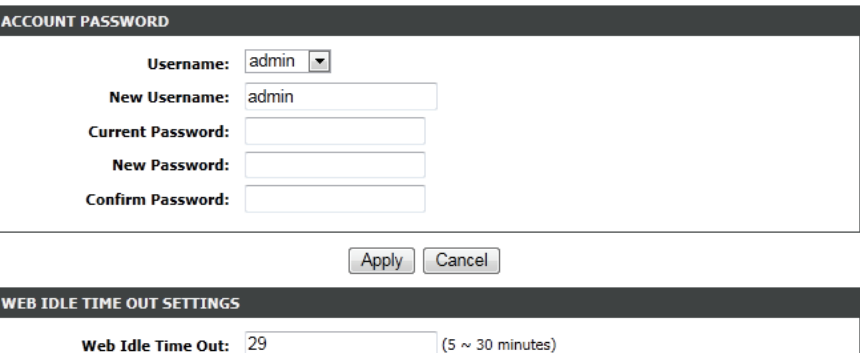

Apply Cancel

### **Local Access Control**

The Local Access Control section enables you to specify which services can be accessed by a remote host.

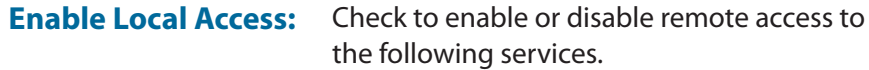

**Choose a connection:** Select a connection interface from the available options in the dropdown menu.

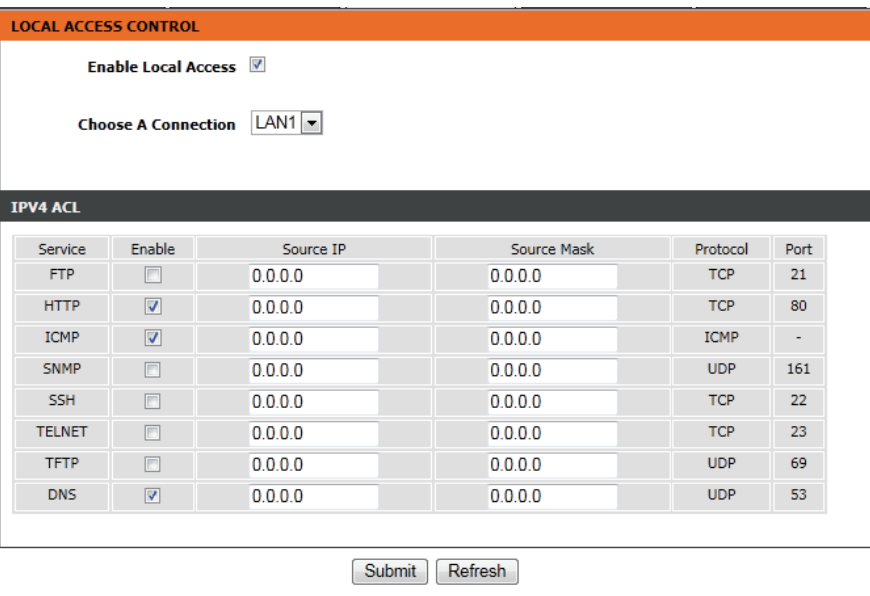

### **Remote Access Control**

The Remote Access connection section enables you to allow or disallow WAN management access.

**Choose a connection:** Select a connection from the dropdown menu on which to enable remote access.

#### **REMOTE ACCESS CONTROL**

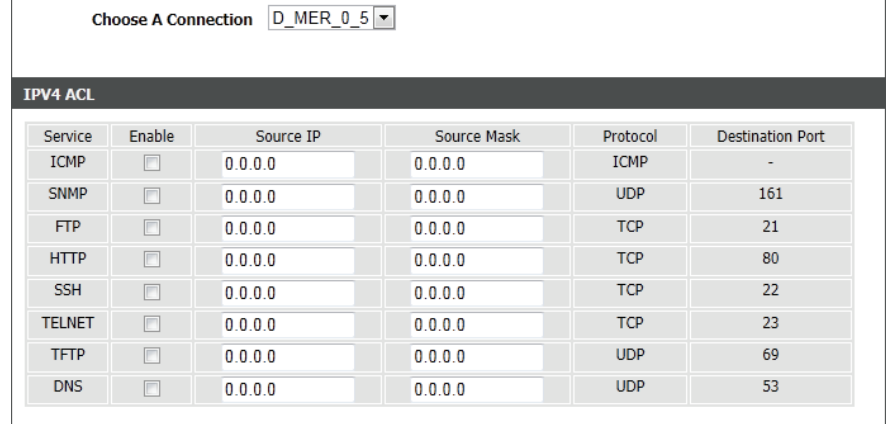

Submit Refresh

### **IP Address**

On this page, you can configure the IP address for the access control list (ACL). If ACL is enabled, only devices with the specified IP addresses can access the device.

Check **Enable Access Control Mode** to enable the ACL, then click Add, to reveal further options for adding an IP address to the ACL.

**IP Address:** Enter an IP Address to be added to the ACL.

#### **IP ADDRESS**

The IP Address Access Control mode, if enabled, permits access to local management services from IP addresses contained in the Access Control List. If the Access Control mode is disabled, the system will not validate IP adresses for incoming packets. The services are the system applications listed in the Service Control List.

Enter the IP address of the management station permitted to access the local management services, and click "Apply".

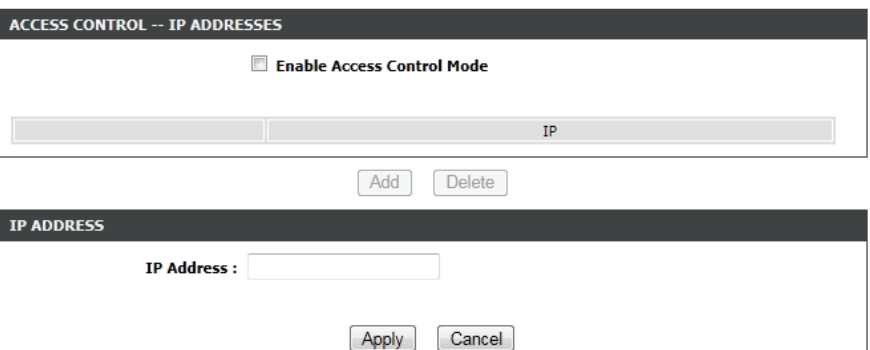

## **Diagnosis**

The Diagnosis section provides various method of testing your router and network.

Click the **DSL Test**, **Traceroute**, or **Ping** buttons, to reveal the associated configuration options.

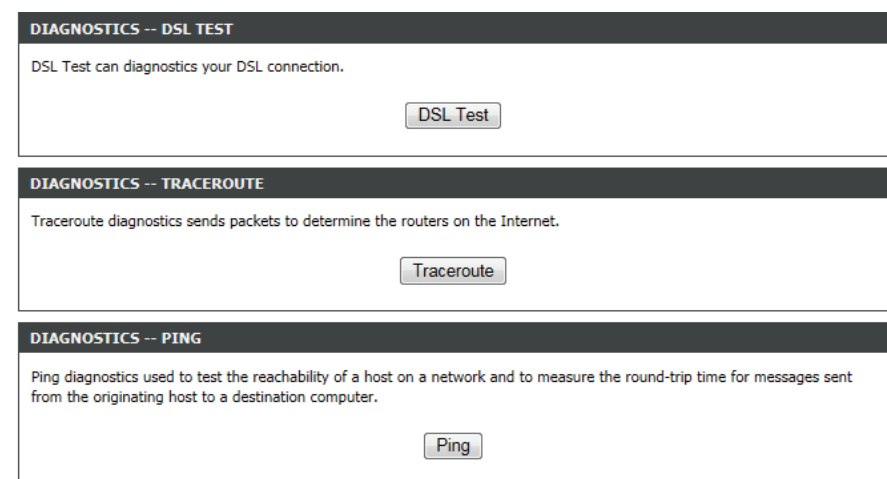

### **DSL Test**

The DSL section provides a way for you to test your DSL connection.

**WAN Connection:** Select the connection from the dropdown menu that you would like to test.

#### **DIAGNOSTICS**

The DSL router can test your DSL connection. The individual tests are listed below. If a test displays a fail status, click the "Run Diagnostic Test" button again to make sure the fail status is consistent.

WAN Connection Run Diagnostic Tests

### **Traceroute**

The Traceroute section enables you to run a traceroute test.

**Host:** Enter a host to run a traceroute against. **Max TTL:** Enter a maximum value for TTL. **Wait times:** Enter a maximum value for wait times between hops. **Result:** The results of the traceroute test will be dis-

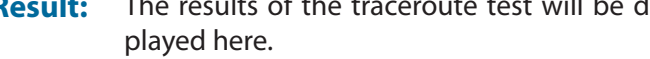

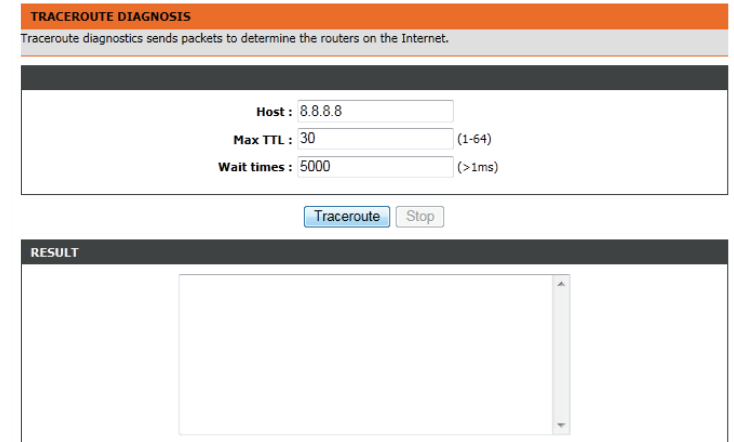

### **Ping**

### The Ping section enables you to run a ping test.

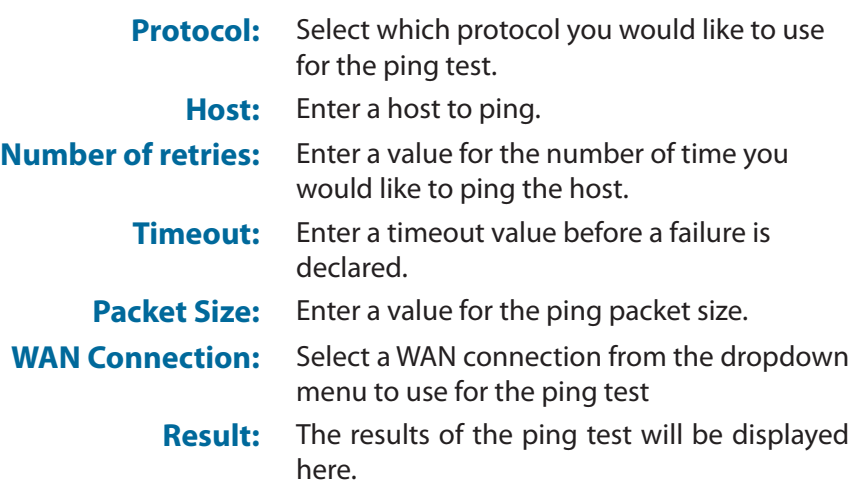

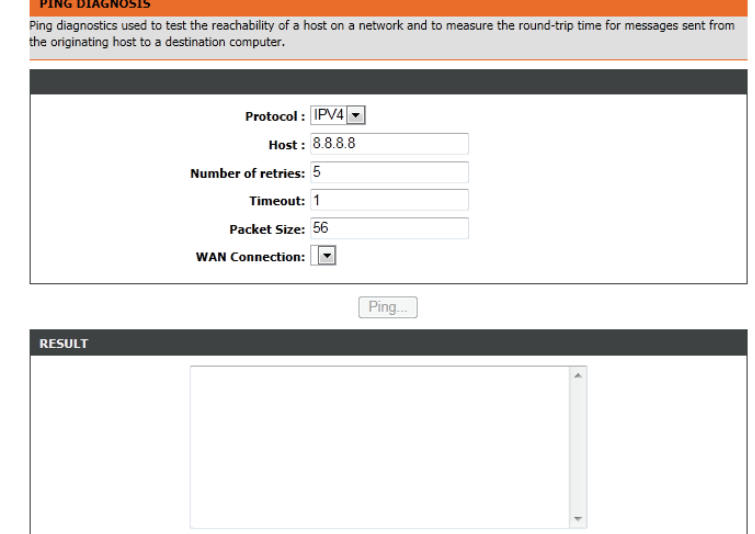

## **Log Configuration**

The GO-DSL-AC750 keeps a running log of events and activities occurring on the Router. You may send these logs to a SysLog server on your network. You can view the current log by clicking the **View System Log** button.

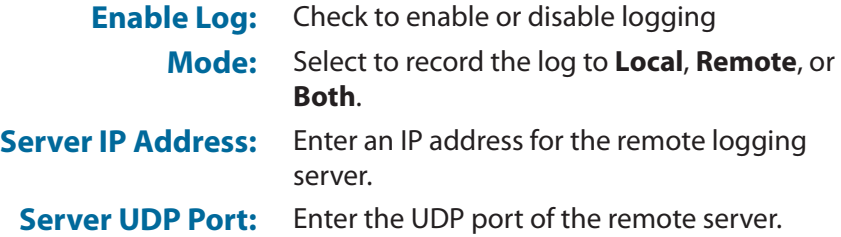

#### **SYSTEM LOG**

If the log mode is enabled, the system will begin to log all the selected events. If the selected mode is "Remote" or "Both", events will be sent to the specified IP address and UDP port of the remote syslog server. If the selected mode is "Local" or "Both", events will be recorded in the local memory.

Select the desired values and click "Apply" to configure the system log options.

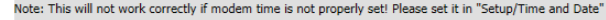

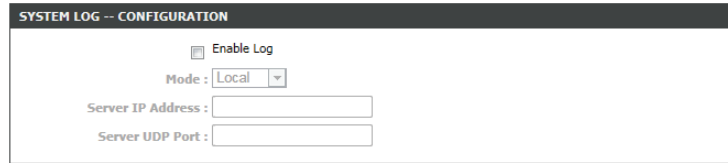

Apply Cancel View System Log

## **Status**

## **Device Info**

This page displays the current information for the GO-DSL-AC750, such as LAN and wireless LAN information and statistics.

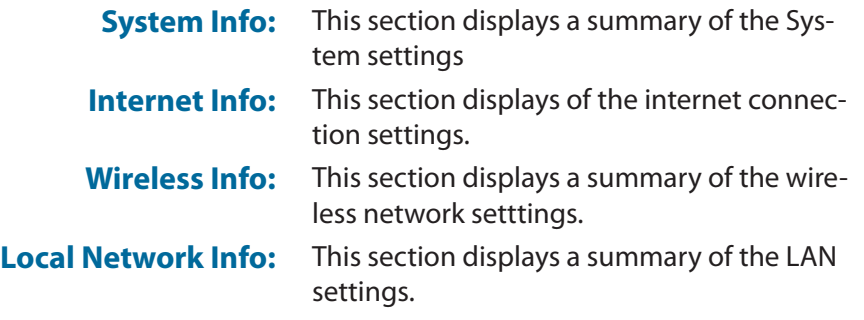

#### **EVICE INFO** This information reflects the current status of your all connection.

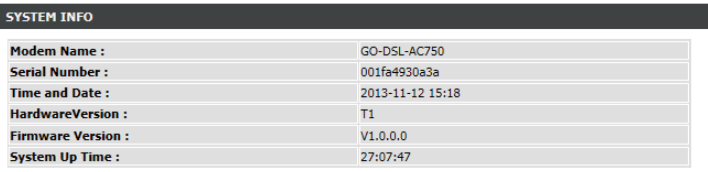

### **INTERNET INFO**

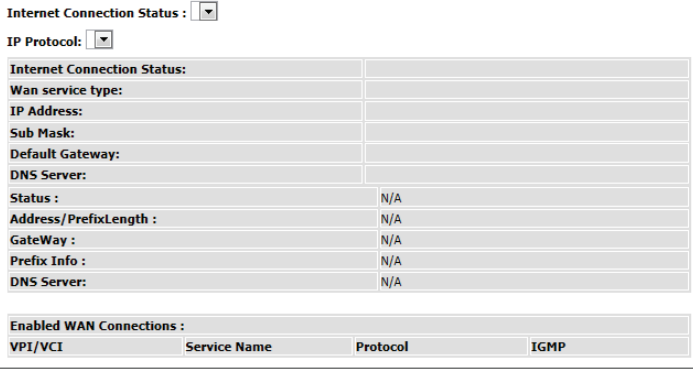

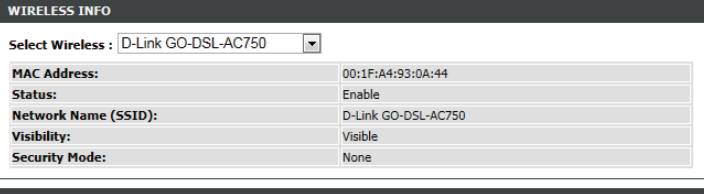

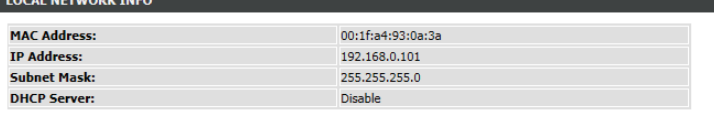

## **Wireless Clients**

The wireless section allows you to view the wireless clients that are connected to your wireless networks.

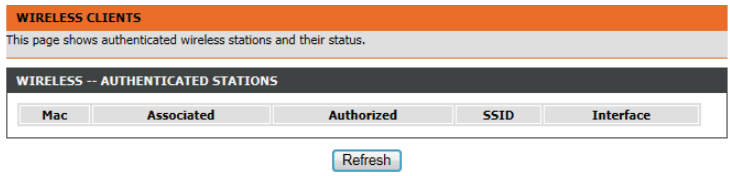

## **DHCP Clients**

The DHCP Clients section allows you to view the clients that are connected to your router using DCHP.

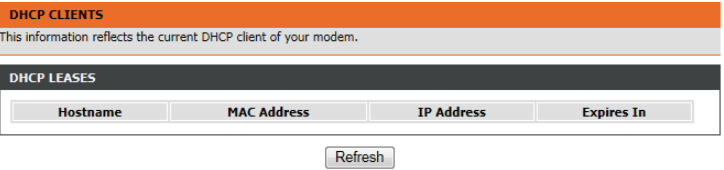

## **Logs**

The GO-DSL-AC750 keeps a running log of events and activities occurring on the router. If the device is rebooted, the logs will automatically be cleared.

The router automatically logs (records) events of possible interest in it's internal memory. If there isn't enough internal memory for all events, logs of older events are deleted but logs of the latest events are retained. The Logs option allows you to view the router logs. You can define what types of events you want to view and the level of the events to view. This router also has external Syslog Server support so you can send the log files to a computer on your network that is running a Syslog utility.

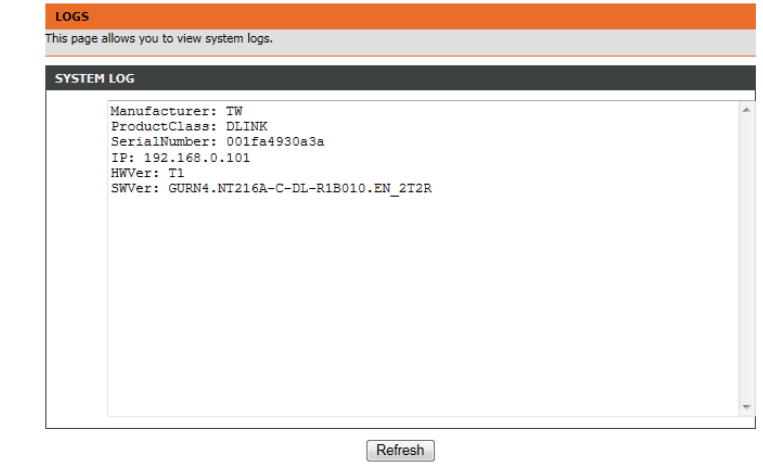

## **Statistics**

The GO-DSL-AC750 keeps statistics of the traffic that passes through it. You can view the amount of packets that pass through the LAN and wireless portions of the network. The traffic counter will reset if the router point is rebooted.

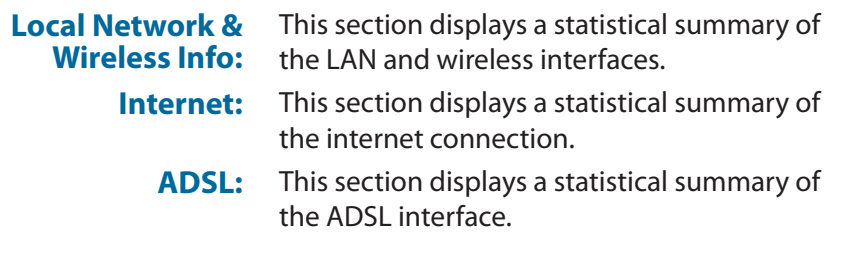

#### **DEVICE INFO**

INTERNET

This information reflects the current status of your all connection.

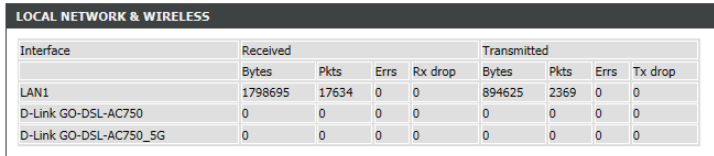

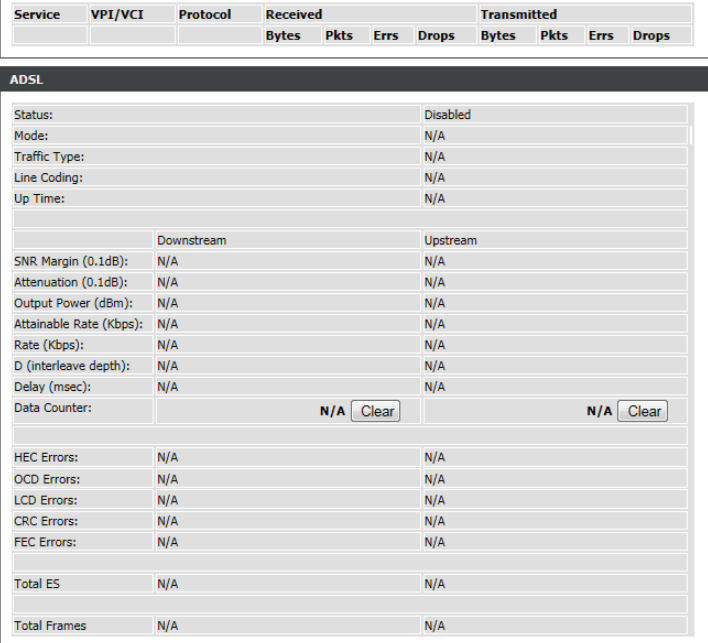

## **Route Info**

The Route Info page displays a summary of the current route configuration between the router and the WAN.

#### **ROUTE INFO**

Flags: U - up, ! - reject, G - gateway, H - host, R - reinstate D - dynamic (redirect), M - modified (redirect).

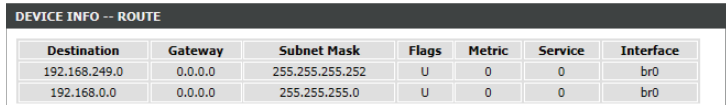

# **Help**

This page provides help and explanations for different sections of the firmware.

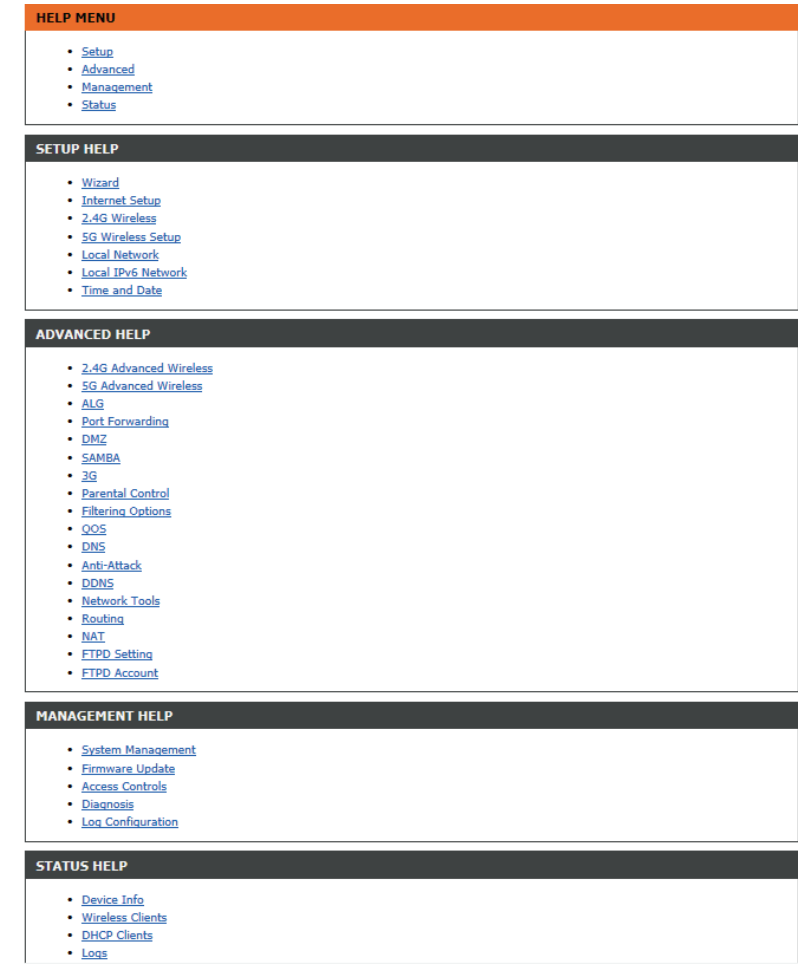

# **Connecting To Your Wireless Network Windows® 8 WPA/WPA2**

It is recommended to enable wireless security (WPA/WPA2) on your wireless router or access point before configuring your wireless adapter. If you are joining an existing network, you will need to know the security key (Wi-Fi password) being used.

To join an existing network, locate the wireless network icon in the taskbar, next to the 11:35 AM 10 2 4 10 time display. 1/21/2013 Wireless Icon Clicking on this icon will display a list of wireless networks which are within connecting proximity of your computer. Select the desired network by clicking on the network name.**Networks** Airplane mode Off M SWSWSW ان. **Yal ASUS Guest1** 9<sub>d</sub> **TP-PLC Router AirPort Express** الس **AirPort Express 5GHz** الس Book-600M+ الس DIR-505-Claire الس DIR-835-Hans-5 الس

You will then be prompted to enter the network security key (Wi-Fi password) for the wireless network. Enter the password into the box and click **Next**.

If you wish to use Wi-Fi Protected Setup (WPS) to connect to the router, you can also press the WPS button on your router at the point to enable the WPS function.

When you have established a successful connection a wireless network, the word **Connected** will appear next to the name of the network to which you are connected.

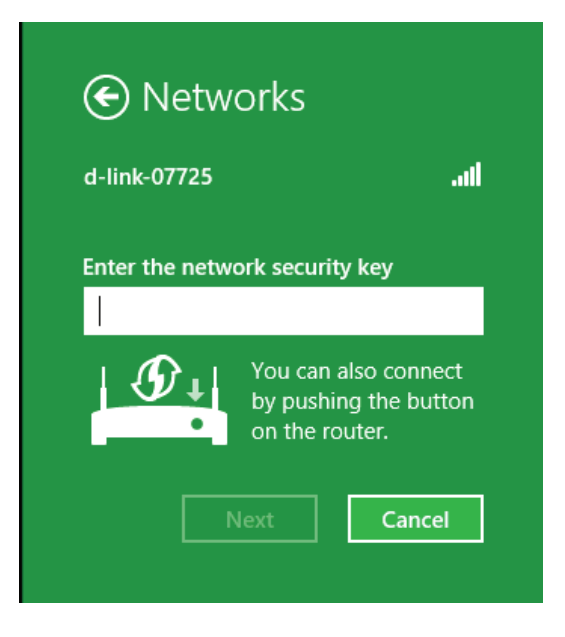

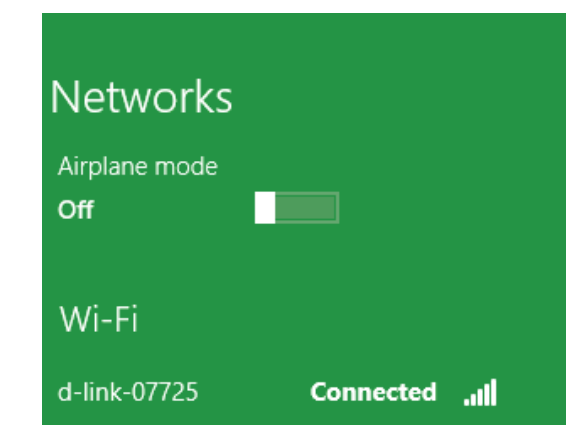

# **Windows® 7 WPA/WPA2**

It is recommended to enable wireless security (WPA/WPA2) on your wireless router or access point before configuring your wireless adapter. If you are joining an existing network, you will need to know the security key or passphrase being used.

1. Click on the wireless icon in your system tray (lower-right corner).

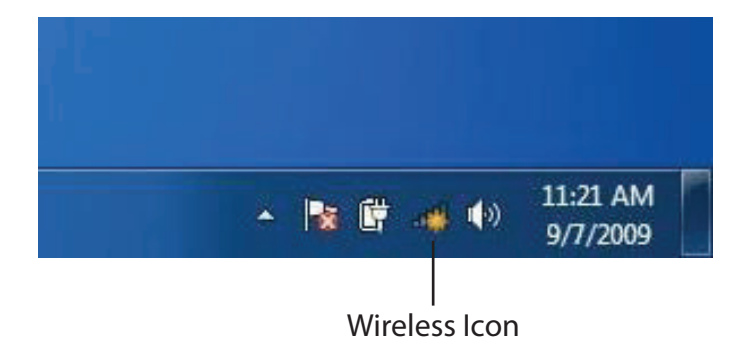

2. The utility will display any available wireless networks in your area.

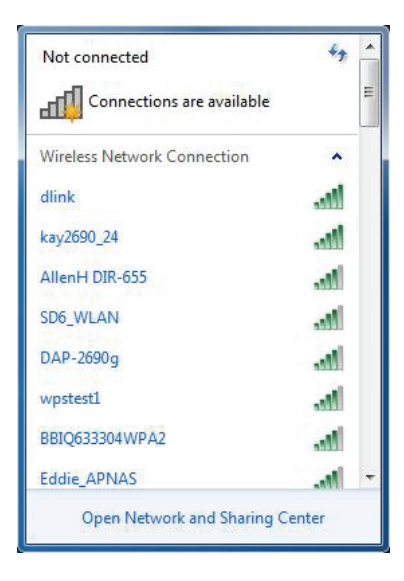

connect to the router.

3. Highlight the wireless connection with Wi-Fi name (SSID) you would like to connect to and click the **Connect** button.

If you get a good signal but cannot access the Internet, check your TCP/IP settings for your wireless adapter. Refer to the Networking Basics section in this manual for more information.

4. The following window appears while your computer tries to

Getting information from dlink... Cancel

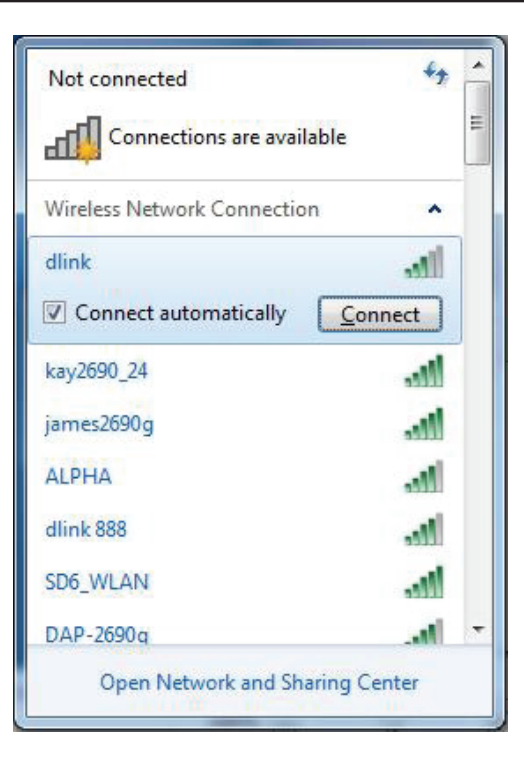

Connect to a Network

 $\mathbf{x}$ 

5. Enter the same security key or passphrase (Wi-Fi password) that is on your router and click **Connect**. You can also connect by pushing the WPS button on the router.

It may take 20-30 seconds to connect to the wireless network. If the connection fails, please verify that the security settings are correct. The key or passphrase must be exactly the same as on the wireless router.

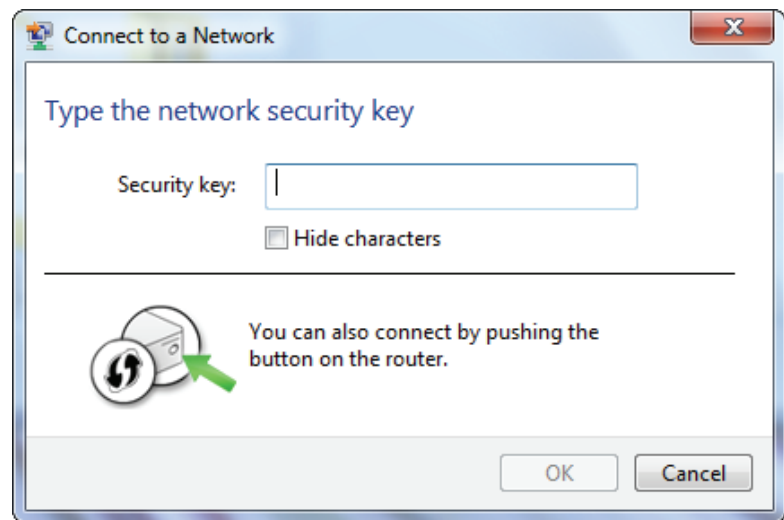

## **WPS**

The WPS feature of the GO-DSL-AC750 can be configured using Windows® 7. Carry out the following steps to use Windows® 7 to configure the WPS feature:

1. Click the **Start** button and select **Computer** from the Start menu.

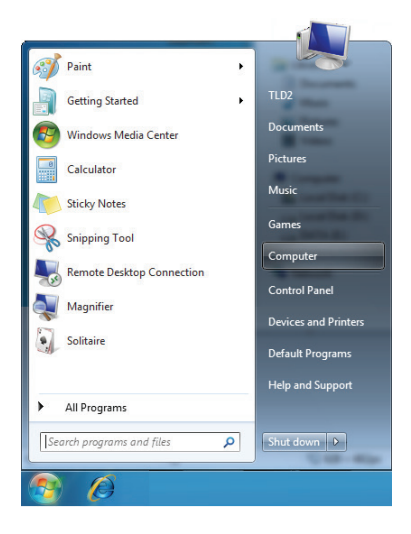

2. Click **Network** on the left side.

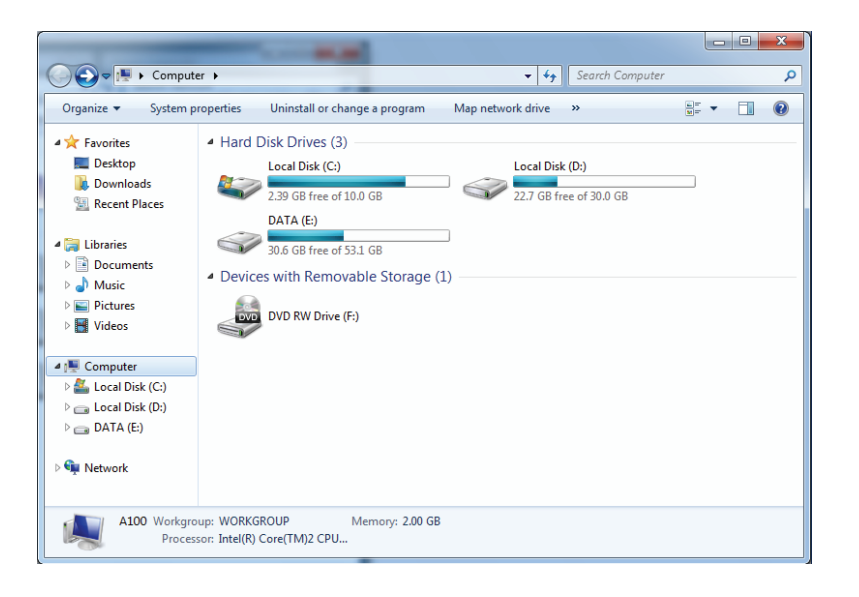

3. Double-click the GO-DSL-AC750.

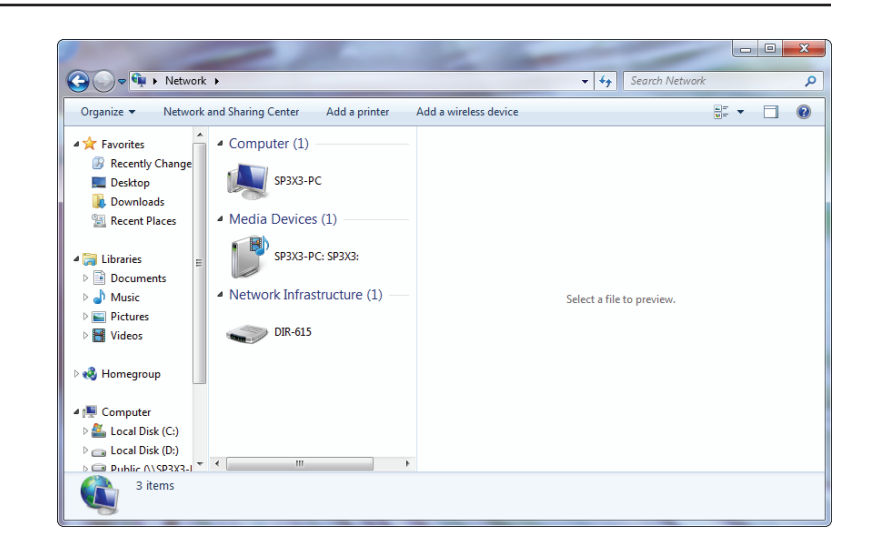

4. Input the WPS PIN number (on the router label) in the **Setup** > **Wireless Setup** menu in the Router's Web UI) and click **Next**.

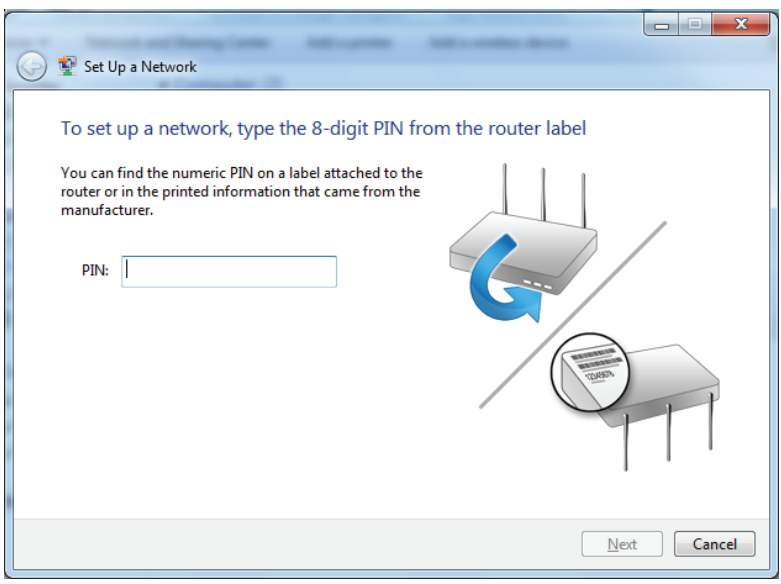

### 5. Type a name to identify the network.

 $\Box$  $\mathbf{x}$ Set Up a Network Give your network a name Your network needs a unique name so that it can be easily identified. It is best to keep the name short (25 characters or less) and recognizable. Security-enabled network Type your network name: Your network is being set up using WPA2-Personal. D-Link\_Net  $\odot$ Change passphrase, security level and encryption type (advanced): Upgrade or replace the router using the network settings stored on this computer Cancel  $M$ ext

6. To configure advanced settings, click the  $\blacktriangledown$  icon.

Click **Next** to continue.

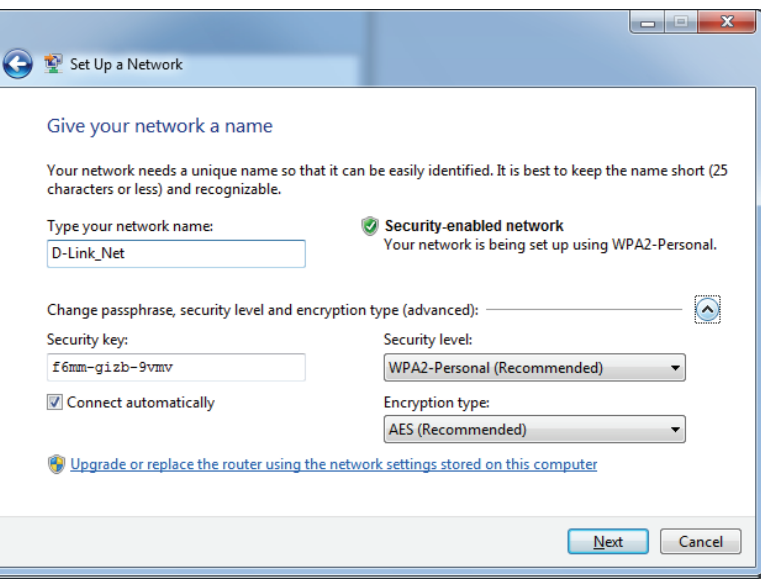
7. The following window appears while the Router is being configured.

Wait for the configuration to complete.

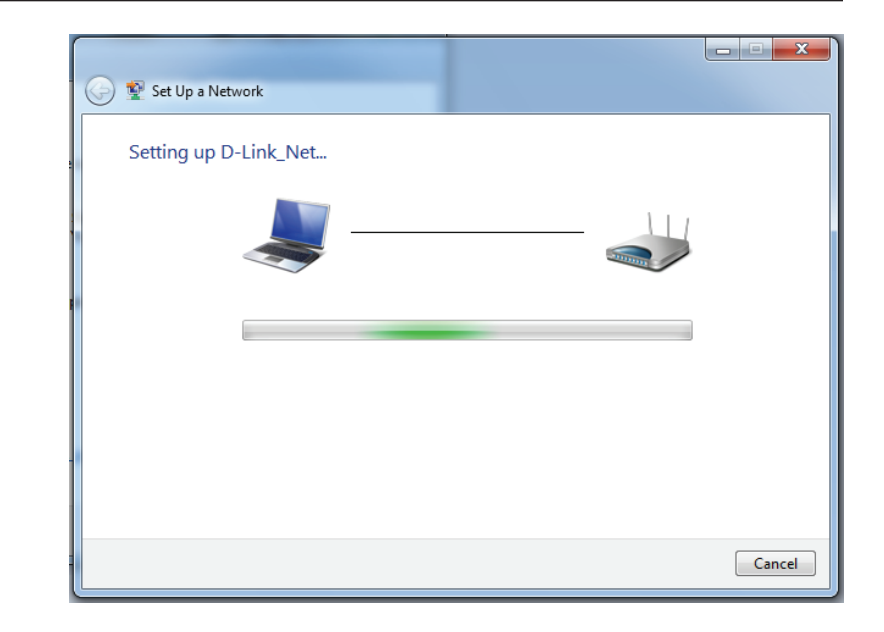

8. The following window informs you that WPS on the router has been setup successfully.

Make a note of the security key as you may need to provide this security key if adding an older wireless device to the network in the future.

9. Click **Close** to complete WPS setup.

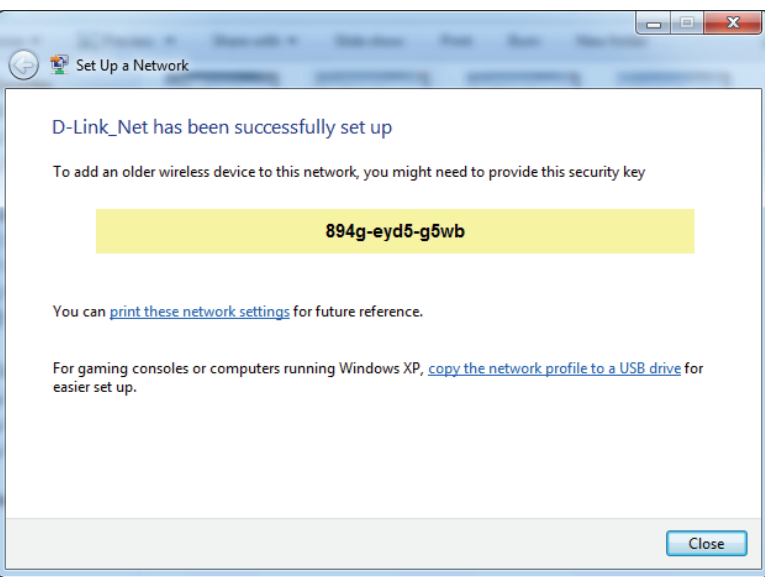

# **Windows Vista®**

Windows Vista<sup>®</sup> users may use the built-in wireless utility. If you are using another company's utility, please refer to the user manual of your wireless adapter for help with connecting to a wireless network. Most utilities will have a "site survey" option similar to the Windows Vista® utility as seen below.

If you receive the **Wireless Networks Detected** bubble, click on the center of the bubble to access the utility.

**or** and the contract of the contract of the contract of the contract of the contract of the contract of the contract of the contract of the contract of the contract of the contract of the contract of the contract of the c

Right-click on the wireless computer icon in your system tray (lower-right corner next to the time). Select **Connect to a network**.

The utility will display any available wireless networks in your area. Click on a network (displayed using the SSID) and click the **Connect** button.

If you get a good signal but cannot access the Internet, check you TCP/ IP settings for your wireless adapter. Refer to the **Networking Basics** section in this manual for more information.

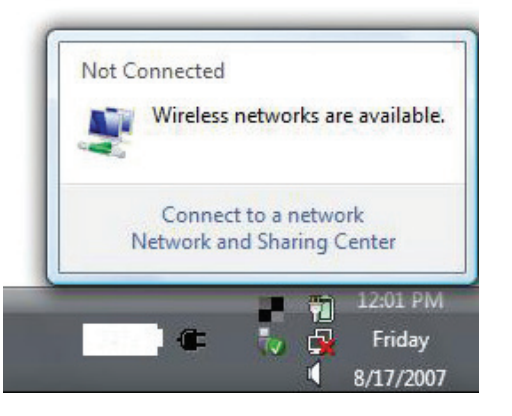

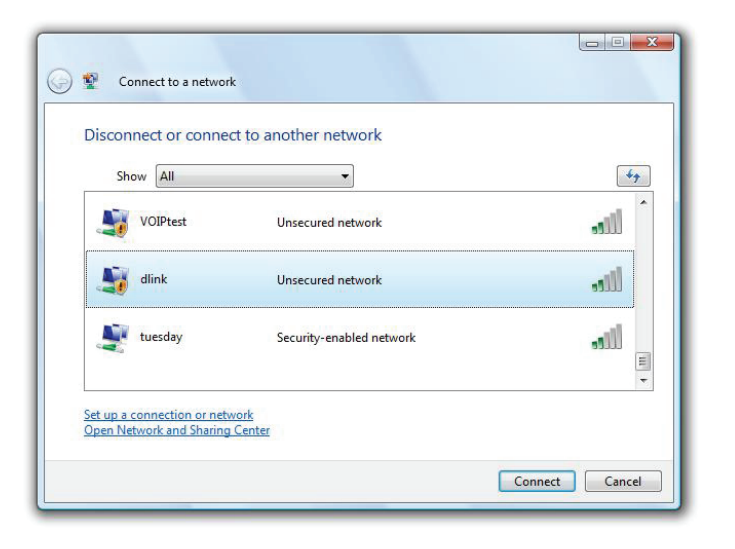

# **WPA/WPA2**

It is recommended to enable wireless security (WPA/WPA2) on your wireless router or access point before configuring your wireless adapter. If you are joining an existing network, you will need to know the security key or passphrase being used.

1. Open the Windows Vista® Wireless Utility by right-clicking on the wireless computer icon in your system tray (lower right corner of screen). Select **Connect to a network**.

2. Highlight the Wi-Fi name (SSID) you would like to connect to and click **Connect**.

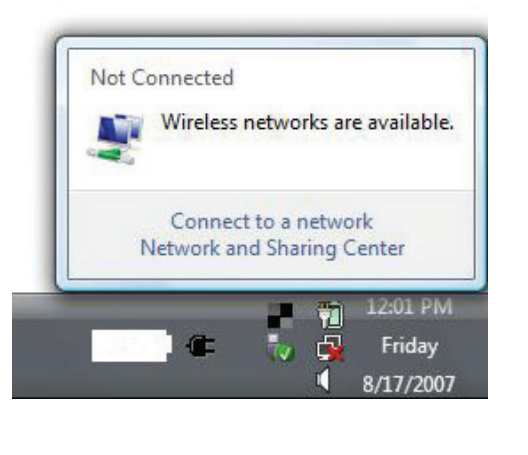

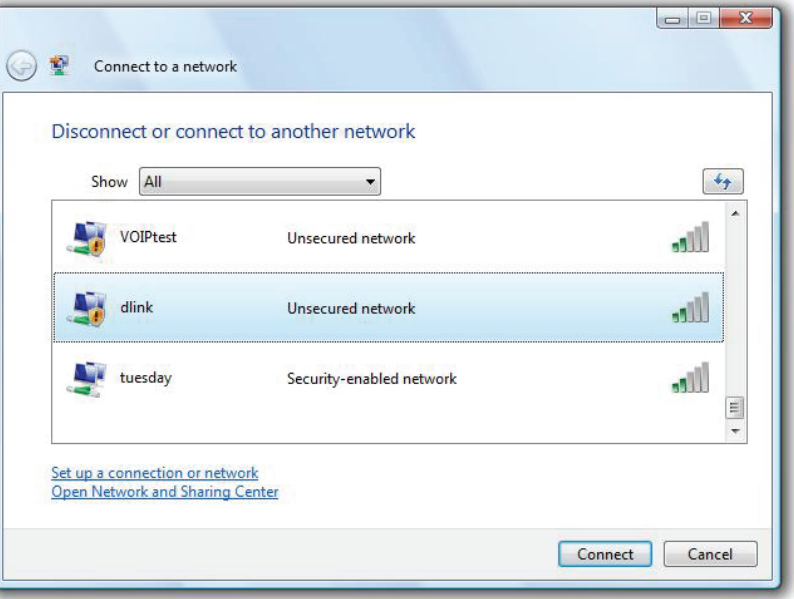

3. Enter the same security key or passphrase (Wi-Fi password) that is on your router and click **Connect**.

It may take 20-30 seconds to connect to the wireless network. If the connection fails, please verify that the security settings are correct. The key or passphrase must be exactly the same as on the wireless router.

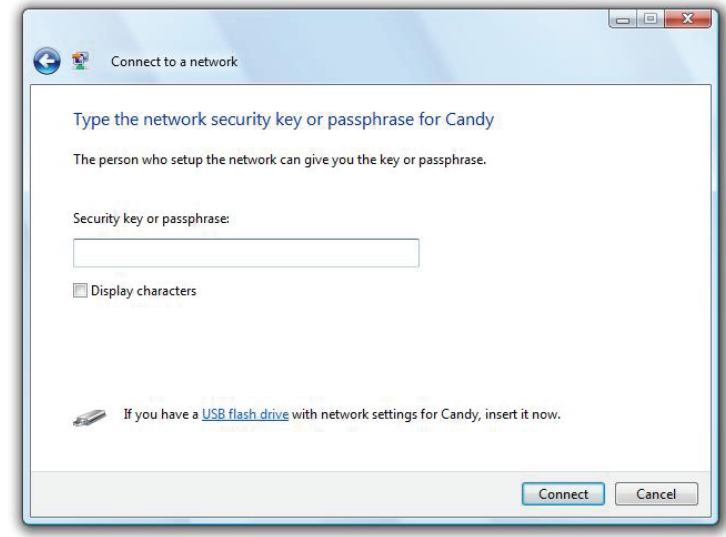

# **WPS/WCN 2.0**

The router supports Wi-Fi protection, referred to as WCN 2.0 in Windows Vista®. The following instructions for setting this up depends on whether you are using Windows Vista® to configure the router or third party software.

When you first set up the router, Wi-Fi protection is disabled and unconfigured. To enjoy the benefits of Wi-Fi protection, the router must be both enabled and configured. There are three basic methods to accomplish this: use Windows Vista's built-in support for WCN 2.0, use software provided by a third party, or manually configure.

If you are running Windows Vista®, log into the router and click the **Enable** checkbox in the **Basic** > **Wireless** section. Use the Current PIN that is displayed on the **Advanced** > **Wi-Fi Protected Setup** section or choose to click the **Generate New PIN** button or **Reset PIN to Default** button.

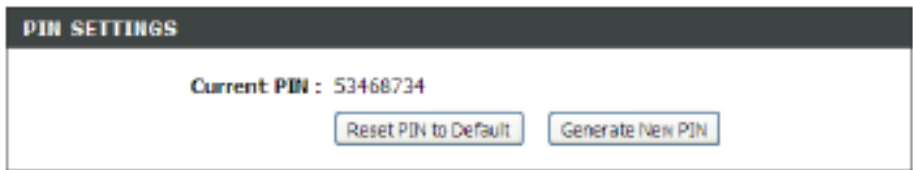

If you are using third party software to set up Wi-Fi Protection, carefully follow the directions. When you are finished, proceed to the next section to set up the newly-configured router.

# **Windows® XP**

Windows® XP users may use the built-in wireless utility (Zero Configuration Utility). The following instructions are for Service Pack 2 users. If you are using another company's utility, please refer to the user manual of your wireless adapter for help with connecting to a wireless network. Most utilities will have a "site survey" option similar to the Windows® XP utility as seen below.

If you receive the **Wireless Networks Detected** bubble, click on the center of the bubble to access the utility.

**or** and the contract of the contract of the contract of the contract of the contract of the contract of the contract of the contract of the contract of the contract of the contract of the contract of the contract of the c

Right-click on the wireless computer icon in your system tray (lower-right corner next to the time). Select **View Available Wireless Networks**.

The utility will display any available wireless networks in your area. Click on a Wi-Fi network (displayed using the SSID) and click the **Connect** button.

If you get a good signal but cannot access the Internet, check you TCP/ IP settings for your wireless adapter. Refer to the **Networking Basics** section in this manual for more information.

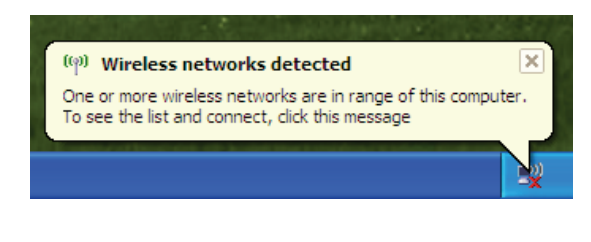

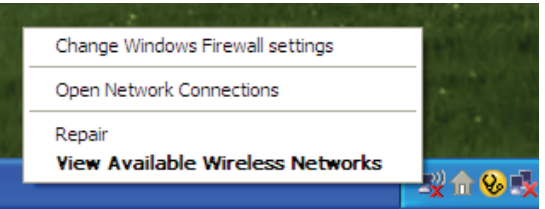

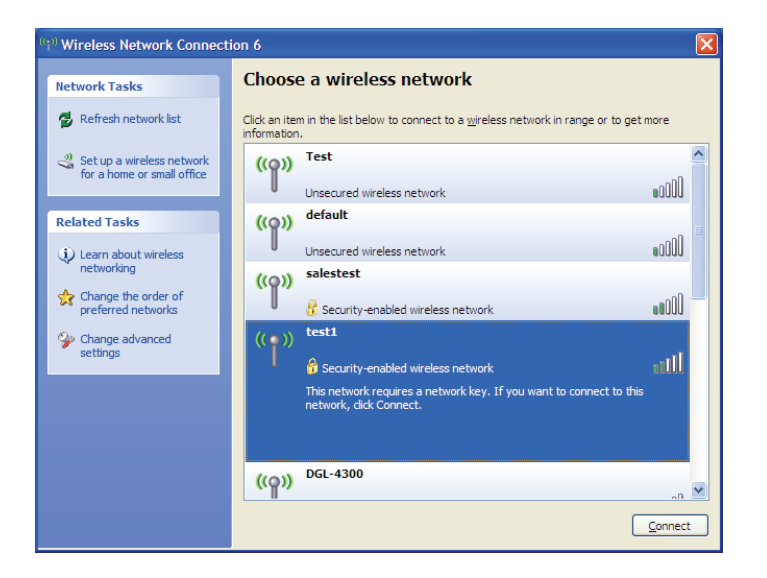

# **WPA/WPA2**

It is recommended to enable WPA on your wireless router or access point before configuring your wireless adapter. If you are joining an existing network, you will need to know the WPA key being used.

- 1. Open the Windows® XP Wireless Utility by right-clicking on the wireless computer icon in your system tray (lower-right corner of screen). Select **View Available Wireless Networks**.
- 2. Highlight the Wi-Fi network (SSID) you would like to connect to and click **Connect**.

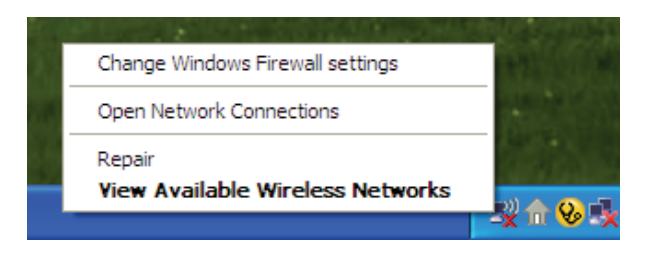

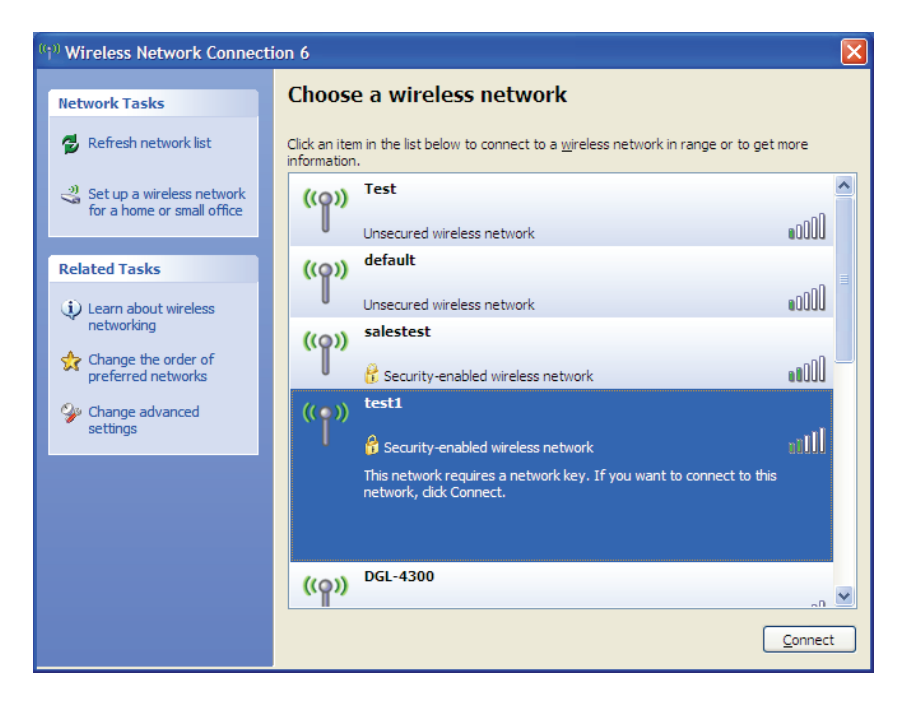

Section 4 - Connecting To Your Wireless Network

3. The **Wireless Network Connection** box will appear. Enter the WPA-PSK Wi-Fi password and click **Connect**.

It may take 20-30 seconds to connect to the wireless network. If the connection fails, please verify that the WPA-PSK settings are correct. The Wi-Fi password must be exactly the same as on the wireless router.

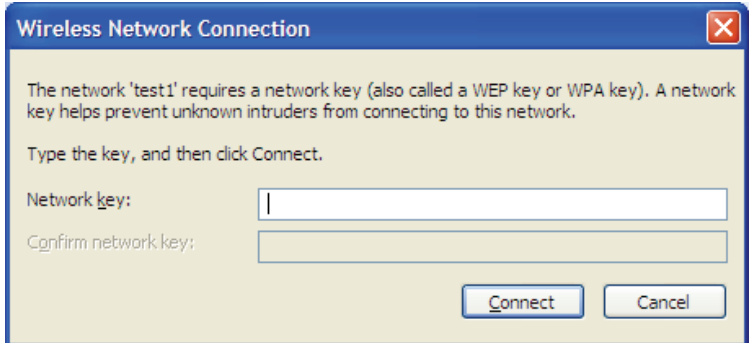

# **Troubleshooting**

This chapter provides solutions to problems that can occur during the installation and operation of the GO-DSL-AC750. Read the following descriptions if you are having problems. The examples below are illustrated in Windows® XP. If you have a different operating system, the screenshots on your computer will look similar to the following examples.

#### **1. Why can't I access the web-based configuration utility?**

When entering the IP address of the D-Link router (192.168.1.1 for example), you are not connecting to a website nor do you have to be connected to the Internet. The device has the utility built-in to a ROM chip in the device itself. Your computer must be on the same IP subnet to connect to the web-based utility.

- Make sure you have an updated Java-enabled web browser. We recommend the following:
	- Microsoft Internet Explorer® 7 and higher
	- Mozilla Firefox 3.5 and higher
	- Google™ Chrome 8 and higher
	- Apple Safari 4 and higher
- Verify physical connectivity by checking for solid link lights on the device. If you do not get a solid link light, try using a different cable or connect to a different port on the device if possible. If the computer is turned off, the link light may not be on.
- Disable any Internet security software running on the computer. Software firewalls such as Zone Alarm, Black Ice, Sygate, Norton Personal Firewall, and Windows<sup>®</sup> XP firewall may block access to the configuration pages. Check the help files included with your firewall software for more information on disabling or configuring it.
- Configure your Internet settings:
	- Go to **Start** > **Settings** > **Control Panel**. Double-click the **Internet Options** Icon. From the **Security** tab, click the button to restore the settings to their defaults.
	- Click the **Connection** tab and set the dial-up option to Never Dial a Connection. Click the LAN Settings button. Make sure nothing is checked. Click **OK**.
	- Go to the **Advanced** tab and click the button to restore these settings to their defaults. Click **OK** three times.
	- Close your web browser (if open) and open it.
- Access the web management. Open your web browser and enter the IP address of your D-Link router in the address bar. This should open the login page for your web management.
- If you still cannot access the configuration, unplug the power to the router for 10 seconds and plug back in. Wait about 30 seconds and try accessing the configuration. If you have multiple computers, try connecting using a different computer.

#### **2. What can I do if I forgot my password?**

If you forgot your password, you must reset your router. Unfortunately this process will change all your settings back to the factory defaults.

To reset the router, locate the reset button (hole) on the rear panel of the unit. With the router powered on, use a paperclip to hold the button down for 10 seconds. Release the button and the router will go through its reboot process. Wait about 30 seconds to access the router. The default IP address is 192.168.1.1. When logging in, the username is **admin** and leave the password box empty.

#### **3. Why can't I connect to certain sites or send and receive emails when connecting through my router?**

If you are having a problem sending or receiving email, or connecting to secure sites such as eBay, banking sites, and Hotmail, we suggest lowering the MTU in increments of ten (Ex. 1492, 1482, 1472, etc).

To find the proper MTU Size, you'll have to do a special ping of the destination you're trying to go to. A destination could be another computer, or a URL.

- Click on **Start** and then click **Run**.
- Windows® 95, 98, and Me users type in **command** (Windows® NT, 2000, XP, Vista®, and 7 users type in **cmd**) and press **Enter** (or click **OK**).
- Once the window opens, you'll need to do a special ping. Use the following syntax:

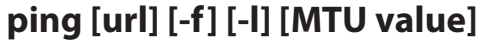

Example: **ping yahoo.com -f -l 1472**

```
|C:\rangleping yahoo.com -f -l 1482
Pinging yahoo.com [66.94.234.13] with 1482 bytes of data:
Packet needs to be fragmented but DF set.<br>Packet needs to be fragmented but DF set.<br>Packet needs to be fragmented but DF set.
Packet needs to be fragmented but DF set.
Ping statistics for 66.94.234.13:<br>Packets: Sent = 4, Received = 0, Lost = 4 (100% loss),<br>Approximate round trip times in milli-seconds:
       Minimum = \thetams, Maximum = \thetams, Average = \thetams
C:\>ping yahoo.com -f -1 1472
Pinging yahoo.com [66.94.234.13] with 1472 bytes of data:
Reply from 66.94.234.13: bytes=1472 time=93ms TTL=52<br>Reply from 66.94.234.13: bytes=1472 time=109ms TTL=52<br>Reply from 66.94.234.13: bytes=1472 time=125ms TTL=52<br>Reply from 66.94.234.13: bytes=1472 time=203ms TTL=52
Ping statistics for 66.94.234.13:<br>Packets: Sent = 4, Received = 4, Lost = 0 (0% loss),<br>Approximate round trip times in milli-seconds:
       Minimum = 93ms, Maximum = 203ms, Average = 132ms|C:\>
```
You should start at 1472 and work your way down by 10 each time. Once you get a reply, go up by 2 until you get a fragmented packet. Take that value and add 28 to the value to account for the various TCP/IP headers. For example, lets say that 1452 was the proper value, the actual MTU size would be 1480, which is the optimum for the network we're working with (1452+28=1480).

Once you find your MTU, you can now configure your router with the proper MTU size.

To change the MTU rate on your router follow the steps below:

- Open your browser, enter the IP address of your router (192.168.1.1) and click **OK**.
- Enter your username (admin) and password (blank by default). Click **OK** to enter the web configuration page for the device.
- Click on **Setup** and then click **Manual Configure**.
- To change the MTU enter the number in the MTU field and click **Save Settings** to save your settings.
- Test your email. If changing the MTU does not resolve the problem, continue changing the MTU in increments of ten.

# **Wireless Security**

This section will show you the different levels of security you can use to protect your data from intruders. The GO-DSL-AC750 offers the following types of security:

• WPA2 (Wi-Fi Protected Access 2) • WPA2-PSK (Pre-Shared Key)

- WPA (Wi-Fi Protected Access) WPA-PSK (Pre-Shared Key)
- -

### **What is WPA?**

WPA (Wi-Fi Protected Access), is a Wi-Fi standard that was designed to improve the security features of WEP (Wired Equivalent Privacy).

The 2 major improvements over WEP:

- Improved data encryption through the Temporal Key Integrity Protocol (TKIP). TKIP scrambles the keys using a hashing algorithm and, by adding an integrity-checking feature, ensures that the keys haven't been tampered with. WPA2 is based on 802.11i and uses Advanced Encryption Standard (AES) instead of TKIP.
- User authentication, which is generally missing in WEP, through the extensible authentication protocol (EAP). WEP regulates access to a wireless network based on a computer's hardware-specific MAC address, which is relatively simple to be sniffed out and stolen. EAP is built on a more secure public-key encryption system to ensure that only authorized network users can access the network.

WPA-PSK/WPA2-PSK uses a passphrase or key to authenticate your wireless connection. The key is an alpha-numeric password between 8 and 63 characters long. The password can include symbols (!?\*&) and spaces. This key must be the exact same key entered on your wireless router or access point.

WPA/WPA2 incorporates user authentication through the Extensible Authentication Protocol (EAP). EAP is built on a more secure public key encryption system to ensure that only authorized network users can access the network.

# **Networking Basics**

## **Check your IP address**

After you install your new D-Link adapter, by default, the TCP/IP settings should be set to obtain an IP address from a DHCP server (i.e. wireless router) automatically. To verify your IP address, please follow the steps below.

Click on **Start** > **Run**. In the run box type *cmd* and click **OK.** (Windows® 7/Vista® users type *cmd* in the **Start Search** box.)

At the prompt, type *ipconfig* and press **Enter**.

This will display the IP address, subnet mask, and the default gateway of your adapter.

If the address is 0.0.0.0, check your adapter installation, security settings, and the settings on your router. Some firewall software programs may block a DHCP request on newly installed adapters.

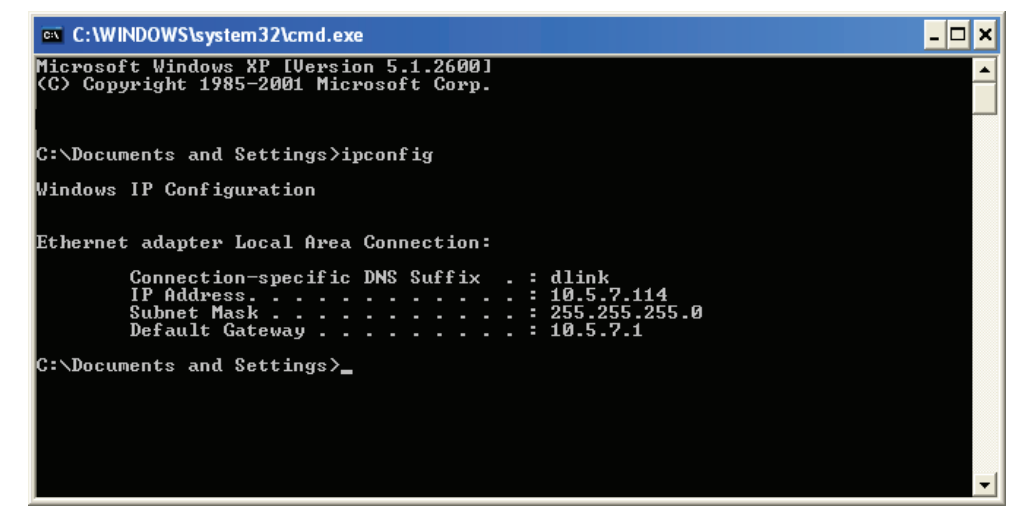

## **Statically Assign an IP address**

If you are not using a DHCP capable gateway/router, or you need to assign a static IP address, please follow the steps below:

#### **Step 1**

Windows® 7 - Click on **Start** > **Control Panel** > **Network and Internet** > **Network and Sharing Center**.

Windows Vista® - Click on **Start** > **Control Panel** > **Network and Internet** > **Network and Sharing Center** > **Manage Network Connections.**

- Windows® XP Click on **Start** > **Control Panel** > **Network Connections**.
- Windows® 2000 From the desktop, right-click **My Network Places** > **Properties**.

#### **Step 2**

Right-click on the **Local Area Connection** which represents your network adapter and select **Properties**.

#### **Step 3**

Highlight **Internet Protocol (TCP/IP)** and click **Properties**.

#### **Step 4**

Click **Use the following IP address** and enter an IP address that is on the same subnet as your network or the LAN IP address on your router.

Example: If the router´s LAN IP address is 192.168.1.1, make your IP address 192.168.1.X where X is a number between 2 and 99. Make sure that the number you choose is not in use on the network. Set the Default Gateway the same as the LAN IP address of your router (I.E. 192.168.1.1).

Set Primary DNS the same as the LAN IP address of your router (192.168.1.1). The Secondary DNS is not needed or you may enter a DNS server from your ISP.

#### **Step 5**

Click **OK** twice to save your settings.

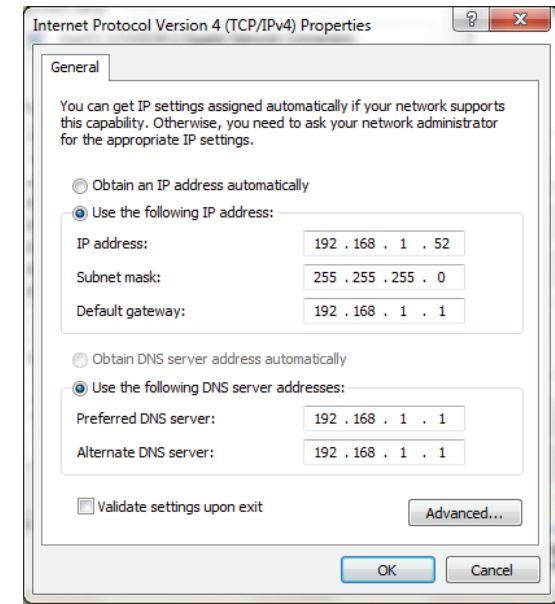

# **Link'n Print**

D-Link Link'n Print allows you to share USB devices such as external storage drives and multifunction printers with other users across your network by simply connecting the device to select D-Link routers. This allows you to use an external storage drive or printer located across your network as if it were connected to your local PC.

- System Requirements
- Microsoft® Windows
- 2000 / 2003 / XP / Vista / 7 / 8 (32-bit / 64-bit)
- Pentium 3 800MHz or better
- 256MB RAM or higher
- CD-ROM drive
- A compatible D-Link router

### **Installation**

- 1. Insert the CD-ROM into your computer.
- 2. Follow the on-screen instructions.
- 3. The purple icon will appear in the Windows System Tray at the lower-right corner of the desktop and a new icon will be created on the desktop.

### **Set up the D-Link Router**

- 1. Connect the D-Link Router to the network.
- 2. Power on the D-Link Router.
- 3. Double-click on the icon to open D-Link Link'n Print.
- 4. Right-click on in the System Tray at the lower-right corner on your Windows Desktop. To click on "Configuration…" and a pop up window will display the D-Link Router management GUI.
- 5. Log in to the router management GUI and navigate to the Net USB page.
- 6. Select "Enable Link'n Print " and click the "Apply" button.
- 7. The icon in the Windows System Tray will change to a green icon.

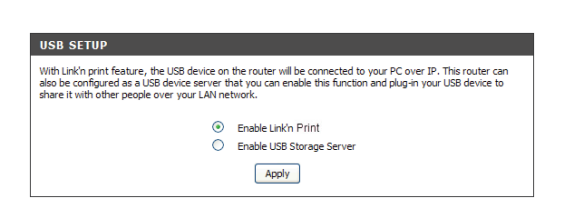

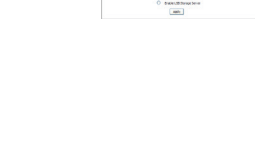

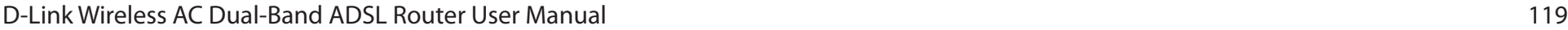

### **Connect USB Devices to the D-Link Router**

The D-Link Link'n Print automatically detects for each connected USB device. A window will pop up for each detected USB device.

- 1. Right-click on the Windows System Tray icon.
- 2. Click on Open D-Link Link'n Print.
- 3. The D-Link Link'n Print displays the connected USB devices on the network. To click "Connect" to have the USB device connected.
- 4. Advanced Options can be set by clicking on Advanced Options.

### **Virtually Connect or Disconnect a USB Device**

- 1. Move the cursor to Waiting to Connect and click on Connect to virtually connect a USB device.
- 2. The D-Link Link'n Print displays which user is virtually connecting this USB device.
- 3. Move the cursor to In Use By (Owner) and click on Disconnect to virtually disconnect the USB device.

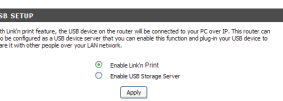

l y

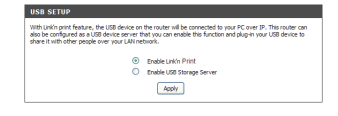

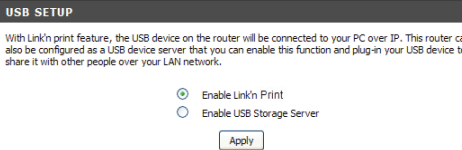

## **When the USB Device is a Multifunction Printer**

1. Move the cursor to Waiting to Connect and click on Manage Device.

2. Click Yes on the question "Do you want to install the printer software or MFP utility?"

3. Insert the CD-ROM of the multifunction printer and follow the instructions to install the multifunction printer's driver. When the installation process prompts you to connect the multifunction printer to your PC, click Next.

**USB SETUP** With Link'n print feature, the USB device on the router will be connected to your PC over IP. This router can<br>also be configured as a USB device server that you can enable this function and plug-in your USB device to<br>share  $\odot$  Enable Link'n Print C Enable USB Storage Server Apply

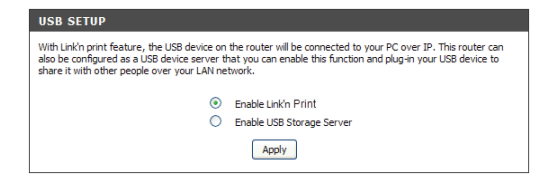

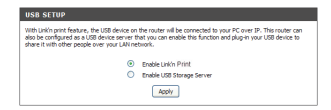

4. The D-Link Link'n Print virtually connects to this multifunction printer. Click Next

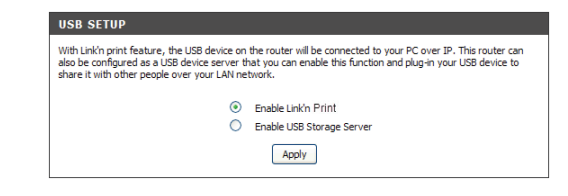

5. Choose the printer driver that you want D-Link Link'n Print to auto-connect when you print.

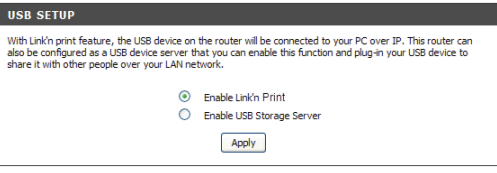

### **When You Want to Scan**

1. Move the cursor to Available for Use and click on Scan Now.

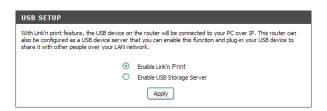

# **Technical Specifications**

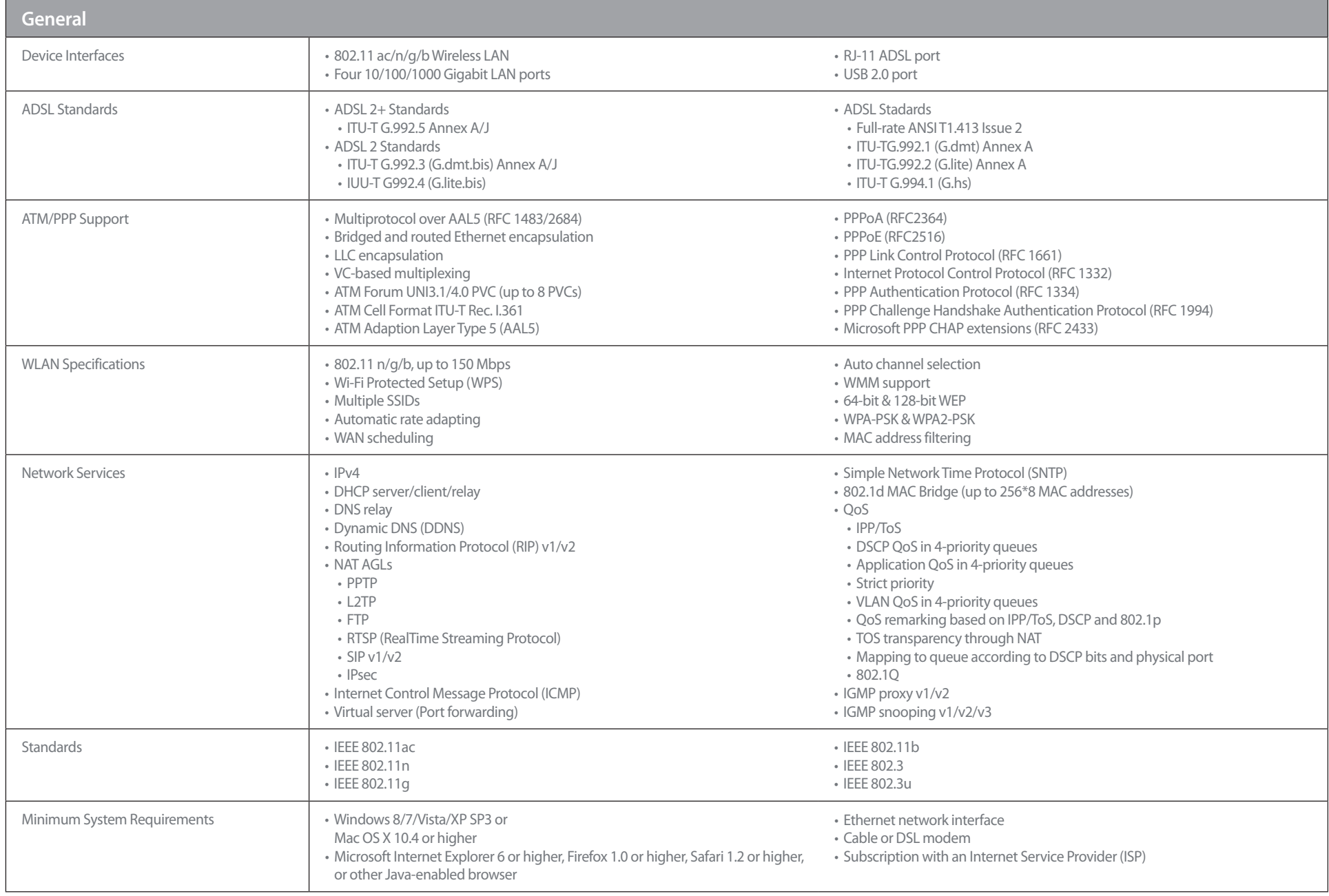

#### Appendix D - Technical Specifications

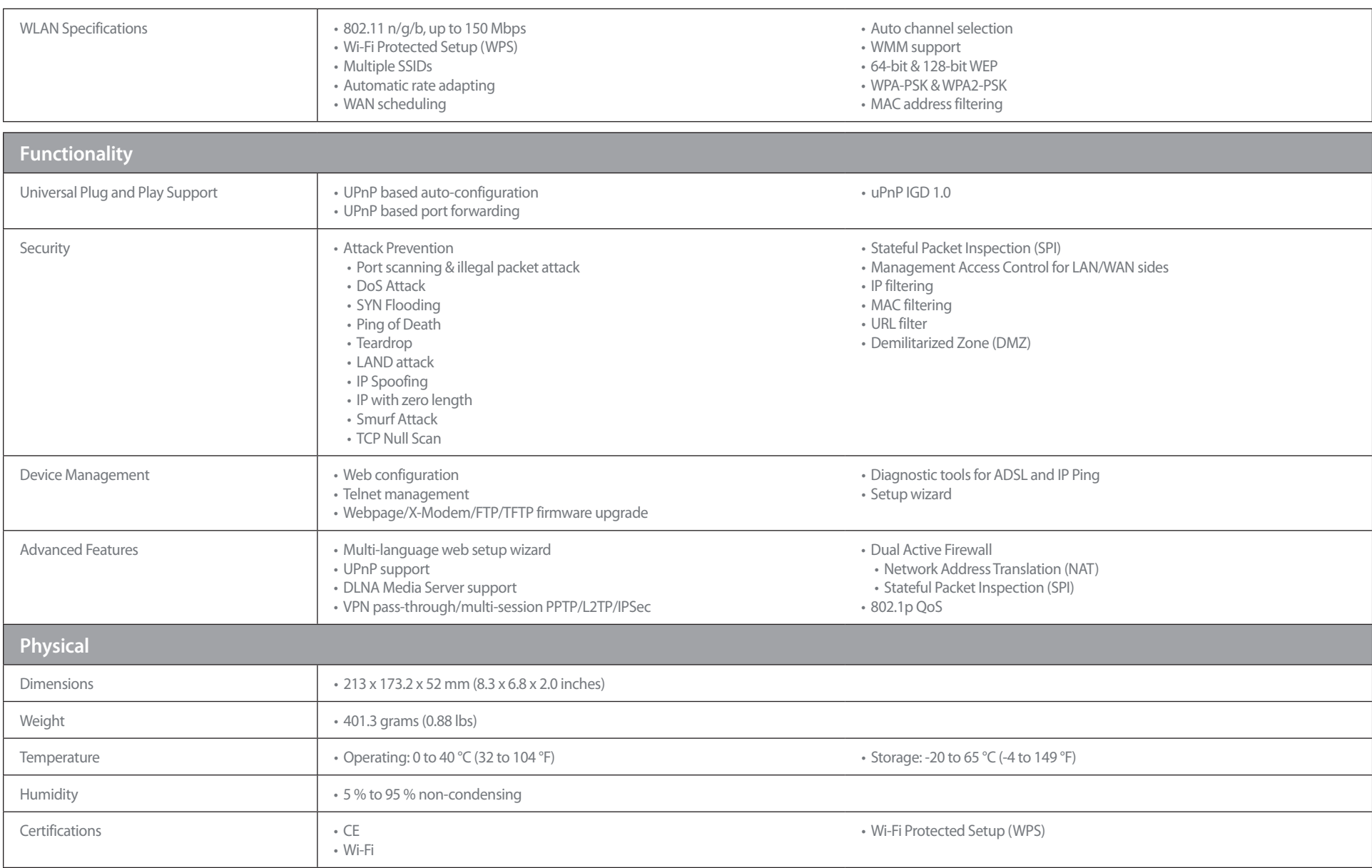